# Operation

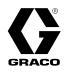

# E-Flo<sup>®</sup> iQ Dispense System

333587E

ΕN

For dispensing and metering sealants, adhesives, and other medium to high viscosity fluids. For professional use only.

Not approved for use in explosive atmospheres or hazardous (classified) locations.

See page 5 for system component information.

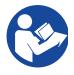

#### Important Safety Instructions

Read all warnings and instructions in this manual and in all related manuals before using the equipment. Save all instructions.

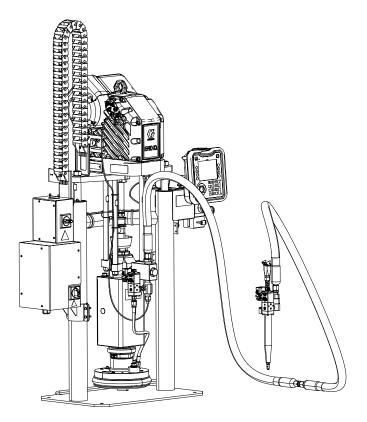

# Contents

| Related Manuals 3                           |
|---------------------------------------------|
| Dispense System Configurator 4              |
| Dispense System Components 5                |
| iQ Ram Supply Units                         |
| iQ Dispense Valves6                         |
| Hose Options 6                              |
| Dispense System Pressure7                   |
| Warnings                                    |
| Dispense System Component Identification 11 |
| Tandem Ram                                  |
| Supply Unit Component Identification 13     |
| iQ Ram Supply Unit 13                       |
| Power Disconnect 14                         |
| Integrated Air Controls (AG)                |
| Integrated Air Line Accessories             |
| Advanced Display Module (ADM) 16            |
| ADM Display Details 17                      |
| ADM LED Status Descriptions                 |
| ADM lcons 19                                |
| ADM Soft Keys 20                            |
| iQ Menu 22                                  |
| Setup 23                                    |
| System Setup Screen                         |
| Style Definitions                           |
| Pump Settings 26                            |
| Heat Settings 28                            |
| Advanced Setup 32                           |
| Connect Light Tower Assembly                |
| Startup 35                                  |
| Flush the Pump                              |
| Load Material                               |
| Tandem Priming when Changing Drums 38       |
| Operation                                   |
| Ram Run Screen 39                           |
| Tandem Run Screen.    40                    |
| Run Screen Editing Mode                     |
| Heat Run Screen 44                          |
| Job Log                                     |
| Events and Errors 47                        |
| Pressure Relief Procedure                   |
| Shutdown the System 49                      |
| Maintenance 50                              |
| Pump Maintenance Screen 1                   |
| Pump Maintenance Screen 2 51                |

| Diagnostics                                    |
|------------------------------------------------|
| Pump Diagnostics Screen                        |
| Heat Diagnostics Screen                        |
| Pressure Diagnostics Screen                    |
| Troubleshooting54                              |
| View Errors                                    |
| Troubleshoot Errors                            |
| Error Codes56                                  |
| USB Data                                       |
| Download Procedure65                           |
| USB Logs                                       |
| Event Log                                      |
| Job Log66                                      |
| Automation Log 66                              |
| System Configuration Settings 66               |
| Custom Language File                           |
| Create Custom Language Strings67               |
| Upload Procedure67                             |
| Integration 68                                 |
| Discrete Inputs/Outputs                        |
| Job Cycle Timing Diagram                       |
| Discrete Timing Diagram71                      |
| Communications Gateway Module (CGM)72          |
| Prime Diagram 92                               |
| Depressurize Diagram93                         |
| System Enable - Remote Start Diagram94         |
| Acknowledge - Clear Error Diagram 95           |
| Manual Crossover Diagram                       |
| Data Exchange Diagram96                        |
| Power Reset Diagram                            |
| Heat CGM Timing Diagram                        |
| Heat Module Acknowledge-Clear Error Diagram 98 |
| Heat Zone Acknowledge-Clear Error Diagram99    |
| Heat CGM Data Exchange Diagram 100             |
| Connection Details                             |
| Gateway Setup Screens                          |
| Integration Feedback Screens 107               |
| Technical Specifications                       |
| Recycling and Disposal                         |
| End of Product Life                            |
| California Proposition 65 109                  |
| Graco Standard Warranty 110                    |

# **Related Manuals**

Related manuals in English:

| Manual | Description                                                     |
|--------|-----------------------------------------------------------------|
| 333585 | iQ Dispense Valves, Instructions-Parts                          |
| 333586 | E-Flo iQ Dispense System, Installation-Parts                    |
| 3A6321 | ADM Token In-System Programming                                 |
| 312493 | Light Tower Kit Instructions                                    |
| 3A1244 | Graco Control Architecture Module                               |
| 3A6482 | APD20 Advanced Precision Driver                                 |
| 313138 | Supply System Communications Gateway<br>Module Installation Kit |

# **Dispense System Configurator**

The E-Flo iQ dispense system provides the flexibility to configure a complete system to meet your specific needs. This includes offering multiple combinations of the following components:

- iQ Ram Supply Units
- iQ Dispense Valves
- Hoses and connectors

For dispense system component information, see Dispense System Components on page 5.

| First,<br>Second<br>and | Fourth<br>Digit |   | Fifth<br>Digit   | Si | xth Digit      |   | Seventh<br>Digit          |   | Ran     | -                 | h Digit<br>Unit Opt  | ions             | Nir | nth Digit        | Digits Ten<br>through<br>Seventeen | Digits<br>Eighteen<br>through              |
|-------------------------|-----------------|---|------------------|----|----------------|---|---------------------------|---|---------|-------------------|----------------------|------------------|-----|------------------|------------------------------------|--------------------------------------------|
| Third<br>Digit          |                 |   | ngle or<br>andem |    | Heat<br>Option |   | Platen<br>Valve<br>Option |   | Size    | Drum<br>Size      | Pump<br>Materia<br>I | Seal<br>Material |     | eldbus<br>Option | Sevencen                           | Twenty Seven                               |
| EQC                     | Revision        | S | Single           | н  | Heated         | Y | Yes                       | A | 3 in.   | 20 L<br>(5 Gal)   | CS                   | EPDM             | Α   | Ether-<br>Net/IP | Hose<br>Options for                | Valve Options                              |
| E-Flo iQ<br>System      |                 | Т | Tan-<br>dem      | Α  | Ambient        |   |                           | в | 3 in.   | 20 L<br>(5 Gal)   | CS                   | Neo-<br>prene    | в   | PROF-<br>INET    | Tandem<br>Hoses (Dig-              | (See the iQ<br>Dispense<br>Valves Instruc- |
|                         |                 |   |                  |    |                |   |                           | с | 3 in.   | 20 L<br>(5 Gal)   | СМ                   | EPDM             | С   | PROFI-<br>BUS    | its 10-13)<br>and Sup-             | tions - Parts<br>manual for                |
|                         |                 |   |                  |    |                |   |                           | D | 3 in.   | 20 L<br>(5 Gal)   | СМ                   | Neo-<br>prene    | D   | Devi-<br>ceNet   | ply Hoses<br>(Digits               | valve model<br>options)                    |
|                         |                 |   |                  |    |                |   |                           | F | 3 in.   | 200 L<br>(55 Gal) | CS                   | EPDM             | Ν   | None             | 14-17)<br>(See Hose                | -1/                                        |
|                         |                 |   |                  |    |                |   |                           | G | 3 in.   | 200 L<br>(55 Gal) | CS                   | Neo-<br>prene    |     |                  | Options on page 6)                 |                                            |
|                         |                 |   |                  |    |                |   |                           | н | 3 in.   | 200 L<br>(55 Gal) | СМ                   | EPDM             |     |                  |                                    |                                            |
|                         |                 |   |                  |    |                |   |                           | J | 3 in.   | 200 L<br>(55 Gal) | СМ                   | Neo-<br>prene    |     |                  |                                    |                                            |
|                         |                 |   |                  |    |                |   |                           | к | 6.5 in. | 200 L<br>(55 Gal) | CS                   | EPDM             |     |                  |                                    |                                            |
|                         |                 |   |                  |    |                |   |                           | м | 6.5 in. | 200 L<br>(55 Gal) | CS                   | Neo-<br>prene    |     |                  |                                    |                                            |
|                         |                 |   |                  |    |                |   |                           | N | 6.5 in. | 200 L<br>(55 Gal) | СМ                   | EPDM             |     |                  |                                    |                                            |
|                         |                 |   |                  |    |                |   |                           | Ρ | 6.5 in. | 200 L<br>(55 Gal) | СМ                   | Neo-<br>prene    |     |                  |                                    |                                            |

#### KEY:

 $CS = Carbon Steel Severe Duty^{\mathbb{R}}$ 

 $CM = Carbon Steel MaxLife^{\mathbb{R}}$ 

# **Dispense System Components**

**NOTE:** The Heated option for the E-Flo iQ system is for warm melt applications with a maximum temperature of 70° C (158° F).

# iQ Ram Supply Units

Check the identification plate (ID) on the back of the ram post near the Power Junction Box (AJ) for the seven-digit part number of the iQ ram supply unit. Use the following matrix to define the construction of the unit, based on the seven digits. For example, Part No. **EZC2422** represents an electric supply unit (**EZ**), a carbon steel Check-Mate 200 Severe Duty displacement pump (**C2**), a 3 in. ram (**4**), a 5-gallon platen with a neoprene seal (**2**), and an ADM (**2**).

The digits in the following matrix do not correspond to the reference numbers in the Parts drawings and lists.

| EZ                     |                         |       | C2               |                    |             |          | 4       | 4                 |                  |             |                         |                        | 2                |                |                    |                      | 2             |  |
|------------------------|-------------------------|-------|------------------|--------------------|-------------|----------|---------|-------------------|------------------|-------------|-------------------------|------------------------|------------------|----------------|--------------------|----------------------|---------------|--|
| First<br>and<br>Second | Third and Fourth Digit  |       |                  | h Digit            | Fifth Digit |          |         |                   |                  | Sixth Digit |                         |                        |                  |                |                    | Seventh<br>Digit     |               |  |
| Digit                  | Check-Mate Pump Options |       |                  | Options            |             |          | Ram C   | Options           |                  |             | Platen and Seal Options |                        |                  |                |                    | Interface<br>Options |               |  |
|                        |                         | Size  | Pump<br>Material | Heated/<br>Ambient |             | Nam<br>e | Size    | Drum<br>Size      | Style            |             | Platen<br>Size          | Platen<br>Materia<br>I | Seal<br>Material | Wiper          | Heated/<br>Ambient |                      | Interfac<br>e |  |
| EZ<br>(Electric        | C1                      | 200cc | CS               | Ambient            | 1           | D60      | 3 in.   | 20 L<br>(5 Gal)   | Ambi-<br>ent     | 1           | 20 L<br>(5 Gal)         | CST/AL                 | Neoprene         | Single<br>Ring | Ambient            | 2                    | ADM           |  |
| Supply System)         | C2                      | 200cc | CS               | Heated<br><70° C   | 2           | D200     | 3 in.   | 200 L<br>(55 Gal) | Ambi-<br>ent     | 2           | 20 L<br>(5 Gal)         | CST/AL                 | Neoprene         | Single<br>Ring | Heated <70° C      | 4                    | No ADM        |  |
|                        | C3                      | 200cc | СМ               | Ambient            | 3           | D200s    | 6.5 in. | 200 L<br>(55 Gal) | Ambi-<br>ent     | 3           | 20 L<br>(5 Gal)         | CST/AL                 | EPDM             | Single<br>Ring | Ambient            |                      |               |  |
|                        | C4                      | 200cc | СМ               | Heated<br><70° C   | 4           | D60      | 3 in.   | 20 L<br>(5 Gal)   | Heated<br><70° C | 4           | 20 L<br>(5 Gal)         | CST/AL                 | EPDM             | Single<br>Ring | Heated<br><70° C   |                      |               |  |
|                        |                         |       |                  |                    | 5           | D200     | 3 in.   | 200 L<br>(55 Gal) | Heated<br><70° C | 5           | 200 L<br>(55<br>Gal)    | AL                     | Neoprene         | Double<br>Ring | Ambient            |                      |               |  |
|                        |                         |       |                  |                    | 6           | D200s    | 6.5 in. | 200 L<br>(55 Gal) | Heated<br><70° C | 6           | 200 L<br>(55<br>Gal)    | AL                     | Neoprene         | Double<br>Ring | Heated<br><70° C   |                      |               |  |
|                        |                         |       |                  |                    |             |          |         |                   |                  | 7           | 200 L<br>(55<br>Gal)    | AL                     | EPDM             | Double<br>Ring | Ambient            |                      |               |  |
|                        |                         |       |                  |                    |             |          |         |                   |                  | 8           | 200 L<br>(55<br>Gal)    | AL                     | EPDM             | Double<br>Ring | Heated<br><70° C   |                      |               |  |

#### KEY:

CS = Carbon Steel Severe Duty

CM = Carbon Steel MaxLife

CST/AL = Carbon Steel/Aluminum

AL = Aluminum

# iQ Dispense Valves

Check the identification plate on the valve for the ten-digit part number of the iQ dispense valve. Use the following matrix to define the construction of the valve, based on the ten digits. For example, Part No. **V25AB060BA** represents a valve (**V**) with 1/4 in. NPT inlet ports (**25**), NPT tip (**A**), ball/seat type (**B**), 60 mm outlet block length (**060**), solenoid (**B**), with no heat (**A**).

| First |    | econd and<br>hird Digit | Fourth Digit |             | Digit Fifth Digit |            | and | Sixth, Seventh,<br>and Eighth Digit<br>Outlet Block |   | linth Digit                  | Tenth Digit |        |  |
|-------|----|-------------------------|--------------|-------------|-------------------|------------|-----|-----------------------------------------------------|---|------------------------------|-------------|--------|--|
| Digit |    | Size                    |              | Tip Size    |                   | Туре       |     | Length                                              |   | Action                       |             | Heat   |  |
|       | 25 | 1/4 in. NPT             | Α            | 1/4 in. NPT | в                 | Ball/Seat  | 000 | NA                                                  | В | Valve<br>Mounted<br>Solenoid | Α           | None   |  |
| v     |    |                         | С            | 0.6 mm      | S                 | Snuff-Back | 060 | 60 mm                                               | D | *Remote<br>Solenoid<br>Block | в           | Heated |  |
|       |    |                         | D            | 1.0 mm      | Т                 | Tip Seal   | 200 | 200 mm                                              |   |                              |             |        |  |
|       |    |                         | F            | 1.3 mm      |                   |            |     |                                                     |   |                              |             |        |  |
|       |    |                         | G            | 1.7 mm      |                   |            |     |                                                     |   |                              |             |        |  |

\* Remote solenoid supplied by customer.

**NOTE:** Refer to the iQ Dispense Valves Instructions-Parts manual for additional information about iQ Dispense Valves. See **Related Manuals** on page **3**.

## **Hose Options**

|    | Part No. | JIC Dash Size         | Length | Heat   | Working<br>Pressure<br>Temperature<br>Rating |
|----|----------|-----------------------|--------|--------|----------------------------------------------|
| 04 | 19M404   | -10 (5/8 in, 15.9 mm) | 6 ft   | Heated |                                              |
| 05 | 19M405   | -10 (5/8 in, 15.9 mm) | 10 ft  | Heated |                                              |
| 06 | 19M406   | -10 (5/8 in, 15.9 mm) | 15 ft  | Heated | (000 L (00                                   |
| 07 | 19M407   | -10 (5/8 in, 15.9 mm) | 20 ft  | Heated | 4000 psi (28<br>MPa, 276 bar) at             |
| 08 | 19M408   | -10 (5/8 in, 15.9 mm) | 25 ft  | Heated | -65° F - 212° F                              |
| 11 | 19M411   | -12 (3/4 in, 19.0 mm) | 6 ft   | Heated | (-54° C - 100° C)                            |
| 12 | 19M412   | -12 (3/4 in, 19.0 mm) | 10 ft  | Heated |                                              |
| 13 | 19M413   | -12 (3/4 in, 19.0 mm) | 15 ft  | Heated | 3000 psi (21                                 |
| 14 | 19M414   | -12 (3/4 in, 19.0 mm) | 20 ft  | Heated | MPa, 207 bar) at<br>213° F - 400° F          |
| 15 | 19M415   | -12 (3/4 in, 19.0 mm) | 25 ft  | Heated | (101° C - 204°                               |
| 16 | 19M416   | -16 (1 in, 25.4 mm)   | 6 ft   | Heated | (101 C)                                      |
| 17 | 19M417   | -16 (1 in, 25.4 mm)   | 10 ft  | Heated | , , , , , , , , , , , , , , , , , , ,        |
| 18 | 19M418   | -16 (1 in, 25.4 mm)   | 15 ft  | Heated |                                              |
| 19 | 19M419   | -16 (1 in, 25.4 mm)   | 20 ft  | Heated |                                              |
| 20 | 19M420   | -16 (1 in, 25.4 mm)   | 25 ft  | Heated |                                              |

|    | Part No. | JIC Dash Size         | Length | Heat    | Working<br>Pressure<br>Temperature<br>Rating |
|----|----------|-----------------------|--------|---------|----------------------------------------------|
| 65 | 17K265   | -10 (5/8 in, 15.9 mm) | 6 ft   | Ambient |                                              |
| 66 | 17K266   | -10 (5/8 in, 15.9 mm) | 10 ft  | Ambient |                                              |
| 67 | 17K267   | -10 (5/8 in, 15.9 mm) | 15 ft  | Ambient |                                              |
| 68 | 17K268   | -10 (5/8 in, 15.9 mm) | 20 ft  | Ambient |                                              |
| 69 | 17K269   | -10 (5/8 in, 15.9 mm) | 25 ft  | Ambient |                                              |
| 72 | 17K272   | -12 (3/4 in, 19.0 mm) | 6 ft   | Ambient |                                              |
| 73 | 17K273   | -12 (3/4 in, 19.0 mm) | 10 ft  | Ambient |                                              |
| 74 | 17K274   | -12 (3/4 in, 19.0 mm) | 15 ft  | Ambient | MPa, 276 bar) at<br>-65° F - 400° F          |
| 75 | 17K275   | -12 (3/4 in, 19.0 mm) | 20 ft  | Ambient | (101° C - 204°                               |
| 76 | 17K276   | -12 (3/4 in, 19.0 mm) | 25 ft  | Ambient |                                              |
| 77 | 17K277   | -16 (1 in, 25.4 mm)   | 6 ft   | Ambient |                                              |
| 78 | 17K278   | -16 (1 in, 25.4 mm)   | 10 ft  | Ambient |                                              |
| 79 | 17K279   | -16 (1 in, 25.4 mm)   | 15 ft  | Ambient |                                              |
| 80 | 17K280   | -16 (1 in, 25.4 mm)   | 20 ft  | Ambient |                                              |
| 81 | 17K281   | -16 (1 in, 25.4 mm)   | 25 ft  | Ambient |                                              |
| 00 | No Hose  | N/A                   | N/A    | N/A     |                                              |

# **Dispense System Pressure**

Due to factors such as the dispense system design, the material being pumped, and the flow rate, the dynamic pressure will not reach the rated working (stall) pressure of the system.

|            |            | Pump Wo | rking (Stal | ) Pressure | Max Dyr | namic (Run) | Pressure |
|------------|------------|---------|-------------|------------|---------|-------------|----------|
|            | Lower Size | psi     | bar         | MPa        | psi     | bar         | MPa      |
| Check-Mate | 200CS/CM   | 4,000   | 290         | 29.0       | 3,905   | 269         | 26.9     |

# Warnings

The following warnings are for the setup, use, grounding, maintenance, and repair of this equipment. The exclamation point symbol alerts you to a general warning and the hazard symbols refer to procedure-specific risks. When these symbols appear in the body of this manual or on warning labels, refer back to these Warnings. Product-specific hazard symbols and warnings not covered in this section may appear throughout the body of this manual where applicable.

# **DANGER**

#### SEVERE ELECTRIC SHOCK HAZARD

This equipment can be powered by more than 240 V. Contact with this voltage will cause death or serious injury.

- Turn off and disconnect power at main switch before disconnecting any cables and before servicing equipment.
- This equipment must be grounded. Connect only to grounded power source.
- All electrical wiring must be done by a qualified electrician and comply with all local codes and regulations.

# **WARNING**

# SKIN INJECTION HAZARD

High-pressure fluid from dispensing device, hose leaks, or ruptured components will pierce skin. This may look like just a cut, but it is a serious injury that can result in amputation. **Get immediate surgical treatment.** 

- Do not point dispensing device at anyone or at any part of the body.
- Do not put your hand over the fluid outlet.
- Do not stop or deflect leaks with your hand, body, glove, or rag.
- Follow the **Pressure Relief Procedure** when you stop dispensing and before cleaning, checking, or servicing equipment.
- Tighten all fluid connections before operating the equipment.
- Check hoses and couplings daily. Replace worn or damaged parts immediately.

# 

| •           | MOVING PARTS HAZARD                                                                                                    |
|-------------|----------------------------------------------------------------------------------------------------|
|             | Moving parts can pinch, cut or amputate fingers and other body parts.                                                                                                    |
|             | <ul> <li>Keep clear of moving parts.</li> <li>Do not operate equipment with protective guards or covers removed.</li> <li>Equipment can start without warning. Before checking, moving, or servicing equipment, follow the <b>Pressure Relief Procedure</b> and disconnect all power sources.</li> </ul>                                                                                                    |
| MPa/bar/PSI | FIRE AND EXPLOSION HAZARD                                                                                                    |
|             | Flammable fumes, such as solvent and paint fumes, in <b>work area</b> can ignite or explode. Paint or solvent flowing through the equipment can cause static sparking. To help prevent fire and explosion:                                                                                                    |
|             | <ul> <li>Use equipment only in well-ventilated area.</li> <li>Eliminate all ignition sources; such as pilot lights, cigarettes, portable electric lamps, and plastic drop cloths (potential static sparking).</li> <li>Ground all equipment in the work area. See <b>Grounding</b> instructions.</li> </ul>                                                                                                    |
|             | <ul> <li>Never spray or flush solvent at high pressure.</li> <li>Keep work area free of debris, including solvent, rags and gasoline.</li> <li>Do not plug or unplug power cords, or turn power or light switches on or off when flammable fumes are present.</li> <li>Use only grounded hoses.</li> </ul>                                                                                                    |
|             | <ul> <li>Hold gun firmly to side of grounded pail when triggering into pail. Do not use pail liners unless they are anti-static or conductive.</li> <li>Stop operation immediately if static sparking occurs or you feel a shock. Do not use equipment</li> </ul>                                                                                                    |
|             | <ul> <li>until you identify and correct the problem.</li> <li>Keep a working fire extinguisher in the work area.</li> </ul>                                                                                                    |
| Δ           | EQUIPMENT MISUSE HAZARD                                                                                                    |
|             | Misuse can cause death or serious injury.                                                                                                    |
| MPa/bar/PSI | <ul> <li>Do not operate the unit when fatigued or under the influence of drugs or alcohol.</li> <li>Do not exceed the maximum working pressure or temperature rating of the lowest rated system component. See Technical Specifications in all equipment manuals.</li> <li>Use fluids and solvents that are compatible with equipment wetted parts. See Technical Specifications in all equipment manuals. Read fluid and solvent manufacturer's warnings. For complete information about your material, request Safety Data Sheets (SDSs) from distributor or retailer.</li> </ul> |
|             | <ul> <li>Turn off all equipment and follow the <b>Pressure Relief Procedure</b> when equipment is not in use.</li> <li>Check equipment daily. Repair or replace worn or damaged parts immediately with genuine manufacturer's replacement parts only.</li> </ul>                                                                                                    |
|             | • Do not alter or modify equipment. Alterations or modifications may void agency approvals and create safety hazards.                                                                                                    |
|             | <ul> <li>Make sure all equipment is rated and approved for the environment in which you are using it.</li> <li>Use equipment only for its intended purpose. Call your distributor for information.</li> <li>Route hoses and cables away from traffic areas, sharp edges, moving parts, and hot surfaces.</li> </ul>                                                                                                    |
|             | <ul> <li>Do not kink or over bend hoses or use hoses to pull equipment.</li> <li>Keep children and animals away from work area.</li> <li>Comply with all applicable safety regulations.</li> </ul>                                                                                                    |

| <b>WARNING</b>                                                                                                    |
|----------------------------------------------------------------------------------------------------|
| SPLATTER HAZARD<br>Hot or toxic fluid can cause serious injury if splashed in the eyes or on skin. During blow off of platen,<br>splatter may occur.                                                                       |
| Use minimum air pressure when removing platen from drum.                                                                                                    |
| TOXIC FLUID OR FUMES HAZARD                                                                                                    |
| Toxic fluids or fumes can cause serious injury or death if splashed in the eyes or on skin, inhaled, or swallowed.                                                                                                    |
| <ul> <li>Read Safety Data Sheets (SDSs) to know the specific hazards of the fluids you are using.</li> <li>Store hazardous fluid in approved containers, and dispose of it according to applicable guidelines.</li> </ul>  |
| BURN HAZARD                                                                                                    |
| Equipment surfaces and fluid that is heated can become very hot during operation. To avoid severe burns:                                                                                                    |
| <br>Do not touch hot fluid or equipment.                                                                                                    |
| PERSONAL PROTECTIVE EQUIPMENT                                                                                                    |
| Wear appropriate protective equipment when in the work area to help prevent serious injury, including eye injury, hearing loss, inhalation of toxic fumes, and burns. Protective equipment includes but is not limited to: |
| <ul> <li>Protective eyewear, and hearing protection.</li> <li>Respirators, protective clothing, and gloves as recommended by the fluid and solvent manufacturer.</li> </ul>                                                |

# **Dispense System Component Identification**

**NOTE:** Figure 1 shows a typical E-Flo iQ dispense system installation with an iQ ram supply unit, hoses, connectors, and an iQ dispense valve. Some installations may require only one hose depending on the needs of the system.

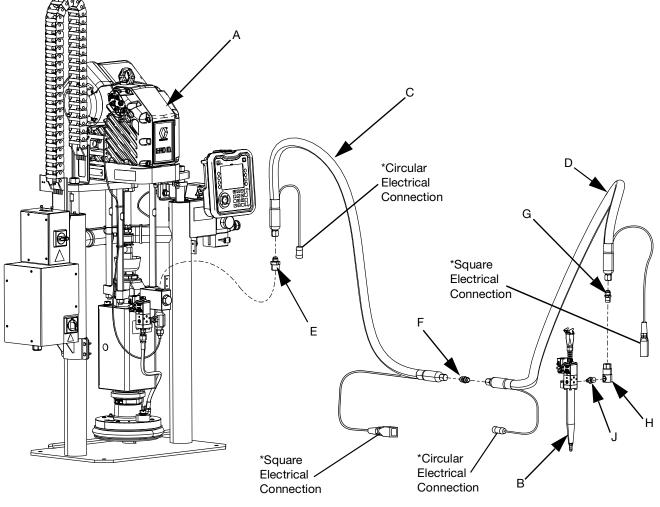

#### FIG. 1: E-Flo iQ Dispense System

#### Key:

- A iQ Ram Supply Unit
- B iQ Dispense Valve
- C First Hose from Supply System
- D Second Hose to iQ Dispense Valve
- E Ram Supply System Fitting to First Hose

- F First Hose Fitting to Second Hose
- G Second Hose Fitting to Swivel
- H Swivel Fitting
- J Swivel to Valve Fitting
- \* Applies to heated hoses only.

## **Tandem Ram**

**NOTE:** FIG. 2 shows a typical E-Flo iQ dispense system installation with a Tandem iQ ram supply unit, hoses, connectors, and an iQ dispense valve. Some installations may not require Supply Hose 2 (D) to iQ Dispense Valve (B) depending on the needs of the system.

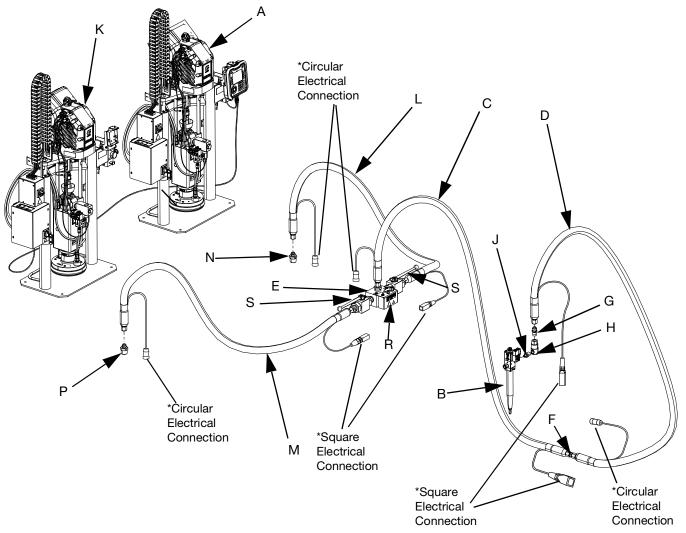

#### FIG. 2: Tandem E-Flo iQ Dispense System

#### Key:

- A iQ Ram Supply Unit 1
- B iQ Dispense Valve
- C Supply Hose 1
- D Supply Hose 2
- E Tandem Block Fitting to Supply Hose 1
- F Supply Hose 1 Fitting to Supply Hose 2
- G Supply Hose 2 Fitting to Swivel
- H Swivel Fitting
- J Swivel Fitting to Valve
- K iQ Ram Supply Unit 2

- L Tandem Hose 1
- M Tandem Hose 2
- N Ram Supply Unit 1 Fitting to Tandem Hose 1
- P Ram Supply Unit 2 Fitting to Tandem Hose 2
- R Tandem Block
- S Ball Valves
- \* Applies to heated hoses only.

# **Supply Unit Component Identification**

# iQ Ram Supply Unit

#### D200 3 in. Dual Post Shown

# Ambient System

#### **Heated System**

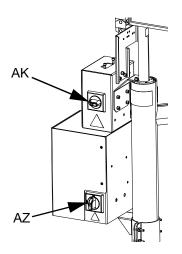

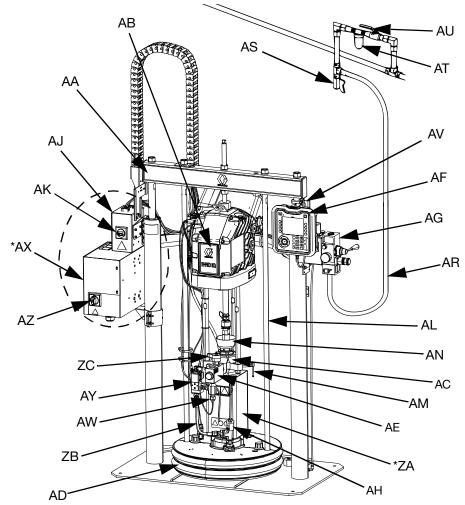

#### FIG. 3: iQ Ram Supply Unit

#### Key:

- AA Ram Assembly
- AB Electric Driver
- AC Displacement Pump
- AD Platen
- AE Fluid Check Valve
- AF Advanced Display Module (ADM)
- AG Integrated Air Controls (see Figure 6)
- AH Platen Bleed Port
- AJ Power Junction Box
- AK Power Junction Box Switch
- AL Platen Lift Rod
- AM Pump Bleed Valve
- AN Wet Cup

- AR Air Line (not supplied)
- AS Air Line Drain Valve (not supplied)
- AT Air Filter (not supplied)
- AU Bleed Type Air Shutoff Valve (required) (not supplied)
- AV Level Sensors
- AW Outlet Pressure Transducer
- AX \*Heat Control Box
- AY Platen Valve Kit (optional)
  - AZ Disconnect Switch (See Power Disconnect on page 14)
  - ZA \*Pump Heater
  - ZB Recirculation Hose
  - ZC Pump Relief Valve
  - \* Parts on heated systems only.

# **Power Disconnect**

Every E-Flo iQ Dispense System has a red and yellow Disconnect Switch which shuts off power to the entire system. The location of the switch is different for ambient and heated systems. See Figure 4.

On ambient systems, the Disconnect Switch (AZ) is located on the Power Junction Box (AJ).

On heated systems, the Disconnect Switch (AZ) is located on the Heat Control Box (AX). Heated systems also have a red and black Power Junction Box Switch (AK) located on the Power Junction Box (AJ). The Power Junction Box Switch (AK) removes power to everything EXCEPT heat. The Disconnect Switch (AZ) removes power to the entire system, including heat.

#### **Ambient System**

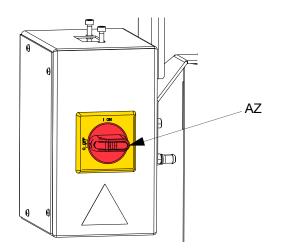

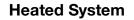

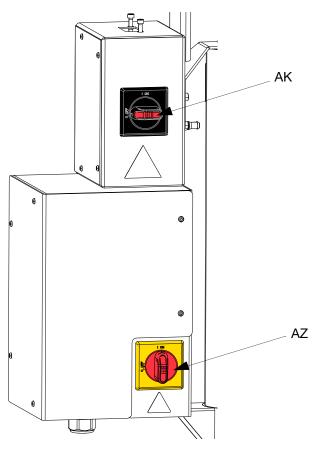

FIG. 4. Power Disconnect

# **Integrated Air Controls (AG)**

The integrated air controls include:

- Main Air Slider Valve (BA): turns air on and off to the system. When closed, the valve relieves pressure downstream.
- Ram Air Regulator (BB): controls Ram up and down pressure and blowoff pressure.
- Ram Director Valve (BC): controls Ram direction.
- Exhaust Port with Muffler (BD)
- Blowoff Button (BE): turns air on and off to push the Platen (D) out of an empty drum.

# **Integrated Air Line Accessories**

See FIG. 3.

- Air Line Drain Valve (AS): removes condensed water from the air line. Not supplied.
- Air Line Filter (AT): removes harmful dirt and moisture from the compressed air supply. Not supplied.
- Second Bleed-type Air Valve (AU) (required): isolates Air Line accessories for servicing. Locate upstream from all other Air Line accessories. Not supplied.

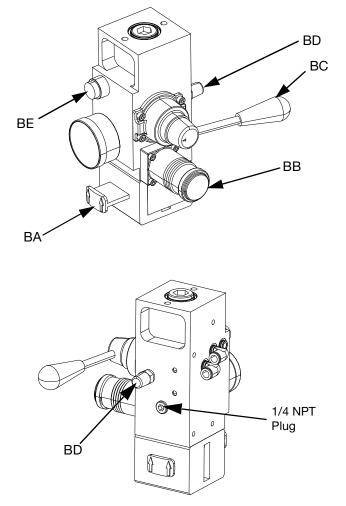

FIG. 5. Integrated Air Control Module

# Advanced Display Module (ADM)

#### **Front and Rear Views**

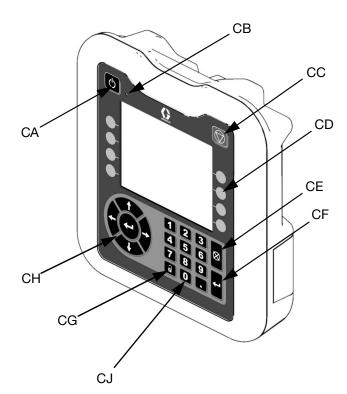

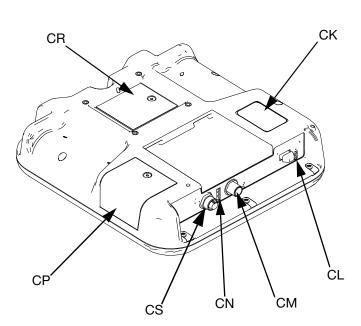

#### FIG. 6: ADM Component Identification

#### Key:

#### CA Startup/Shutdown

Starts up or shuts down the system. Toggles between Active and Inactive system.

#### CB System Status Indicator LED

#### CC Pump Soft Stop

Stops all pump processes and disables the pump. Also stops all heating processes and disables the heat. This is not a safety or emergency stop.

#### **CD Soft Keys**

Defined by the icon on the screen next to the soft key. Performs the specific operation for that icon when pressed.

#### **CE Cancel**

Cancels a selection or number entry while in the process of entering a number or making a selection. Cancels the pump processes. Exits a screen without saving changes.

#### **CF Enter**

Select to update a field, accept a selection or value, acknowledge an event, enter a screen, and toggle selected items.

#### CG Lock/Setup

Toggles between Run screens and the iQ Menu.

**CH Directional Keypad** 

Navigate within a screen or to a new screen.

- CJ Numeric Keypad Input numeric values.
- **CK Part Number Identification Label**
- CL USB Interface
- CM CAN Cable Connection

Power and communication.

- **CN Module Status LEDs** Visual indicators to show the status of the ADM.
- CP Token Access Cover Access cover for blue software token.
- **CR Battery Access Cover**
- CS Light Tower Connection

**NOTE:** If using a Tandem system, the AMD is only included with the iQ Ram Supply Unit 1 (A)

# **ADM Display Details**

#### Use the Blue Token

The E-Flo iQ system includes a blue token that must be inserted into the ADM to initiate the E-Flo iQ software.

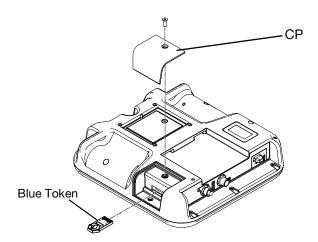

- 1. Remove the ADM from the bracket.
- 2. Use a hex wrench to remove the screws from the token access cover (CP).
- 3. Remove the access cover (CP).
- 4. Insert and press the blue software token firmly into the slot.
- 5. Replace the token access cover (CP) and insert and tighten the screw that holds it in place.
- 6. Mount the ADM on the bracket.

#### **Power Up Screen**

This screen appears when the ADM is powered up.

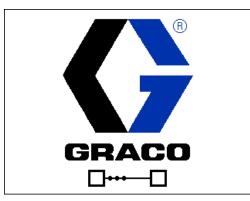

Five seconds after the E-Flo iQ blue token is inserted into the ADM, the Graco power up screen switches to the E-Flo iQ power up screen. This screen remains on while the ADM runs through initialization and establishes communication with other modules in the system.

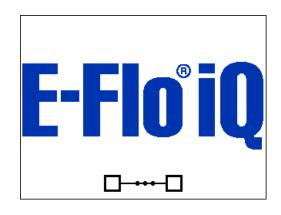

#### Menu Bar

The Menu Bar appears at the top of each screen (the following image is only an example).

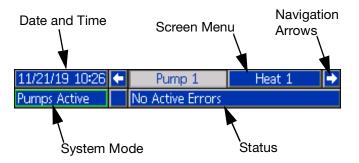

#### Date and Time

The date and time are always displayed in one of the following formats. The time is always displayed as a 24-hour clock.

- DD/MM/YY HH:MM
- YY/MM/DD HH:MM
- MM/DD/YY HH:MM

#### **Navigation Arrows**

The left and right arrows are only visible when screen navigation is allowed.

#### Screen Menu

The screen menu indicates the currently active screen, which is highlighted. It also indicates the associated screens that are available by scrolling left and right.

#### System Mode

The current system mode is displayed in the lower left of the Menu Bar. System modes include: Pump Active, Pump Inactive, Job in Cycle, Pre-charge, Heat Inactive, Heat Off, Heat Soak, Heat at Temp, Heat in Setback.

#### Status

The current system status is displayed in the lower right of the Menu Bar.

#### Alarm/Deviation

The current system error is displayed in the middle of the Menu Bar. There are four possibilities.

| Icon    | Function                                |
|---------|-----------------------------------------|
| No Icon | No information or no error has occurred |
|         | Advisory                                |
| 4       | Deviation                               |
| A       | Alarm                                   |

#### Soft Keys

Icons next to the soft keys indicate which mode or action is associated with each soft key. Soft keys that do not have an icon next to them are not active in the current screen. See **Advanced Display Module** on page **16** and **ADM Soft Keys** on page **20**.

#### NOTICE

To prevent damage to the soft key buttons, do not press buttons with sharp objects such as pens, plastic cards, or fingernails.

#### **Navigating the Screens**

There are two types of screens:

Run screens control operations and display system status and data.

Setup screens control system parameters and advanced features. These screens are accessed through the iQ Menu. Press on any Run screen to switch to the iQ Menu screens. If the system has a password lock, the Password screen is displayed. If the system is not locked (password is set to 0000), iQ Menu Screen 1 is displayed. Refer to **iQ Menu** on page **22** for additional information.

Press non any Setup screen to return to the Run screen.

Press the Enter soft key for activate the editing function on any screen.

Press the Exit soft key **to** exit the editing function and save any changes.

Use the other soft keys to select the function adjacent to them.

Use to exit a screen. Using this key while in editing mode will exit the screen without saving changes.

Use the **CONS** keys on the ADM to move through the settings on a screen or drop down menu and to scroll through multiple screens on the right side of the display.

Use the key to choose a field to update, to make a selection, to save a selection or value, to enter a screen, or to acknowledge an event.

#### Set Password

You can set passwords to protect access to some selections on the iQ Menu screens. See **iQ Menu** on page **22**. It can also be used when changing from Remote to Local control mode to protect against inadvertently changing control modes. To set or remove the password, select Advanced from iQ Menu 2. See **Advanced Setup Screen 2** on page **32**. Multiple levels of passwords can be set up.

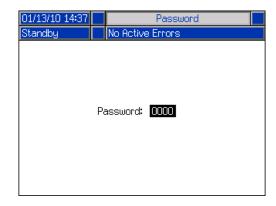

# **ADM LED Status Descriptions**

| LED             | Conditions                   | Description                                                    |
|-----------------|------------------------------|----------------------------------------------------------------|
| System Status   | Green Solid                  | Run Mode, System On                                            |
|                 | Green Flashing               | Setup Mode, System On                                          |
| C<br>C          | Yellow Solid                 | Run Mode, System Off                                           |
|                 | Yellow Flashing              | Setup Mode, System Off                                         |
| USB Status (CL) | Green Flashing               | Data recording in progress                                     |
|                 | Yellow Solid                 | Downloading information to USB                                 |
|                 | Green and Yellow Flashing    | ADM is busy, USB cannot transfer information when in this mode |
| ADM Status (CN) | Green Solid                  | Power applied to module                                        |
|                 | Yellow Flashing              | Active Communication                                           |
|                 | Red Steady Flashing          | Software upload from token in progress                         |
|                 | Red Random Flashing or Solid | Module error exists                                            |

# **ADM Icons**

| Icon         | Function                                                                                                    |  |  |
|--------------|----------------------------------------------------------------------------------------------------|--|--|
| 4            | Alarm - See <b>Troubleshooting</b> , page <b>54</b> for more information.                                                                                                    |  |  |
| <b>A</b>     | Deviation - See <b>Troubleshooting</b> , page <b>54</b> for more information.                                                                                                    |  |  |
| 4            | Advisory - See <b>Troubleshooting</b> , page <b>54</b> for more information.                                                                                                    |  |  |
| <b>ø</b>     | Target for primary pressure and flow.<br>Only displayed in priming mode.                                                                                                    |  |  |
| ₩₩₩          | Communication Error                                                                                                    |  |  |
| $\checkmark$ | No issues found with parameter or setting value                                                                                                    |  |  |
| ×            | Missing or unexpected parameter or setting value                                                                                                    |  |  |
| ⊠            | System is processing request (animated)                                                                                                    |  |  |
|              | Pump position (animated). The pump<br>coupler will move up and down in real<br>time and indicate the approximate<br>position of the pump. The pump will<br>need to complete one full down stroke<br>upon each power cycle before the<br>position is valid. |  |  |

| lcon             | Function                                                                                         |
|------------------|--------------------------------------------------------------------------------------------------|
| ⊛ <sub>₽°C</sub> | Zone setpoint temperature showing the temperature the zone heats too when the heat is turned on. |
| د₄₀              | Zone setback temperature showing the setback the zone goes to when the heat is in setback mode.  |

# **ADM Soft Keys**

| lcon           | Function                                                                                                    |
|----------------|----------------------------------------------------------------------------------------------------|
|                | Pump Operation Icon                                                                                                    |
|                | Green: Start the Pump                                                                                                    |
| $\boxtimes$    | Inverted Red: Stop the Pump                                                                                                    |
|                | <i>Red with Border (enabled):</i> Indicates that the pump cannot be started due to an alarm.                                                                                         |
|                | Red with No Border (not enabled):<br>Indicates that the system is not enabled<br>and the pump cannot be started.                                                                     |
|                | Yellow: Indicates that the pump has an active alarm but still allows the valve and platen to be depressurized. The pump can still be primed only if it is a "pump not primed" alarm. |
|                | Enter or exit editing mode for a particular screen.                                                                                                    |
| Ū              | Access the Style Definitions screens.                                                                                                    |
| Ŧ              | Access the Pump Setup screens.                                                                                                    |
| <u></u>        | Access the Heat Setup screens.                                                                                                    |
| Q              | Access the Diagnostics function.                                                                                                    |
|                | Access the Events logs.                                                                                                    |
|                | Access the Errors logs.                                                                                                    |
| •>>            | Access the Job Log.                                                                                                    |
| ?              | Access the Troubleshooting function.                                                                                                    |
| a <sub>o</sub> | Access the System Setup screen.                                                                                                    |

| Icon                                                                                                    | Function                                                                                                    |
|----------------------------------------------------------------------------------------------------|----------------------------------------------------------------------------------------------------|
|                                                                                                    | Access the Advanced System Setup screens.                                                                                                    |
| *                                                                                                    | Access the Maintenance function.                                                                                                    |
|                                                                                                    | Access the Fieldbus Gateway Setup screens.                                                                                                    |
| æ <b>t</b>                                                                                                    | Access the Integration Feedback screens.                                                                                                    |
|                                                                                                    | Globalize selection. Apply a style<br>setting to all of the styles in Style<br>Definitions or a heat setting to all of the<br>heat zones in Heat Settings.                                           |
| ✓                                                                                                    | Confirm globalizing a setting.                                                                                                    |
| ×                                                                                                    | Cancel globalizing a setting.                                                                                                    |
|                                                                                                    | Access a keyboard screen to create or change a style name.                                                                                                    |
|                                                                                                    | Reset offsets to zero when calibrating pressure transducers.                                                                                                    |
| $\frac{1}{2}$ $\frac{1}{2}$                                                                                                    | Tandem systems only. Toggle between<br>Pump 1 and Pump 2.                                                                                                    |
| <ul><li>□</li><li>▲</li></ul>                                                                                                    | Local / Remote control toggle.                                                                                                    |
| )<br>品                                                                                                    | Pump is locked in remote control via fieldbus interface.                                                                                                    |
| with the second second | Enter or exit pump priming mode. A "1"<br>or "2" will show on the icon in Tandem<br>systems to indicate which pump will be<br>primed.                                                                |
| e,                                                                                                    | Enter or exit drum depressurization<br>mode. (If equipped with optional fluid<br>solenoid.) A "1" or "2" will show on the<br>icon in Tandem systems to indicate<br>which pump will be depressurized. |
|                                                                                                    | Enter or exit valve depressurization mode.                                                                                                    |
|                                                                                                    | Turn heat zones on and off.                                                                                                    |

| Icon                | Function                                              |  |
|---------------------|-------------------------------------------------------|--|
|                     | Place all heat zones into setback and out of setback. |  |
| ₫ <b>₽</b>          | Enter or exit manual pump movement mode.              |  |
| T                   | Move to the top.                                      |  |
|                     | Move upward.                                          |  |
| ₽                   | Move downward.                                        |  |
| L                   | Move to the bottom.                                   |  |
| [12345]<br>[000000] | Reset Cycle Counter.                                  |  |
| 日<br>日<br>し、ひ       | Toggle between lifetime and resettable.               |  |
| ÷                   | Calibrate.                                            |  |
| $\bigcirc$          | Continue.                                             |  |
| K                   | Previous screen.                                      |  |
| ٩                   | Search.                                               |  |

# iQ Menu

The iQ Menu screens provide access to settings that help to ensure the proper operation and maintenance of the system. These functions can be performed when the ADM is either in Active or System OFF Mode.

- 1. Provide power to the system to turn on the ADM.
- 2. Press on the ADM from any Run screen to go to the iQ Menu screens.

#### iQ Menu Screen 1

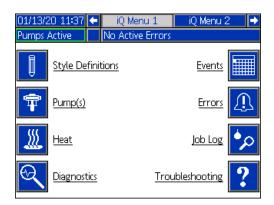

#### iQ Menu Screen 2

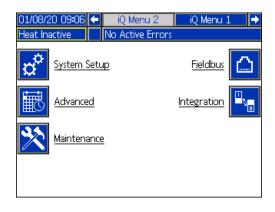

If you set a password, the menu will be displayed with red locks above the menu selections with parameters that can be changed. Enter your password when prompted to access these screens.

The selections that do not have a red lock have information that can be viewed but not changed and would not require a password. See **Advanced Setup Screen 2** on page **32** for information about setting passwords.

| 01/13/20 11:37 | 🗲 iQ Menu 1      | iQ Menu 2 i 🔿         |
|----------------|------------------|-----------------------|
| Heat Off       | No Active Errors |                       |
| Style De       | finitions        | Events                |
|                |                  | Errors                |
| E Heat         |                  | Job Log 🐤             |
| Diagnos        | tics <u>Tro</u>  | ubleshooting <b>?</b> |

# Setup

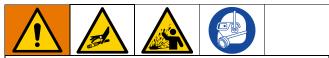

To prevent personal injury from pressurized fluid such as skin injection or splashing fluid, make sure that all components in your system are rated to the maximum pressure the system is capable of attaining. All components must be rated for maximum pressure even if the pump is operated below maximum pressure.

#### NOTICE

To prevent damage to ADM buttons, do not press the buttons with sharp objects such as pens, plastic cards, or fingernails.

#### NOTICE

To prevent damage to components in the system, all components must be rated to the maximum pressure the system is capable of attaining.

It is important to set up the parameters of your system before operating the E-Flo iQ system. These are accessed through the iQ Menu. After starting up the

ADM, press the **1** key from the Run screen to go to the iQ Menu screens. Refer to **iQ Menu** on page **22**.

## System Setup Screen

Press the 💢 soft key at the iQ Menu screen 2 to access the System Setup screen.

| 09/21/21 08:48       | System Setup                         |                  |  |  |
|----------------------|--------------------------------------|------------------|--|--|
| Pumps Active         | No Active Errors                     | No Active Errors |  |  |
| System: Ram ViQ      |                                      |                  |  |  |
| Pump<br>1: Installed | <u>Serial Number</u><br>▼ 19072182 ▼ | Heat             |  |  |
| iQ Urethane:         |                                      |                  |  |  |

Press the **C** soft key to enter editing mode.

Use the drop down menu to select the type of system as either Ram or Tandem.

| 09/21/21 09:19 | System Setup                      |             |
|----------------|-----------------------------------|-------------|
| Pumps Active   | No Active Errors                  |             |
| s              | ystem: <mark>Ram</mark><br>Tandem | Ţ<br>Į<br>Į |
| Pump           | Serial Number                     | Heat        |
| 1: Installed   | ▼ 19072182 ▼                      |             |
|                |                                   |             |
| iQ Ure         | :thane:                           |             |
|                |                                   |             |

**NOTE:** Changing the system type resets the pumps in the system.

When you select Ram, the only action required at this screen is if the pump has a heat module installed. Press

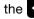

key in the Heat box to configure it for heat.

All other fields are automatically set when the blue token is inserted on an installed system. The System is displayed as Ram. The box below the iQ icon next to the System field indicates that it is an E-Flo iQ system.

The Pump shows as Installed. The Serial Number should match the serial number printed on the driver ID tag. As a backup to the driver serial number, the serial number of the current board will be displayed instead. The serial number for the control board is also displayed in the detailed software status screens. See **Advanced Setup Screen 4** on page **34**.

When you select Tandem, a field for the second pump is displayed on the screen showing Uninstalled. Select Installed from the drop down menu.

| 09/21/21 09:22                        | System Setup                                         |                |  |
|---------------------------------------|------------------------------------------------------|----------------|--|
| Pumps Active                          | No Active Errors                                     |                |  |
| · · · · · · · · · · · · · · · · · · · | System: Tandem                                       |                |  |
| Pump<br>1: Installed<br>2: Installed  | <u>Serial Number</u><br>▼ 19072182 ▼<br>▼ 21110053 ▼ | Heat<br>X<br>X |  |
| iQ Ure                                | ethane:                                              |                |  |

When you select installed, the Serial Number will be automatically populated to match the serial number printed on the driver ID tag on Pump 2.

If Pump 2 has a heat module installed, press the key in the Heat box to enable it.

| 09/21/21 09:21              | System Setup                     |  |  |
|-----------------------------|----------------------------------|--|--|
| Pumps Active                | No Active Errors                 |  |  |
|                             | System: Tandem          iQ       |  |  |
| Pump                        | <u>Serial Number</u> <u>Heat</u> |  |  |
| 1: Installed                | ▼ 19072182 ▼ 🗙                   |  |  |
| 2: Uninstalled<br>Installed | ▼                                |  |  |
| iQ Urethane:                |                                  |  |  |
|                             |                                  |  |  |

Press the soft key to exit editing mode.

# **Style Definitions**

Press the **u** soft key at the iQ Menu screen 1 to access the Style Definitions setup screens. This function allows you to identify the style for dispensing material and configure the settings of the style.

**NOTE:** Before accessing these settings, you need to select if your system is running in Local or Remote control mode. See **Control Modes** on page **41**.

**NOTE:** Through fieldbus only, a style number greater than 16 can be passed over to the E-Flo iQ. However, style definitions and delays must come from the fieldbus.

#### Style Screen 1 - Style Definition

**NOTE:** When in Local control mode, you cannot select Source at this screen, but you can still enter Values. The Source fields can be changed in Remote control mode.

| 25/38/16! 19:17         |                                                | Style               |   |
|-------------------------|------------------------------------------------|---------------------|---|
| Pumps Active            | No Acti                                        | ve Errors           |   |
| E Style De              | finition                                       |                     | 1 |
|                         | ityle: <u>3</u><br>Iode: <u>Bead</u><br>Source | Control Mode: Local | 1 |
| Pre-Charge<br>Flow Rate |                                                |                     | 2 |

- 1. Press the **Soft** key to enter editing mode.
- Enter a Style identifier from 0-16. This is the designation the system uses for the type of dispensing based on how you define the style here.
- 3. Bead is automatically selected as the Style Mode.

| 25/38/16' 19:18                                                                 | Style                                                                       |        |
|---------------------------------------------------------------------------------|-----------------------------------------------------------------------------|--------|
| Pumps Active                                                                    | No Active Errors                                                            |        |
| Stula Dafini                                                                    | tian                                                                        | 1      |
| Style Defini<br>Styl<br>Style Mod<br>Style Mod<br>Pre-Charge: C<br>Flow Rate: C | Control Mode: Remote<br>e: 3<br>e: Bead v<br>ource Value<br>ocal v. 0.0 bar | 1      |
|                                                                                 |                                                                             | 2<br>• |

4. From the Source drop-down menus, select the Pre-Charge and Flow Rate as either Local or Fieldbus. When you select Local, enter the appropriate corresponding number in the Value column. A Fieldbus selection does not require a value.

| 25/38/16! 19:18                                | Style                            |   |
|------------------------------------------------|----------------------------------|---|
| Pumps Active                                   | No Active Errors                 |   |
| Stula Dafiniti                                 |                                  |   |
| Style Definiti<br>Style:<br>Style Modes<br>Sou | Control Mode: Remote<br><br>Bead | 1 |
| Pre-Charge: Loc<br>Flow Rate: Fiel             | al 0.0 bar<br>dbus 👻 50 cc/min   | 2 |
|                                                |                                  | Γ |

**NOTE:** The optional Communications Gateway Module (CGM) is required to use fieldbus.

5. Press the soft key to save your changes and exit editing mode.

#### Name the Style

You can also name the Style. While still in Style screen

1, Press the soft key to advance to a keyboard screen to create or change the name of the style based on your needs.

**NOTE:** The Style identifier is a system requirement. The Style Name option is not required. It is intended as a user-defined description for the application of each dispensing style. An example might be: Trunk Hem. The maximum length is 11 characters.

| 12/02/19 14:19 |              | Style                           |     |
|----------------|--------------|---------------------------------|-----|
| Pumps Active   |              | No Active Errors                |     |
| <b>N</b>       |              | Style Name                      | X   |
|                |              | Graco                           |     |
| ABC 12         | 3            | 4567890-                        | ABC |
|                | le<br>s<br>x | rtyuiop<br>dfghjkl;<br>cvbnm,.7 | -   |
| <b>₽</b> A     |              |                                 |     |

Use the ABC and ABC soft keys to scroll the keyboard to select letters.

The soft key changes back and forth from lower and upper case.

The

soft key erases everything you have typed.

The **soft** key is the backspace to delete one letter at a time.

Press the **Soft** 

soft key to save the name and exit the

keyboard screen. Press the X soft key to exit the screen without saving. Both actions return you to Style screen 1.

#### Apply a Style Setting Globally

While still in Style screen 1, pressing the globalize soft key applies a style setting across all of the styles. A message will appear prior to completing the change.

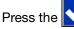

soft key to complete applying the

selected parameter. Press the soft key to cancel the globalization.

| 03/23/20 09:50                  | Style                                                                        |                         |
|---------------------------------|------------------------------------------------------------------------------|-------------------------|
| Pumps Active                    | No Active Errors                                                             |                         |
| Style<br>Style<br>Style<br>Flow | Are you sure<br>you want to globalize<br>Pre-Charge<br>Source<br>to<br>Local | note 1<br>ar<br>c/sec 2 |

#### Style Screen 2 - Delays

Use the ADM Directional Keypad (CH) to navigate to Style screen 2.

This screen allows the user to define the delay settings for a style.

**NOTE:** On/Off delay for the Dispense Valve and Motor cannot be defined at the same time. Only the Dispense Valve or Motor can be delayed.

**NOTE:** When in Local Control mode, Source cannot be selected at this screen, but Values can still be entered. The Source fields can be changed in Remote Control mode.

| 06/23/21 13:04 | St                           | yle            |   |
|----------------|------------------------------|----------------|---|
| Heat Active    | No Active Errors             |                |   |
| Stule Deleu    |                              |                | î |
| Style Delay    |                              | Mode: Local    | 1 |
|                | ource: Local                 | Off            | 2 |
|                | Valve: 500 ms<br>Aotor: 0 ms | 0 ms<br>600 ms | 3 |
|                |                              |                | ÷ |

#### Style Screen 3 - Integration

Use the ADM Directional Keypad (CH) to navigate to Style screen 3.

**NOTE:** You can only make changes to this screen in Remote mode. In Local mode, the screen appears as shown below.

| 01/03/20 11:52 | Style                              |   |
|----------------|------------------------------------|---|
| Heat Off       | No Active Errors                   |   |
| Style Int      | egration Setup                     | 1 |
|                | Control Mode: Local                | 1 |
| St             | yle Enable: Fieldbus 🔍             |   |
|                | Go Signal: Discrete 🔍              | 2 |
| Dispense       | Complete: Fieldbus 💌<br>10 Seconds | з |
|                |                                    | ÷ |

1. In Remote mode, press the Soft key to enter editing mode.

| 01/03/20 11:53 | Style                                 |   |
|----------------|---------------------------------------|---|
| Pumps Active   | No Active Errors                      |   |
| Style Inte     | gration Setup<br>Control Mode: Remote | Î |
| Sty            | e Enable: Fieldbus 💌                  | 2 |
| (              | Go Signal: Discrete 🛛 🔻               |   |
| Dispense (     | Complete: Fieldbus 🗾 🗸                | 1 |
|                |                                       | + |

- 2. Set Style Enable and Go Signal fields to either Discrete or Fieldbus depending on your requirements. It is recommended that you select Discrete for the Go Signal to avoid start and stop delays.
- 3. Set Dispense Complete to Discrete, Fieldbus, or Timer. If you select Timer, enter the number of seconds for the timer from 0-999.
- 4. Press the soft key to save your changes and exit editing mode.

### **Pump Settings**

Press the **T** soft key at iQ Menu screen 1 to access the Pump setup screens. This function allows you to configure the operating settings for the pump and drum depending on the mode of operation.

**Pump Screen 1 - Pump Settings** 

| 11/21/19 10:23 | Pi               | ump 1              |
|----------------|------------------|--------------------|
| Pumps Active   | No Active Erro   | rs                 |
| Over Pres      |                  | Error Type<br>None |
| Р              | ump Volume: 201  |                    |
|                | <u>Calibrate</u> | Pressure 2         |
| Pur            | mp: 🗕 🔽 🛛 39 ps  | i 1478 psi         |
| Va             | lve: 🛨 🗾 D ps    | i 1489 psi 💽       |

The following description is the same for both Ram and Tandem selections. For Tandem, Pump 1 and Pump 2 are shown in the Menu Bar. Use the ADM Directional Keypad to select each pump for configuration. The Tandem screen is shown below.

| 04/29/20 12:53 🔶 Pump 1                                               | Pump 2                     | Þ |
|-----------------------------------------------------------------------|----------------------------|---|
| Pumps Active   No Active Errors<br>Error<br>Over Pressure: 290 psi No | o <u>r Type</u><br>ne 💌    | 1 |
| Pump Volume: 200                                                      | cc                         |   |
| Calibrate<br>Pump: + 🔽 🛛 psi                                          | <u>Pressure</u><br>815 psi | 2 |
| Valve: - 💌 85 psi                                                     | 891 psi                    | Ŧ |

**NOTE:** in Tandem systems, it is recommended that both pumps should be configured with identical pump settings.

Follow these steps to configure the operating settings for each pump in a Tandem system or a single pump in a Ram system.

1. Press the **I** soft key to enter editing mode.

2. Configure the Over Pressure setting by entering a pressure limit.

3. Select Alarm, Deviation, or None from the drop down menu for the Error Type.

**NOTE:** The Over Pressure error will be triggered if the limit is exceeded for 1 second. An Alarm sends an error message and deactivates the system. A Deviation sends an error message but the system continues to operate.

| 12/19/19 16  | :40      |                              | Pump 1        | L                        |   |
|--------------|----------|------------------------------|---------------|--------------------------|---|
| Pumps Active | 2        | No Active Er                 | rors          |                          |   |
| K            |          |                              |               |                          |   |
| Over         | Pressure | e: <mark>3000</mark> psi     | Error<br>None |                          | 1 |
|              | Pump     | p Volume: 🗌                  | 200) cc       |                          |   |
| Ð            |          | <u>Calibrate</u><br>- 💌 🛛 25 |               | <u>Pressure</u><br>O psi | 2 |
|              | Valve:   | - 🕶 🛛 28                     | psi           | 1 psi                    |   |

4. The Pump Volume shows the pump size in cc and can be changed in editing mode if needed.

**NOTE:** Pressure transducers are calibrated at the factory, but calibration may be necessary after extended use. The pump transducer offset and the valve transducer offset are shown in the Calibrate section.

- Relieve pressure in the system using Valve depressurization. See Depressurization Mode on page 42.
- 6. Press the soft key to automatically reset the offsets to zero. You can also manually change the values and select minus or plus from the drop down menus as appropriate for the calibration.
- 7. Press the soft key to save your changes and exit editing mode.

#### Pump Screen 2 - Drum Settings

Use the ADM Directional Keypad (CH) to navigate to Pump screen 2.

| 11/21/19 10: | 23                                                                                 | Pump 1           |  |   |
|--------------|------------------------------------------------------------------------------------|------------------|--|---|
| Heat Off     |                                                                                    | No Active Errors |  |   |
|              |                                                                                    | Drum Settings    |  | î |
|              | Prime Timer: 5 minutes                                                             |                  |  | 2 |
| Aut          | Low Sensor:<br>Empty Sensor: 🗙<br>Platen Valve: 🗙<br>Auto Depressurization: ①hours |                  |  | 1 |
|              |                                                                                    |                  |  | ł |

As with the first pump screen, Pump Screen 2 shows both pumps in the Menu Bar in a Tandem system as shown below.

| 04/29/20 12:58                | 🗲 🛛 Pump 2             | Pump 1 🔿 |  |  |  |
|-------------------------------|------------------------|----------|--|--|--|
| Pumps Active                  | No Active Errors       |          |  |  |  |
|                               | Drum Setting           | is 🚺     |  |  |  |
|                               |                        |          |  |  |  |
| No                            | it Primed Event: None  | ≘ ▼ 2    |  |  |  |
|                               | Prime Timer: 5 minutes |          |  |  |  |
| Low Sensor: 🔀                 |                        |          |  |  |  |
| Empty Sensor: 🔀               |                        |          |  |  |  |
|                               | Platen Valve: 🗙        | 1        |  |  |  |
| Auto Depressurization: Ohours |                        |          |  |  |  |
|                               |                        |          |  |  |  |
|                               |                        | •        |  |  |  |

The steps for configuring the settings are the same for both Ram and Tandem.

- 1. Select the **Soft** key to enter editing mode.
- 2. Select the error type from Alarm, Deviation, and None for the Not Primed Event. This is triggered when a drum is replaced and the pump has not yet been primed. If Alarm is selected, the pump must be primed after replacing a drum and before returning to normal operation.
- Enter the length of the pump Prime Timer between 1 and 9 minutes. Five minutes is the default value. See Priming Mode on page 42.
- 4. By default, the Low Sensor box is unchecked

(disabled). Press the **C** key to enable the drum low deviation.

5. By default, the Empty Sensor box is checked

(enabled). Press the key to disable the drum empty alarm if needed.

**NOTE:** The Low Sensor and Empty Sensor errors are triggered 3 seconds after reaching a critical level.

- Press the key to enable the Platen Valve setting. This must be enabled to be able to change flow rates between dispenses and to allow platen depressurization. This setting only applies to an E-Flo iQ system that has a Platen Valve installed.
- 7. Auto Depressurization allows the platen valve to open and depressurize the system back to the platen based on this setting. Enter a value between 1 and 24 hours.

**NOTE:** The Platen Valve must be enabled on the screen to trigger Auto Depressurization. If heat is installed, it places the system into setback. A zero value in the field disables this feature.

8. Press the soft key to save your changes and exit editing mode.

# **Heat Settings**

Press the we soft key at the iQ Menu screen 1 to access the Heat setup screens. These screens allow you to configure the operating settings for the Heat function.

**NOTE:** Heat must be selected at the System Setup screen for these selections to be available. See the **System Setup Screen** on page **23**.

#### Heat Setup Screen 1

| 01/08/2 | 0 09:08  |      |               | Heat | 1   |     |   |   |
|---------|----------|------|---------------|------|-----|-----|---|---|
| Heat Of | f        |      | No Active Err | ors  |     |     |   |   |
|         |          |      | Zone Type     |      | ⊙∳c | C∳₀ |   | î |
|         | 1-1: Ho  | ise  |               | •    | 40  | 25  | X |   |
|         | 1-2: Va  | lve  |               | •    | 40  | 25  |   | 3 |
|         | 2-3: Ho  | ise  |               | •    | 40  | 25  | X |   |
|         | 2-4: Ma  | nifo | old           | •    | 40  | 25  |   |   |
|         | 3-5: Ho  | ise  |               | •    | 40  | 25  |   | 1 |
|         | 3-6: Ma  |      | old           | •    | 40  | 25  |   |   |
|         | 4-7: Ho  | ise  |               | •    | 40  | 25  |   |   |
|         | 4-8: Pu  | mp   |               |      | 40  | 25  | X | 2 |
|         | 5-9; Pla | iten |               |      | 38  | 25  | X |   |
|         |          |      |               |      |     |     |   | ÷ |

# **NOTE:** For Tandem systems, read this section first, then refer to **Tandem Heat Setup Screen 1** on page **29**.

The heat zone number in the first column corresponds to the connector and heat zone on the Automatic Multi-Zone (AMZ) heat control. For example, heat zone number 4-7 corresponds to connector 4 and heat zone 7. For information about the AMZ, refer to the E-Flo iQ Supply Systems, Installation-Parts manual. See **Related Manuals** on page **3**.

- 1. Press the 🗹 soft key to enter editing mode.
- 2. The Zone Type column refers to the system component that the zone is heating. Select a zone type from the drop down menu for each zone. The options available in the drop down menu are:
  - Hose
  - Valve
  - Manifold
  - PGM (Precision Gear Motor)
  - Flowmeter
  - Press Reg (Pressure Regulator)
  - Other

**NOTE:** The correct zone type has to be selected for the zone to properly heat. If an incorrect zone type is selected, errors, overshoots, and long heat up times can occur.

| 01/08/20 09:08       | H                   | Heat 1                                         |      |   |  |
|----------------------|---------------------|------------------------------------------------|------|---|--|
| Heat Off             | No Active Error     | 'S                                             |      |   |  |
| <u> </u>             | Zone Type           | _ <b>_</b> _c                                  |      |   |  |
| 1-1: Ho<br>1-2: Va   | se<br>Ive<br>nifold | <ul> <li>40</li> <li>40</li> <li>40</li> </ul> | 25 🗙 | 3 |  |
| 2-3: PGI<br>2-4: Flo | M                   | <ul> <li>40</li> <li>40</li> </ul>             | 25 🗙 |   |  |
| 3-5: Pre<br>3-6: Oth | ess Reg 🛛 🕴         | <ul><li>&lt; 40</li><li>&lt; 40</li></ul>      | 25   | 1 |  |
| 4-7: Ho              |                     | ▼ 40                                           | 25   |   |  |
| 4-8: Pur             | mp                  | 40                                             | 25 🗙 | 2 |  |
| 5-9: Pla             | ten                 | 38                                             | 25 🗙 |   |  |
|                      |                     |                                                |      |   |  |

**NOTE:** There are two other zone types: platen and pump. The zones for these are always 4-8 and 5-9, respectively, as shown above.

3. Enter a temperature for the zone setpoint

temperature ( C) column. This is the setpoint that the zone heats to when the heat is turned on. The temperature units can be changed from °C to °F in the Advanced settings screens. See **Advanced Setup Screen 2** on page **33**. 4. Enter a temperature for the zone setback

temperature ( $\langle \mathbf{L} \mathbf{P}_{\mathbf{C}} \rangle$ ) column. This is the setback that the zone goes to when the heat is in setback. The temperature units can be changed from °C to °F in the Advanced settings screens. See Advanced Setup Screen 2 on page 33.

**NOTE:** If you change a setpoint temperature to a value below the current setback temperature, that value becomes the new setback temperature. If you increase a setback temperature to a value above the current setpoint temperature, that value becomes the new setpoint temperature.

- 5. The column on the right side of the zone setback temperature column is for enabling the zone. Use
  - the key to enable zones.

NOTE: When enabled, the zone will be displayed on the Heat Run screen. When the box is disabled, the zone will not be displayed on the Heat Run screen and the errors for that zone will be ignored. See Heat Run Screen on page 44.

soft key to save your changes and 6. Press the exit editing mode.

#### Apply a Heat Setting Globally

While still in Heat Setup screen 1, press the globalize

soft key to apply a setpoint or setback heat setting across all of the heat zones.

A message will appear prior to completing the change.

Press the soft key to complete applying the

selected parameter. Press the X soft key to cancel the globalization.

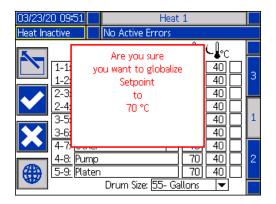

#### Tandem Heat Setup Screen 1

Read all of Heat Setup Screen 1 starting on page 28 before reading this section.

The Heat Setup screens for Ram and Tandem are the same in appearance except Tandem has an additional column to the right for the second pump.

One of the advantages of a Tandem system is continuous operation if a pump needs to be shut down for any reason, such as changing a drum of material. In a heated system, it is equally important to maintain heat for the entire system when one of the pumps is shut down.

**NOTE:** Heated systems have a red and black Power Junction Box Switch (AK) that removes power to everything EXCEPT heat on the ram supply unit. This allows a ram supply unit to continue to heat the system with the power to the ram turned off. See **Power Disconnect** on page **14** for more information.

The Tandem Heat setup screen 1 allows you configure how you want heat to be controlled for the entire system.

| 04/03/2 | 0 11:13         |      | Heat      | 1    |      | Hea | t 2 |    | • |
|---------|-----------------|------|-----------|------|------|-----|-----|----|---|
| Pumps A | Active          |      | No Active | Erro | rs   |     |     |    |   |
|         |                 | 7    | one Type  |      | ⊙⊾₀( |     | P1  | P2 | î |
|         | 1-1: Ho         |      |           | -    | 40   | 15  | Ŕ   | Ň  |   |
|         | 1-2: Va         | lve  |           | ▼    | 40   | 25  | X   | X  | 3 |
|         | 2-3: Ho         | ise  |           | •    | 40   | 25  | X   |    |   |
|         | 2-4: Ma         |      | ld        | ▼    | 40   | 25  | X   | X  |   |
|         | 3-5: <u>H</u> o |      |           | ▼    | 40   | 25  | Ц   | Ц  | 1 |
|         | <u>3-6: Ma</u>  |      | ld        | ◄    | 40   | 25  | Ц   | Ц  |   |
|         | 4-7: Ho         |      |           | •    | 40   | 25  | Ľ   |    |   |
|         |                 | mp   |           |      | 40   | 25  | 凶   |    | 2 |
|         | 5-9; Pla        | iten |           |      | 40   | 25  | X   |    |   |
|         |                 |      |           |      |      |     |     |    | ÷ |

Heat 1 in the Menu Bar is for the Heat Control Box (AX) on the Pump 1 ram and Heat 2 is for the Heat Control Box (AX) on the Pump 2 ram. The heat control box on each ram controls heat to its pump, platen, and the hose that runs from the pump to the Ball Valve (S) on the Tandem Block (R).

Since all components from the Tandem Block R) to the Dispense Valve (B) are shared by both pumps and need to be heated continuously while the system is in operation, you can designate one pump to control the shared components at this screen.

NOTE: The cables for heat from the shared components must be connected to the Heat Control Box (AX) on the designated pump.

In this example, the heat control box on Pump 1 (P1) is the one selected to heat the shared components running from the Tandem Block (R) to the Dispense Valve (B).

- 1. Press the **1** soft key to enter editing mode.
- Configure your Zone Type and setpoint and setback temperatures as described in Heat Setup Screen 1 on page 28.
- 3. Use the **C** key to enable the zones under P1 that will control the heat for the entire system.

**NOTE:** Since P1 will be the heat control for the shared components, you need to enable the same zones for P2 while at the Heat 1 screen. This sets P1 to control the heat for its pump, platen, and hose while also controlling the heat for the components that P1 and P2 share.

- 4. Use the key to enable the zones under P2 that are enabled under P1.
- 5. Use the ADM Directional Keypad (CH) to move to Heat 2 in the Menu Bar.
- 6. Use the 🔁 key to enable only the pump and platen zones and the zone for the hose that runs from the ram supply unit for P2 to the Ball Valve (S) on the Tandem Block (R) since all others are controlled by P1.

| 04/03/20 11  | :14 🗲    | Heat      | 2     |               | Heat | : 1             | ÷ |
|--------------|----------|-----------|-------|---------------|------|-----------------|---|
| Pumps Active |          | No Active | Error | s             |      |                 |   |
|              | 7        | one Type  | (     | <b>∋</b> ]₀_( |      | P1 P2           | → |
|              | : Hose   | one type  | T     |               | - C  |                 |   |
|              | : Valve  |           | ▼     | 40            | 15   | ΗH              | 3 |
| 2-3          | : Hose   |           | ▼     | 40            | 15   |                 |   |
| 2-4          | : Manifo | Manifold  |       | 40            | 15   |                 |   |
| 3-5          | : Hose   |           | -     | 40            | 15   |                 | 1 |
|              | : Manifo | old       | -     | 40            | 15   |                 |   |
| 4-7          | : Hose   | Hose      |       | 40            | 15   | $\square 	imes$ |   |
|              | : Pump   |           |       | 40            | 15   | XX              | 2 |
| 5-9          | : Platen |           |       | 40            | 15   | $\mathbf{X}$    |   |
|              |          |           |       |               |      |                 | ÷ |

7. Press the soft key to save your changes and exit editing mode.

#### Heat Setup Screen 2 - Heat Soak

Use the ADM Directional Keypad (CH) to navigate to Heat screen 2. This screen is the same for Ram and Tandem except for the additional Heat 2 selection in the Menu Bar. Make sure you configure heat soak time for both Heat 1 and Heat 2 in a Tandem system.

| 01/08/20 09:09 |        |        | Heat             | 1 |         |   |
|----------------|--------|--------|------------------|---|---------|---|
| Pumps A        | Active |        | No Active Errors |   |         |   |
|                |        |        | Heat Soak        |   |         | 1 |
|                | 1-1:   | Hose   |                  | 1 | minutes |   |
|                | 1-2:   | Valve  |                  | 3 | minutes | 1 |
|                | 2-3:   | Hose   |                  | 0 | minutes |   |
|                |        | Manifo | ld               | 0 | minutes |   |
|                | 3-5:   |        |                  | 0 | minutes | 2 |
|                |        | Manifo | ld               | 0 | minutes |   |
|                | 4-7:   | Hose   |                  | _ | minutes |   |
|                | 4-8:   |        |                  | 2 | minutes | 3 |
|                | 5-9; F | Platen |                  | 2 | minutes |   |
|                |        |        |                  |   |         | ł |

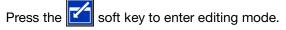

The heat soak time in the far right column is the amount of additional time that the heat zone needs to ensure that the material is heated evenly throughout after the zone is up to temperature. Enter a time in minutes.

**NOTE:** Three minutes is the minimum amount of heat soak time needed to make sure that the dispense valve is completely up to temperature.

The Zone Types can only be changed at the Heat Setup screen 1. See **Heat Setup Screen 1** on page **28**.

Press the Soft key to save your changes and exit this screen.

#### **Heat Setup Screen 3**

Use the ADM Directional Keypad (CH) to navigate to Heat screen 3. The Tandem screen is shown below. The Ram screen is identical except for only having Heat 1 in the Menu Bar. Make sure you configure these settings for both Heat 1 and Heat 2 in a Tandem system.

| 06/17/21 06:48 |       |           | H       | leat 1 |     |     |   |
|----------------|-------|-----------|---------|--------|-----|-----|---|
| Heat Active    |       | No Activ  | e Erroi | rs     |     |     |   |
|                |       | Units: °C | + 🗛     | +      | - ^ | - • | î |
| 1-1: Ho        |       |           | 25      | 15     | 15  | 25  | 2 |
| 1-2; Va        | alve  |           | 25      | 15     | 15  | 25  |   |
| 2-3: Ho        | ose   |           | 25      | 15     | 15  | 25  |   |
| 2-4: Ma        | anifo | old       | 25      | 15     | 15  | 25  | 3 |
| 3-5: Ho        | ose   |           | 25      | 15     | 15  | 25  |   |
| 3-6: Ma        | anifo | old       | 25      | 15     | 15  | 25  | 4 |
| 4-7: Ho        | Hose  |           | 25      | 15     | 15  | 25  |   |
| 4-8: Pu        | Pump  |           | 25      | 15     | 15  | 25  | 1 |
| 5-9; Pla       | aten  | 1         | 25      | 15     | 15  | 25  |   |
|                |       |           |         |        |     |     | Ŧ |

1. Press the **s**oft key to enter editing mode.

2. The default values are 15 for deviations and 25 for alarms. You can enter other temperature values for each of the nine zones. Set the variance in degrees allowed from a zone temperature setting before a deviation and alarm is triggered.

For example, if the zone temperature is set at 50 degrees and you set +15 degrees for a High Deviation and +25 degrees for a High Alarm, the deviation will occur when the temperature reaches 65 (50 +15) and the alarm will occur when it reaches 75 (50 + 25).

The same applies to the Low Alarm and Low Deviation settings. In the same example at 50 degrees with a Low Deviation of -15 and a Low Alarm of -25, the deviation will occur when the temperature reaches 35 (50-15) and the alarm will occur when it reaches 25 (50-25).

**NOTE:** The red bell represents the alarm, the white bell represents the deviation, and the +/- represents high and low.

3. Press the soft key to save your changes and exit this screen.

#### Heat Setup Screen 4

Use the ADM Directional Keypad (CH) to navigate to Heat screen 4. The Tandem screen is shown below. The Ram screen is identical except for only having Heat 1 in the Menu Bar. Make sure you configure these settings for both Heat 1 and Heat 2 in a Tandem system.

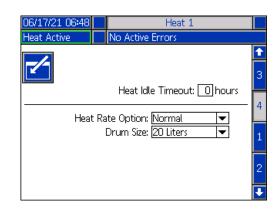

- 1. Press the **s**oft key to enter editing mode.
- 2. The Heat Idle Timeout feature provides the capability to deactivate heat after the pump has not moved for a selected number of hours. Enter the number of hours in the box provided.
- 3. Select a Heat Rate Option from the drop down menu. The available options are slow, normal, and fast. The heat rate controls how fast the material is heated. To avoid overshooting material heat, select the appropriate option based on the running temperature.

**NOTE:** If material heat overshoots on a particular heat rate setting, select a slower heat rate.

| Running Temperature | Heat Rate Option |
|---------------------|------------------|
| 26° C - 40° C       | Slow             |
| 41° C - 55° C       | Normal           |
| 56° C - 70° C       | Fast             |

- 4. The Drum Size at the bottom of the screen shows the size of the drum for that ram supply unit. Select the correct drum size from the two options: 5 Gallon Drum and 55 Gallon Drum. The correct drum size must be selected to properly heat the platen.
- 5. Press the soft key to save your changes and exit this screen.

#### Setup

# **Advanced Setup**

Use the ADM directional keypad (BH) to change to iQ

Menu screen 2. Press the soft key to access the Advanced Setup screens. This function allows you to configure the operating settings for E-Flo iQ system.

#### **Advanced Setup Screen 1**

- 1. Press the **Soft** key to enter editing mode.
- 2. Select the Language from the drop down menu. Available languages are English, Spanish, French, German, traditional Chinese, Japanese, Korean, Portuguese, Italian, and Russian.

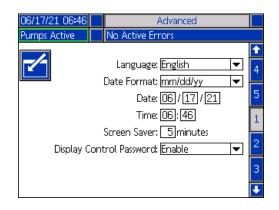

- 3. Select a Date Format from the drop down menu. The available formats are mm/dd/yy, dd/mm/yy, and yy/mm/dd.
- 4. Enter numeric values for the month, day, and two-digit year in the Date field.
- 5. Enter numeric values in the Time field for the 24-hour clock in hours and minutes.
- 6. Enter the number of minutes of inactivity before the Screen Saver turns off the screen back-lighting. Enter a 0 to leave it on constantly. Press any key to disable the screen saver.
- 7. Enabling the Display Control Password feature requires you to enter the password before switching from Remote to Local control mode. See **Control Modes** on page **41**. This protects against inadvertently changing out of Remote control mode. If there is not an admin password, this feature will not function even if it is set to Enable or a level has the rights to change the display control.

8. Press the soft key to save your changes and exit editing mode.

#### **Advanced Setup Screen 2**

Use the ADM directional keypad (BH) to navigate to Advanced Screen 2. The parameters on this screen pertain to password levels in the iQ system.

| 06/17/21 06:47 |       |               | Advanced     | ł            |   |
|----------------|-------|---------------|--------------|--------------|---|
| Pumps Active   |       | No Active E   | rrors        |              |   |
|                | Adm   | nin Password  | 1: 0001      |              | Î |
|                | Leve  | el: <u>#1</u> | <u>#2</u>    | <u>#3</u>    | 5 |
|                |       | d: [0002]     | 0003         | 0004         |   |
| Style Defi     |       |               |              |              | 1 |
| Pu             | imp(s | s): 🗙         |              |              |   |
|                | Hea   | it: 🗌         | $\mathbf{X}$ |              | 2 |
| System         | Setu  | p: 🗌          | $\mathbf{X}$ |              |   |
| Adv            | ance  | d: 🗌          |              | $\mathbf{X}$ | 3 |
| Mainte         |       |               |              | $\mathbf{X}$ | Δ |
|                |       | IS: 🗙         |              |              |   |
| Display Co     | ontro | ol: 🗌         | $\mathbf{X}$ |              | ÷ |

- 1. Press the **1** soft key to enter editing mode.
- 2. For the Admin or Level(s) Passwords, enter any numbers from 0001 to 9999. To remove the password, change the password to 0000. This disables the Admin or Level(s) Passwords.
- 3. Once an Admin Password is defined, the user has the option to define a Level Password. Once a Level Password is defined, the check boxes can be checked to give access to the different menu chapters. If the Display Control Password feature is enabled from Advanced Setup Screen 1, access can be granted to the different levels. The level password can switch the display control from Remote to Local mode. See **Control Modes** on page **41**. This protects against inadvertently changing out of Remote Control mode.

**NOTE:** There must be an Admin Password in order to set up Level Passwords. If the Admin Password is disabled (0000), all passwords are disabled regardless of the Level Passwords.

**NOTE:** The Admin Password has access to all menu chapters.

**NOTE:** When the check box is checked, the Level Password has access to that information. If the check box is unchecked, the Level Password will not have access to that information.

**NOTE:** When a Level Password is entered correctly, the ADM will place an even into the event log of the access level granted.

#### **Advanced Setup Screen 3**

Use the ADM directional keypad (BH) to navigate to Advanced Screen 3. This screen allows you to select units of measurement, rates, and the type of temperature scale to use for the operation of your system.

| 06/17/21 07:05 | Adva 📃              | nced     |  |  |
|----------------|---------------------|----------|--|--|
| Heat Active    | No Active Errors    |          |  |  |
|                |                     | 1        |  |  |
|                |                     | 1        |  |  |
| Pre            | essure Units: bar   | 2        |  |  |
|                | Rate: x/sec         | <b>-</b> |  |  |
| Flow Rate: 🔽 🔽 |                     |          |  |  |
| Dru            | um Volume: Liters   | ▼ 4      |  |  |
| Τe             | mperature: °C       | <b>_</b> |  |  |
| Er             | habled Temp Adjustm | ients:   |  |  |
|                |                     | •        |  |  |

1. Press the **Soft** key to enter editing mode.

- 2. Select between psi, bar, and MPa for the Pressure Units.
- 3. Select the Rate between x/min and x/sec.
- 4. Select the Flow Rate from cc, gal(US), gal(UK), oz(US), oz(UK), liters, or cycles.
- 5. Select the Drum Volume from cc, gal(US), gal(UK), oz(US), oz(UK), liters, or cycles.
- 6. Select the Temperature between °C and °F.
- For Enabled Temp Adjustments, use the key to select to Enable or Disable temperature adjustments. Enabling this feature allows you to change temperature setpoints and setbacks through the Heat Run screen. See Heat Run Screen on page 44.
- 8. Press the soft key to save your changes and exit editing mode.

#### **Advanced Setup Screen 4**

Use the ADM Directional Keypad (CH) to navigate to Advanced Screen 4. The parameters on this screen pertain to USB downloads.

| 06/17/21 07:05 | Advanced                     |   |  |  |  |
|----------------|------------------------------|---|--|--|--|
| Pumps Active   | No Active Errors             |   |  |  |  |
|                |                              | t |  |  |  |
|                |                              | 2 |  |  |  |
| Disable USB Do | wnloads/Uploads: 📃           | 3 |  |  |  |
| Disable        | e USB Log Errors: 📃          | 4 |  |  |  |
| Down           | Download Depth: Last 32 Days |   |  |  |  |
| Date Range     | e Prompt Enable: 📃           | 5 |  |  |  |
|                |                              | 1 |  |  |  |
|                |                              | Ŧ |  |  |  |

- 1. Press the **Soft** key to enter editing mode.
- 2. USB downloads automatically begin when a USB

drive is inserted. Use the key to disable this feature in the Disable USB Downloads/Uploads box.

3. If you do not want USB log errors to be generated

on the ADM, use the key to disable this feature in the Disable USB Log Errors box.

4. For the Download Depth: Last feature, set the

desired download depth using the keypad and key to enter the desired number of days. This specifies how many days worth of pump data will be kept in the USB logs. Once the logs fill up, the oldest recording will be overwritten.

5. To enable a time frame range of data to download

upon insertion of a USB drive, use the key in the Data Range Prompt Enable box.

6. Press the Soft key to save your changes and exit editing mode.

Setup

#### **Advanced Setup Screen 5**

Use the ADM Directional Keypad (CH) to navigate to Advanced Screen 5.

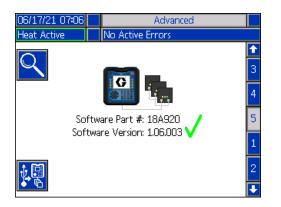

This screen can be used to view the version of software used in the system. Additionally, this screen is used to update the system software using a USB drive with the latest software and a Graco black token. The latest software is provided on Help.graco.com.

Refer to the ADM Token In-System Programming manual for a detailed description of this screen. See **Related Manuals** on page **3**.

# **Connect Light Tower Assembly**

- 1. Order the 255468 Light Tower Accessory as a diagnostic indicator for the E-Flo iQ System.
- 2. Connect the cable from the light tower to the digital I/O port (CS) on the ADM (AF).

| Signal          | Description                                      |
|-----------------|--------------------------------------------------|
| Off             | System is not active                             |
| Green Only On   | System is active and no errors are present       |
| Blinking Green  | Heat is warming up                               |
| Yellow On       | An advisory exists                               |
| Blinking Yellow | A deviation exists                               |
| Red solid       | The system is shut down due to an alarm occuring |

**NOTE:** See **Troubleshooting** on page **54** for error definitions.

# Startup

Letters in parenthesis are used in this section for reference to callouts in the **Component Identification** section starting on page **11**.

# Flush the Pump

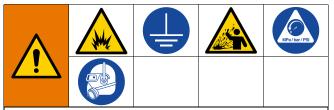

To avoid fire and explosion, always ground the equipment and the waste container. To avoid static sparking and injury from splashing, always flush at the lowest possible pressure.

**NOTE:** Pumps (AC) are tested with lightweight oil, which is left in to protect the Pump parts. If the material you are using may be contaminated by the oil, flush it out with a compatible solvent before using the Pump (AC).

Always flush at the lowest pressure possible. Check connectors for leaks and tighten as necessary. Flush with a fluid that is compatible with the material being dispensed and the equipment wetted parts.

**NOTE:** Check with your material manufacturer or supplier for recommended flushing fluids and flushing frequency.

#### NOTICE

To prevent damage to the pump from rust, never leave water or water-based fluid in a carbon steel pump overnight. If you are pumping a water-based fluid, flush with water first. Then flush with a rust inhibitor, such as mineral spirits. Relieve pressure, but leave the rust inhibitor in the pump to protect parts from corrosion.

For information about Priming the system, refer to **Priming Mode** on page **42**.

- 1. Follow the Pressure Relief Procedure on page 48.
- 2. Place a pail of compatible solvent in the Ram (AA).

3. Connect a hose to the 1 in. npt fitting on the top of the Check Valve Block (AE). Place the other end of the hose into a grounded waste container.

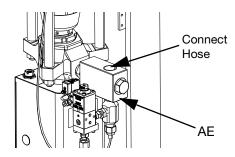

- 4. Turn on the Disconnect Switch (AZ). If using a heated system, also turn on the Power Junction Box switch (AK).
- 5. Press the Startup button (CA) on the ADM (AF) to enable the system.
- At the ADM (AF) Run screen, press the soft key next to the red icon to enter editing mode.
- Press the soft key to enter the pump priming mode. Two fields appear on the screen next to the pump: target pressure (top) and target flow (bottom).
- 8. Enter 100 psi (0.7 MPa, 7 bar) as the target pressure and enter 25 cc/min as the target flow.
- 9. Press the soft key to initiate the Pump (AC) and start flushing the system. This loads the solvent into the Pump (AC).
- 10. Adjust pressure as necessary and flush the system until clear solvent flows from the hose.
- 11. Press the 🔯 soft key to stop the Pump (AC).
- 12. Press the is soft key to exit editing mode.
- 13. Follow the Pressure Relief Procedure on page 48.
- 14. Remove the solvent pail from the Ram (AA).
- 15. Repeat steps 1 through 14 for the second pump in a Tandem system.

# Load Material

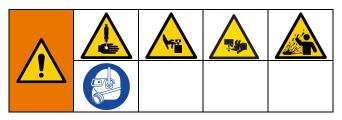

The following steps are required when you are loading material in the system for the first time. This procedure should be performed after the E-Flo iQ system is installed, flushed, and ready for operation. Refer to the E-Flo iQ Supply System Installation-Parts manual for installation. See **Related Manuals** on page **3**.

For additional information about the E-Flo iQ Run screens, including priming and depressurization, see **Operation** on page **39**.

**NOTE:** For an E-Flo iQ system with a Platen Valve (AY) installed, you need to ensure that the Platen Valve setting is enabled in the Pump Settings on the ADM before starting this procedure. See **Pump Screen 2 - Drum Settings** on page **27**.

**NOTE:** For Tandem systems, complete all steps in the following sections on both ram supply units before performing the steps in **Load the Hose and Dispense Valve**:

- Prepare the Pump
- Load the Platen and Platen Valve
- Load the Pump
- Load the Platen Valve and Recirculation Hose

#### **Prepare the Pump**

- 1. For Tandem Systems, ensure the Ball Valves (S) on the Tandem Block (R) are closed.
- 2. Turn on the Disconnect Switch (AZ). If using a heated system, also turn on the Power Junction Box switch (AK).
- 3. Open the Main Air Slider Valve (BA) on the Integrated Air Control and set the Ram Air Regulator (BB) to 40 psi (.20 MPa, 2.0 bar).
- 4. Move the Ram Director Valve (BC) up to raise the Ram (AA) to its full height.
- 5. Set the Ram Director Valve (BC) to neutral (horizontal position).
- 4. Replace the Platen Bleed Stick that was removed in

- 6. Lubricate the Platen Wiper with grease or another lubricant compatible with the material being loaded.
- 7. Place a full pail or drum of material on the Ram (AA) base and center it under the Platen (AD). Then remove the drum cover and smooth the surface of the material with a straightedge.
- 8. To prevent air from being trapped under the Platen (AD), scoop fluid from the center of the pail/drum to the sides to make the surface concave.
- 9. Adjust the pail/drum to make sure it is aligned with the Platen (AD).
- 10. Remove the Platen Bleed Stick to open the Platen Bleed Port (AH).

**NOTE:** If a Platen Valve (AY) is installed on the system, do not connect the Recirculation Hose (ZB) to the Platen Valve Port until you have completed loading material through the system.

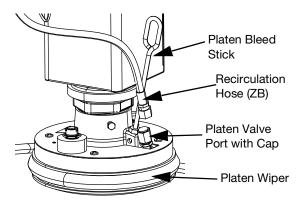

- 11. With your hands away from the pail/drum and the Platen (AD), move the Ram Director Valve (BC) down to lower the Ram (AA) until the Platen (AD) rests on the lip of the pail/drum.
- 12. Return the Ram Director Valve (BC) to the neutral position.

#### Load the Platen and Platen Valve

- 1. For Tandem systems, ensure the Ball Valves (S) on the Tandem Block (R) are closed.
- 2. Move the Ram Director Valve (BC) down to lower the ram until material appears at the Platen Bleed Port (AH).
- 3. Return the Ram Director Valve (BC) to the neutral position.

step 8 in Prepare the Pump.

- 5. If a Platen Valve (AY) is installed on the system, remove the cap from the Platen Valve Port located on the platen.
- 6. Move the Ram Director Valve (BC) down to lower the ram again until material appears the Platen Valve Port.
- 7. Return the Ram Director Valve (BC) to the neutral position.
- 8. Replace the Platen Valve Port cap.

#### Load the Pump

- 1. For Tandem systems, ensure the Ball Valves (S) on the Tandem Block (R) are closed.
- 2. Move the Ram Director Valve (BC) down to lower the Ram (AA).
- 3. At the ADM (AF), press the 🔛 soft key to enter the pump priming mode. Two fields appear on the screen next to the pump: target pressure (top) and target flow (bottom).
- 4. Enter 100 psi (0.7 MPa, 7 bar) as the target pressure and enter 25 cc/min as the target flow.

**NOTE:** Loading the material at the low pressure and flow rate in step 3 keeps the Pump (AC) from cavitating, since there is no material loaded in the Pump (AC).

**NOTE:** Priming mode has a timer that is shown to the left of the priming mode icon and counts down when the priming starts. The default is 5 minutes. If time expires before you are done loading material to the

system, press the 🔀 soft key to restart priming mode. Your target pressure and flow settings remain the same.

5. Open the Pump Bleed Valve (AM) and place a waste container below it to catch material.

- 7. Increase pressure and flow rates on the screen as necessary to fill the Pump (AC) with material.
- 8. When a steady stream of material with no air comes out of the Pump Bleed Valve (AM), close the valve.
- 9. Press the 😡 soft key to stop the Pump (AC).

#### Load the Platen Valve and Recirculation Hose

**NOTE:** The following steps only apply to systems that include the Platen Valve (AY). For systems without a Platen Valve, go to step 1 in **Load the Hose and Valve**.

- 1. For Tandem systems, ensure the Ball Valves (S) on the Tandem Block (R) are closed.
- 2. Place the Recirculation Hose (ZB) into a waste container.
- 3. While still in pump priming mode and with the target pressure still set at 100 psi (0.7 MPa, 7 bar)

and the target flow at 25 cc/min, press the  $\square$  soft key to enter the platen depressurization mode.

- 4. Press the 😡 soft key to start the Pump (AC).
- 5. Increase pressure and flow rates on the screen as necessary.
- 6. Run the Pump (AC) until a steady stream with no air flows out of the Recirculation Hose.
- 7. Press the 🔯 soft key to stop the Pump (AC).
- 8. Press the soft key to exit the platen depressurization mode.
- 9. Move the Ram Director Valve (BC) to the neutral position.
- 10. Remove the cap from the Platen Valve Port.
- 11. Install the Recirculation Hose (ZB) to the Platen Valve Port and tighten until secure.

**NOTE:** It is important to load the Platen Valve (AY) and Recirculation Hose (ZB) with material before connecting it to the Platen Valve Port to ensure no air is introduced into the material. Failure to follow these steps could cause air pockets in the material.

#### Load the Hose and Dispense Valve

**NOTE:** For Tandem systems, ensure that the previous four sections are completed for both ram supply units before performing these steps.

- 1. On a Tandem system, open the Ball Valves (S) on the Tandem Block (R).
- 2. Place a waste container below the Dispense Valve (A).

<sup>6.</sup> Press the 😡 soft key to start the Pump (AC).

- 3. Ensure all fittings are secure from the Pump (AC) out to the Dispense Valve (A).
- 4. While still in pump priming mode and with the target pressure still set at 100 psi (0.7 MPa, 7 bar)

and the target flow at 25 cc/min, press, the soft key to enter the valve depressurization mode on Pump 1.

- 5. Press the soft key to start the Pump (AC). This will open the Dispense Valve (A) and allow the pump to run at the set pressure and flow rate.
- 6. Increase pressure and flow targets as necessary until a steady stream with no air flows out of the Dispense Valve (A).
- 7. Press the  $\bigotimes$  soft key to stop the Pump (AC).
- 8. Press the soft key to exit the valve depressurization mode.
- 9. Press the 🖳 soft key to exit priming mode

# Tandem Priming when Changing Drums

When priming one ram supply unit of a Tandem system, the other ram does not need to be stopped when you want to change material drums. The other pump can continue running and dispensing material.

**NOTE:** This can only be performed when the system is in Remote control mode. For priming pumps in Local mode during operation, see **Priming Mode** on page **42**.

- 1. Press the soft key to change to Remote control mode. If PLC lockout is active, the inactive pump must be primed through the CGM.
- 2. Adjust the drum to make sure it is aligned with the Platen (AD). See **Prepare the Pump** on page **36**.
- 3. Open both Ball Valves (S) on the Tandem Block (R).
- 4. Press the 2 soft key to switch to the currently operating ram supply unit. The one currently operating is highlighted in green. The Prime icon displays the number of the other ram for priming.
- 5. Press the soft key to enter the pump priming mode.

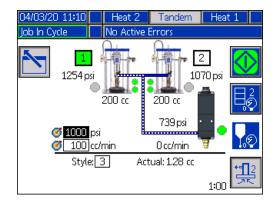

- 6. To control the flow of material, set your target pressure and target flow in the fields that are displayed above the line and style number. Ensure that the target prime pressure is at least 100 psi below current system operating pressure, but not less than 400 psi below current operating pressure.
- 7. Open the Pump Relief Valve (ZC) on the ram and place a waste container below it to catch material.
- 8. Press the soft key to start the priming process.
- 9. Allow adequate amount of time for air to escape the system through the Pump Relief Valve (ZC) while priming. At least 30 seconds with no air pockets is recommended.

**NOTE:** A timer shows to the left of the priming mode icon and counts down during priming. The default is 5 minutes but can be adjusted between 1 and 9 minutes. See **Pump Screen 2 - Pump Settings** on page **27**.

- 10. When a steady stream of material with no air comes out of the Pump Relief Valve (ZC), close the Pump Relief Valve.
- 11. To manually stop the priming process at any time,

press the soft key. If you do not manually stop the process, it will automatically stop when the timer counts down to 0:00.

NOTE: If time has expired, you must press the soft key again to resume priming. Do not press the

soft key until you have restarted the priming process.

12. Press the 👯 soft key to exit the priming mode.

## **Operation**

#### **Ram Run Screen**

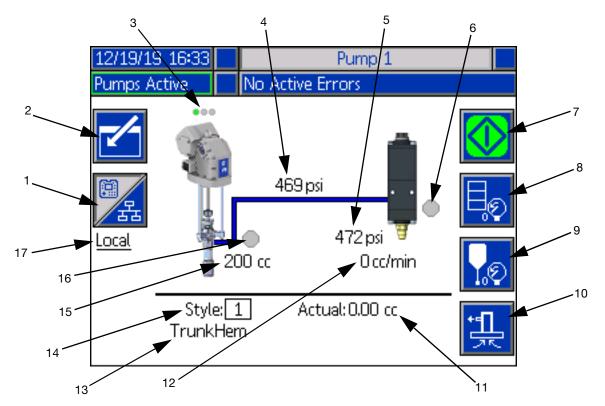

- 1. Toggles between two modes of control: Local and Remote. See **Control Modes** on page **41**.
- 2. Select to enter or exit the editing mode for the screen.
- Indicates whether or not an error is active on this pump and the pump status. See Pump Status on page 41.
- 4. Displays the current pump pressure.
- 5. Displays the current dispense valve pressure.
- 6. Shows the status of the dispense valve. Green is on, gray is off.
- Used to run beads manually. This is only available when the system is in Local mode. See Manual Pump Operation on page 41.
- 8. Select to enter or exit drum depressurization mode. See **Depressurization Mode** on page **42**.
- Select to enter or exit dispense valve depressurization mode. See Depressurization Mode on page 42.

- 10. Select to enter or exit priming mode. See **Priming Mode** on page **42**.
- 11. Displays the Actual amount of material.
- 12. Displays the current flow rate.
- Displays the name of the style that you have assigned. See Style Screen 1 - Style Definition on page 24.
- Shows the Style identification number that is currently in use. See Style Screen 1 - Style Definition on page 24.
- 15. Displays the size of the pump.
- 16. Shows the status of the Platen valve used during pump depressurization. Green is on, gray is off.
- 17. Displays the current mode of control (Local or Remote). See item 1.

**NOTE:** The pump and material line show animated operation and material flow when dispensing.

### **Tandem Run Screen**

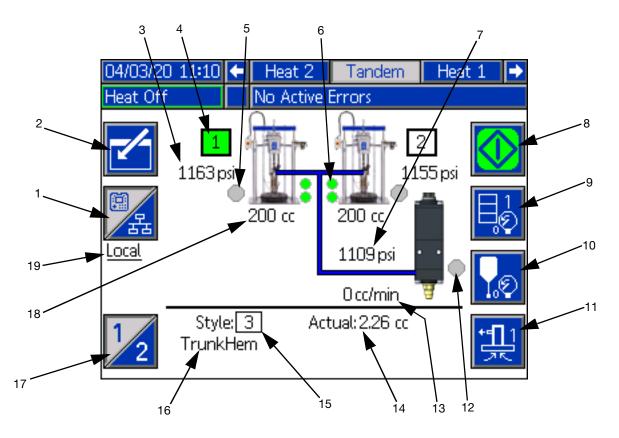

- 1. Toggles between two modes of control: Local and Remote. See **Control Modes** on page **41**.
- 2. Select to enter or exit the editing mode for the screen.
- 3. Displays the current pump pressure.
- 4. Shows the pump currently selected as green.
- 5. Shows the status of the Platen valve used during pump depressurization. Green is on, gray is off.
- Low material level and empty material level indicators. Shows as red when low or empty. See Low Level and Empty Level Indicators on page 42.
- 7. Displays the current dispense valve pressure.
- Used to run beads manually. This is only available when the system is in Local mode. See Manual Pump Operation on page 41.
- 9. Select to enter or exit drum depressurization mode. See **Depressurization Mode** on page **42**.
- Select to enter or exit dispense valve depressurization mode. See **Depressurization Mode** on page **42**.

- 11. Select to enter or exit priming mode. See **Priming Mode** on page **42**.
- 12. Shows the status of the dispense valve. Green is on, gray is off.
- 13. Displays the current flow rate.
- 14. Displays the Actual amount of material.
- Shows the Style identification number that is currently in use. See Style Screen 1 - Style Definition on page 24.
- Displays the name of the style that you have assigned. See Style Screen 1 - Style Definition on page 24.
- 17. Toggles between Pump 1 and Pump 2. See item 4.
- 18. Displays the size of the pump.
- 19. Displays the current mode of control (Local or Remote). See item 1.

**NOTE:** The pump and material line show animated operation and material flow when dispensing.

#### **Control Modes**

The E-Flo iQ system can be controlled locally or remotely. Pressing the soft key for this icon toggles back and forth between the two modes. When this icon

1

is displayed, the pump is controlled in Local mode

through the display. When this icon is displayed, the pump is controlled in Remote mode through discrete I/O or fieldbus protocols.

If the system is in Remote mode, the pump is active, and there are no errors, dispensing can be controlled by the Programmable Logic Controller (PLC) or robot through a fieldbus connection. The ADM goes into PLC Lockout during this time. While in PLC lockout, the PLC has complete control. You can change settings if they are not password protected but cannot perform any other functions using the ADM.

#### **Pump Status**

Pump Status is for Ram systems only. The three dots located above the pump on the Run Home screen indicate the pump status and whether or not an error is active on the pump. They represent increasing levels of readiness and activity.

| From lef | From left to right:                                                      |  |  |  |  |  |
|----------|--------------------------------------------------------------------------|--|--|--|--|--|
| •••      | Pump enabled/disabled (green if enabled, amber if disabled)              |  |  |  |  |  |
| •••      | Pump enabled, off, and not moving                                        |  |  |  |  |  |
|          | Pump enabled and commanded to drive,<br>but pump is not moving (stalled) |  |  |  |  |  |
| •••      | Pump enabled, commanded to drive and moving                              |  |  |  |  |  |

#### Manual Pump Operation

Use the soft key to dispense manually. This icon is only available when the ADM is in Local control mode. See **Control Modes** on this page. This icon changes based on the status of the pump.

| lcon       | Function                                                                                                    |
|------------|----------------------------------------------------------------------------------------------------|
| $\bigcirc$ | <i>Green:</i> Start the pump                                                                                                    |
| Ø          | Inverted Red: Stop the pump                                                                                                    |
|            | <i>Red with Border (enabled):</i> Indicates that the pump cannot be started due to an alarm.                                                                                                |
|            | Red with No Border (not enabled): Indicates that the system is not enabled and the pump cannot be started.                                                                                  |
|            | <i>Yellow:</i> Indicates that the pump has an active alarm but still allows the valve and platen to be depressurized. The pump can still be primed only if it is a "pump not primed" alarm. |

**NOTE:** Customer Go Signal can be used in local control mode. See page 68.

On Tandem systems, press the  $\frac{1}{2}$  soft key to switch to Pump 1 or Pump 2.

When you press the soft key, the Run screen disables other icons on the screen. This is indicated by removing the borders of the icons as shown below.

| 01/10/22 05:41 |               | Pump 1          |                      |
|----------------|---------------|-----------------|----------------------|
| Job In Cycle   | No Act        | tive Errors     |                      |
|                | 361<br>200 cc | 10 cc/min       | <b>⊠</b><br>⊒₀<br>₽. |
| Sty            | le: 1         | Actual: 0.20 cc | *¶                   |

While the pump is performing the bead dispense, the pump and material line are animated.

NOTE: You need to manually stop a bead dispense by

pressing the 🔯 soft key.

Operation

#### **Depressurization Mode**

The drum platen and the dispensing valve can be depressurized from the Run screen in Local control

mode. Press the 2 soft key on a Tandem system to switch between Pump 1 and Pump 2.

- 1. On a Tandem system, open the Ball Valves (S) on the Tandem Block (R).
- 2. Press the 😔 soft key to enter the Platen

depressurization mode or the 20 soft key to enter the Valve depressurization mode.

**NOTE:** The depressurization process does not automatically stop. You need to manually stop depressurization as described below.

3. Press the 😡 soft key to start the

depressurization process and 😡 to stop it.

4. Press the soft key for the platen or the soft key for the valve to exit the depressurization mode.

#### **Priming Mode**

The pump can be primed from the Run screen in Local control mode during operation. If the pump is being controlled by PLC Lockout, priming must be done through CGM. See the **Prime Diagram** on page **92**.

The steps are the same for the Ram and Tandem

systems. On Tandem systems, press the  $\frac{1}{2}$  soft key, if needed, to switch between Pump 1 and Pump 2.

**NOTE:** You are able to depressurize the platen and valve on a pump while in priming mode.

- 1. On a Tandem system, open the Ball Valves (S) on the Tandem Block (R).
- 1. Press the soft key to enter the pump priming mode.
- 2. To control the flow of material, set your target pressure and target flow in the fields that are displayed above and to the right of the pump.

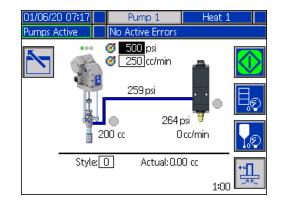

- 3. Press the soft key to start the priming process.
- A timer is shown to the left of the priming mode icon and counts down when the priming starts. The default is 5 minutes but you can adjust the timer setting to between 1 and 9 minutes. See Pump Screen 2 - Pump Settings on page 27.
- 5. To manually stop the priming process at any time,

press the soft key. If you do not manually stop the process, it will automatically stop when the timer counts down to 0:00.

**NOTE:** If time has expired, you must press the soft key again to resume priming. Do not press the

soft key until you have restarted the priming process.

6. Press the  $\frac{1}{2}$  soft key to exit the priming mode.

**NOTE:** Refer to **Load Material** on page **36** for information about priming and loading material into the pump the first time after installation.

**NOTE:** Priming does not appear in the Job Log.

#### Low Level and Empty Level Indicators

The Tandem Run screen has low material level and empty material level indicators. You can enable or disable the sensors for these on **Pump Screen 2** -**Drum Settings** on page **27**. These monitor the material level in the drums.

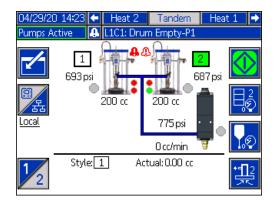

The indicators normally show as green. When a low level sensor on the ram is activated because material in the drum is low, the top indicator for the pump turns red and an error symbol appears next to the pump.

When an empty level sensor is activated on the ram, the bottom indicator for the pump turns red and the error symbol changes to the one selected for the empty level sensor.

In the example above, the low level sensor is set to Deviation and the empty level sensor is set to Alarm to stop operation of the pump.

## **Run Screen Editing Mode**

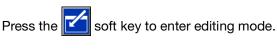

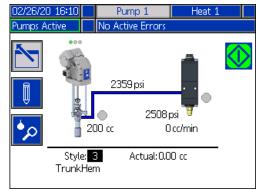

Press the **U** soft key to access the Style Definitions setup screens. See **Style Definitions** on page **24** for information about this function.

You can change the style identification number without going to the Style Definitions setup screens. Enter the new number using the numeric keypad and confirm it

by pressing the 🗲 key.

Press the press the Job Log. See **Job** Log on page **46** for information.

Press the

soft key to exit editing mode.

## **Heat Run Screen**

When Heat is selected for a pump at the System Setup screen, a Heat Run screen is available. See **System Setup Screen** on page **23**. Use the ADM directional keypad (BH) to go to the Heat Run screen.

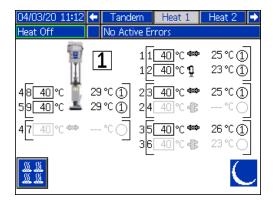

The Ram Heat Run screen is identical to the Tandem Heat Run screen except for the Menu Bar as shown below.

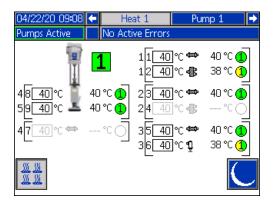

**NOTE:** The zone must be enabled at the Heat Setup screen 1 to be displayed on the Heat Run screen. See **Heat Settings** on page **28**.

The pump heat zones are shown on the left side of the screen and the zones for the other system components are shown on the right. The number in the box next to the pump is the pump number.

For each component, the number outside the left bracket is the connector number. The number just inside the left bracket is the zone number.

The temperature reading inside the box is the zone setpoint/setback temperature. It is the setpoint to which control is heating the zone when the zone is turned on. When the system is placed in setback, the temperature displayed in the box is the setback value. The temperature units can be changed from °C to °F in the Advanced Settings screens. See **Advanced Setup Screen 2** on page **33**.

The zone heat symbols on the right side of the screen correspond to the current type to which the zone is set.

| Zor                                                                                              | Zone Heat Symbol |  |  |  |  |
|--------------------------------------------------------------------------------------------------|------------------|--|--|--|--|
| 4220                                                                                             | Hose             |  |  |  |  |
| 1                                                                                                | Valve            |  |  |  |  |
| ₿<br>B<br>B<br>B<br>B<br>B<br>B<br>B<br>B<br>B<br>B<br>B<br>B<br>B<br>B<br>B<br>B<br>B<br>B<br>B | Manifold         |  |  |  |  |
| ₩                                                                                                | PGM              |  |  |  |  |
| *                                                                                                | Flowmeter        |  |  |  |  |
| ٩                                                                                                | Press Regulator  |  |  |  |  |
| ₽                                                                                                | Pump             |  |  |  |  |
| 1                                                                                                | Platen           |  |  |  |  |

The number to the right of the Zone Heat Symbol is the zone's actual temperature. The temperature unit is the same as the zone setpoint/setback temperature unit.

The zone heat state is the circle with a number inside of it next to the temperature unit. There are four different colors used in the indicators for the heat zone.

| Color              | Description                                                                                                    |
|--------------------|----------------------------------------------------------------------------------------------------|
| Green              | Heat zone is at temperature.                                                                                                    |
| Yellow             | Heat Zone is in setback.                                                                                                    |
| Yellow to<br>Green | Heat zone is warming up or heat zone is<br>heat soaking. It starts as yellow then<br>progresses clockwise to green as it<br>warms up. The pump number also<br>flashes yellow to green during heatsoak. |
| Green to<br>Red    | Heat zone has a deviation/advisory.                                                                                                    |
| Red                | Heat zone has an alarm.                                                                                                    |
| White              | Heat zone is turned off.                                                                                                    |

<sup>1.</sup> Press the soft key to turn the heat zones on and off.

#### Operation

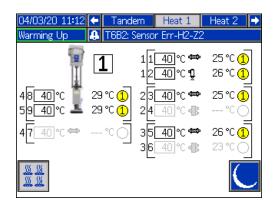

- 05/05/20 17:20 Heat Pumps Inactive No Active Errors Heat Disabled \*\*\*\*
- 2. When the icon is showing, you can put the

system into setback by pressing the soft key. This places all of the zones displayed on the screen to setback and shows the setback temperature in the zone setpoint/setback temperature box.

3. Press the soft key to take the system out of setback.

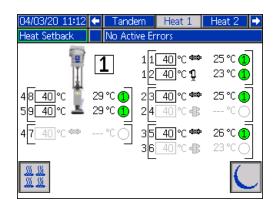

If all of the existing heat zones are disabled, the readings on the Heat Run screen will be gray. If Heat is not enabled at the System Setup screen, the following screen will be displayed when you select the Heat Run screen from the Menu Bar. See Heat Settings on page 28 to enable heat zones.

## Job Log

Access the Job Log screens from the Run Home screen

or iQ Menu screen 1 by pressing the soft key. The Job Log screen provides detailed information about all of the jobs performed on the system. The jobs are listed chronologically from most recent to oldest.

| 12/19/19 16:41 |       |   | Job Log       |         |          |
|----------------|-------|---|---------------|---------|----------|
| Pumps Active   |       |   | No Active Err | ors     |          |
| Date           | Time  | 2 | Shot          | Pump    | 1        |
| Pump           | Style | 2 | Actual        | Valve   | 19       |
| 12/19/19       | 16:3  | 8 |               | 0 psi   |          |
| 1              | 1     |   | 201.09 cc     | 68 psi  | 20       |
| 12/19/19       | 16:3  | 8 |               | 0 psi   | 21       |
| 1              | 1     |   | 5.11 cc       | 70 psi  | 21       |
| 12/19/19       | 16:3  | 7 |               | 0 psi   | 1        |
| _1             | 1     |   | 17.39 cc      | 77 psi  |          |
| 12/19/19       | 16:3  | 7 | <br>          | 0 psi   | 2        |
| 1              | 1     |   | 25.15 cc      | 94 psi  | 3        |
| 12/19/19       | 16:3  | 7 |               | 0 psi   |          |
| 1              | 1     |   | 14.25 cc      | 108 psi | 4        |
| 12/19/19       | 16:3  | ( |               | 0 psi   |          |
| 1              | 1     |   | 16.60 cc      | 142 psi | <b>1</b> |

**NOTE:** Priming the pump using the soft key on the Run screen does not appear in the Job Log.

Each job log includes two rows and four columns of information. The cell descriptions are shown at the top of each page under the Menu Bar.

| Job Log    |                                      |  |  |  |  |  |
|------------|--------------------------------------|--|--|--|--|--|
| Date       | The month, day, and year the job was |  |  |  |  |  |
|            | recorded.                            |  |  |  |  |  |
| Time       | The time the job was completed.      |  |  |  |  |  |
| Pump       | The pump pressure for the job.       |  |  |  |  |  |
| (Pressure) | The pump pressure for the job.       |  |  |  |  |  |
| Pump       | The pump identification number.      |  |  |  |  |  |
| Style      | The style identification number that |  |  |  |  |  |
|            | was run in the job.                  |  |  |  |  |  |
| Actual     | How much material the pump           |  |  |  |  |  |
|            | dispenses.                           |  |  |  |  |  |
| Valve      | The valve pressure for the job.      |  |  |  |  |  |
| (Pressure) | , , ,                                |  |  |  |  |  |

**NOTE:** The pump and valve pressures are recorded at the time of the valve opening.

The Job Log maintains a record of the last 204 jobs that were performed. Use the ADM directional keypad (BH) to scroll through the pages.

Red text on the Job Log screen indicates that a job/style had a changeover during a dispense, meaning that the valve was open when the pump changed directions. These are shown in red to indicate the changeover because the amount that is displayed in the Actual field may vary.

| 05/01/20 10 | D:43  |               | Job Log |         |
|-------------|-------|---------------|---------|---------|
| Heat Soak   |       | No Active Err | ors     |         |
| Date        | Time  | Shot          | Pump    | î       |
| Pump        | Style | Actual        | Valve   |         |
| 05/01/20    | 10:38 |               | 876 psi |         |
| 1           | 1     | 76.43 cc      | 786 psi | 1       |
| 05/01/20    | 10:35 |               | 872 psi | - 1     |
| 1           | 1     | 4.32 cc       | 771 psi |         |
| 05/01/20    | 10:35 |               | 896 psi |         |
| _1          | 1     | 3.64 cc       | 771 psi |         |
| 05/01/20    | 10:34 |               | 917 psi |         |
| 1           | 1     | 46.17 cc      | 771 psi | 2       |
| 05/01/20    | 10:33 |               | 913 psi |         |
| 1           | 1     | 8.96 cc       | 771 psi |         |
| 05/01/20    | 10:33 | <br> 000.000  | 881 psi |         |
| 1           | 1     | 20.63 cc      | 786 psi | · · · · |

## **Events and Errors**

#### **Events Log Screen**

This screen shows the Date, Time, Event Code, and Description of all events that have occurred on the system. There are 20 pages, each holding 10 events. The 200 most recent events are shown.

Use the ADM directional keypad (BH) to scroll through the pages.

| 11/04/19 16:55    | Events                      |       |
|-------------------|-----------------------------|-------|
| Pumps Active      | No Active Errors            |       |
| Date Time Co      | ode Description             | 1     |
| 11/04/19 16:52 EC | COX-R Setup Values Changed  | 18    |
| 11/04/19 16:50 EC | COX-R Setup Values Changed  | 19    |
| 11/04/19 16:49 EC | COX-R Setup Values Changed  | 13    |
| 11/04/19 16:48 EE | 3H1-R Heat Off-H1           | 20    |
| 11/04/19 16:48 EC | COX-R Setup Values Changed  | 1     |
| 11/04/19 16:48 EE | DT1-R Heat at Temperature-H | -11 🔽 |
| 11/04/19 16:47 EA | AW1-R Heat is Warming Up-H1 | 3     |
| 11/04/19 16:47 EE | DS1-R Heat in Setback-H1    | 3     |
| 11/04/19 16:46 EE | 3H1-R Heat Off-H1           | 4     |
| 11/04/19 16:46 EC | COX-R Setup Values Changed  | •     |

See **Troubleshoot Errors** on page **55** for instructions on viewing event code descriptions.

All events listed on this screen can be downloaded on a USB flash drive. To download logs, see the **Download Procedure** on page **65**.

#### **Errors Log Screen**

This screen shows the Date, Time, Error Code, and Description of all errors that have occurred on the system. There are 20 pages, each holding 10 events. The 200 most recent errors are shown.

Use the ADM directional keypad (BH) to scroll through the pages.

| 11/04/19 16:56        | Errors                  |   |
|-----------------------|-------------------------|---|
| Pumps Active No       | Active Errors           |   |
| Date Time Code        | Description             | î |
| 10/29/19 15:29 CCG1-A | Fieldbus Comm. Error-P1 |   |
| 10/29/19 15:08 CBD1-A | Comm. Error-P1          | 2 |
| 10/29/19 14:58 CBD1-A | Comm. Error-P1          |   |
| 10/29/19 14:31 CBD1-A | Comm. Error-P1          | 3 |
| 10/29/19 13:59 CBD1-A | Comm. Error-P1          |   |
| 10/29/19 13:57 CBD1-A | Comm. Error-P1          | 4 |
| 10/25/19 09:56 CBD1-A | Comm. Error-P1          |   |
| 10/25/19 09:56 WSUO-A | USB Configuration Error | 1 |
| 10/23/19 09:52 CBD1-A | Comm. Error-P1          | 1 |
| 10/23/19 09:52 WSUO-A | USB Configuration Error | ÷ |

See **Troubleshoot Errors** on page **55** for instructions on viewing error code descriptions.

All errors listed on this screen can be downloaded on a USB flash drive. To download logs, see the **Download Procedure** on page **65**.

# **Pressure Relief Procedure**

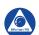

Follow the Pressure Relief Procedure whenever you see this symbol.

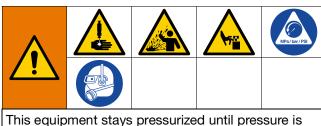

This equipment stays pressurized until pressure is manually relieved. To help prevent serious injury from pressurized fluid, such as skin injection, splashing fluid and moving parts, follow the Pressure Relief Procedure when you stop spraying and before cleaning, checking, or servicing the equipment.

**NOTE:** The ADM must be in Local control mode to depressurize the system.

**NOTE:** For iQ Tandem Supply Systems, make sure both Ball Valves (S) on the Tandem Block (R) are open to ensure pressure is fully relieved.

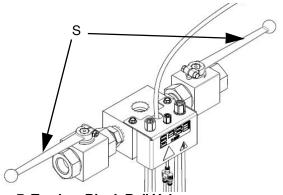

FIG. 7: Tandem Block Ball Valves

**NOTE:** To relieve pressure for the entire E-Flo iQ Dispense System, follow steps 1 through 12. To relieve pressure for the fluid side only, leaving air on to the ram cylinder follow steps 1 through 9.

1. Ensure the control mode is set to Local. See **Control Modes** on page **41**. 2. At the ADM (AF) Run screen, press the 🔀 soft

key for Valve Depressurization. Then press the soft key to open the Dispense Valve (A) allowing the system to depressurize.

#### Single Unit Run Screen

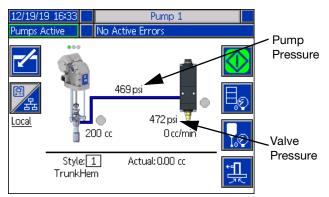

#### Tandem Unit Run Screen

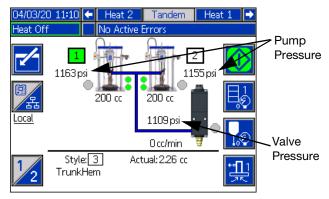

- 3. The current pump pressure and current dispense valve pressure show the progress of the depressurization on the Run screen.
- 4. When all of the pressure has been relieved in the

system, press the 🔀 soft key to close the Dispense Valve (A).

5. Press the Soft key to exit the valve depressurization mode.

**NOTE:** If using a Tandem system, perform steps 6 through 12 on both units.

- 6. If using an ambient system, turn the Disconnect Switch (AZ) OFF. If using a heated system, turn the Power Junction Box Switch (AK) and the Disconnect Switch (AZ) OFF.
- 7. Open the Pump Bleed Valve (AM). Have a container ready to catch the drainage.
- 8. Leave the Pump Bleed Valve (AM) open until ready to dispense again.
- 9. If you suspect the dispense valve is clogged or that pressure has not been fully relieved:
  - a. VERY SLOWLY loosen the hose end coupling to relive pressure gradually.
  - b. Loosen the coupling completely.
  - c. Clear the obstruction in the tip/nozzle of the valve.
- 10. Close the Main Air Slider Valve (BA).

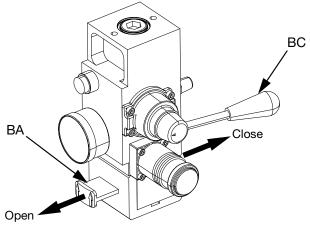

FIG. 8: Air Control for Pressure Relief

- 11. Set the Ram Director Valve (BC) to DOWN. The Ram (AA) will slowly drop.
- 12. Once the Ram (AA) is completely down, jog the Ram Director Valve (BC) up and down to bleed air from the Ram (AA) cylinders.

## Shutdown the System

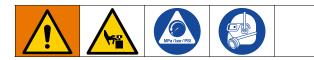

#### NOTICE

To prevent damage to the pump from rust, never leave water or water-based fluid in a carbon steel pump overnight. If you are pumping a water-based fluid, flush with water first. Then flush with a rust inhibitor, such as mineral spirits. Relieve pressure, but leave the rust inhibitor in the pump to protect parts from corrosion.

1. Follow the Pressure Relief Procedure on page 48.

**NOTE:** If using a Tandem system, perform these steps on both units.

- 2. Set the Ram Director Valve (BC) to DOWN, and lower the Ram (AA) to the desired position for shutdown.
- 3. Set the Ram Director Valve (BC) to neutral.
- Stop the Pump at the bottom of the stroke to prevent fluid from drying on the exposed displacement rod and damaging the throat packings. See Pump Maintenance Screen 1 on page 50 for information about manually moving the pump using the ADM.
- 5. Always flush the Pump before the fluid dries on the displacement rod. See the E-Flo iQ Supply System Operation manual for steps to flush the pump.

# Maintenance

Press the soft key at iQ Menu screen 2 to access the Maintenance screens. The Maintenance screens are the same for Tandem and Ram except Pump 2 will show in the Menu Bar. Use the ADM's Directional Keypad (CH) to navigate to Pump 2.

## Pump Maintenance Screen 1

The Maintenance and Pump Position screen allows you to set maintenance parameters and view and change the pump position.

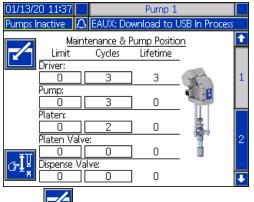

1. Press the **f** soft key to enter editing mode.

- 2. For the Driver, Pump, Platen, Platen Valve, and Dispense Valve, you can enter a Limit for the number of cycles that can be run before a message is issued that maintenance is needed. Use the navigation arrows to move between selections and enter the number using the numeric keypad (BJ).
- 3. To reset the Cycles counter, use the navigation arrows to move to each one you want to reset and

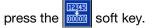

| 01/13/20 11:38 |            |      |            | Pump 1       |                |
|----------------|------------|------|------------|--------------|----------------|
| Heat Inactive  |            | Δ    | EAUX: Do   | wnload to l  | JSB In Process |
| K              | Ma         | inti | enance & l | Pump Positio | on             |
|                | Limit      |      | Cycles     | Lifetime     |                |
|                | Driver:    |      |            | _            |                |
| 12745          | 0          |      | 3          | 3            | 25             |
| 00000          | Pump:      |      |            |              |                |
| 00000          | 0          |      | 3          | ] 0          |                |
|                | Platen:    |      |            |              |                |
|                | 0          |      | 2          | ] 0          | R.             |
|                | Platen Va  | lve  | :          |              |                |
|                | 0          |      | 0          | ] 0          |                |
|                | Dispense \ | /al  | ve:        |              | _              |
|                | 0          |      | 0          | ] O          |                |

**NOTE**: Reset the counter after maintenance is completed.

4. Press the soft key to exit editing mode.

Press the **GPL** soft key to enter manual pump movement mode. The arrow keys on the right side of the screen move the pump's driver rod up and down. The driver rod on the picture of the pump will move to represent the action.

**NOTE:** The arrow keys are only available if the driver is calibrated and not already in use.

| 01/13/20 11:39 |                             |          | Pump 1      |                |  |  |  |  |
|----------------|-----------------------------|----------|-------------|----------------|--|--|--|--|
| Heat Inactive  | 77                          | EAUX: Do | whicad to I | USB In Process |  |  |  |  |
| Ma             | Maintenance & Pump Position |          |             |                |  |  |  |  |
| Limit          |                             | Cycles   | Lifetime    |                |  |  |  |  |
| Driver:        |                             |          |             |                |  |  |  |  |
| 0              |                             | 3        | ] 3         |                |  |  |  |  |
| Pump:          |                             |          | -           |                |  |  |  |  |
| 0              |                             | 3        | ] 0         |                |  |  |  |  |
| Platen:        |                             |          |             |                |  |  |  |  |
| 0              |                             | 2        | ] 0         |                |  |  |  |  |
| Platen V       | alve                        | 5        |             | - 🍟 🗖          |  |  |  |  |
|                |                             | 0        | ] 0         |                |  |  |  |  |
| 🕞 🖁 Dispense   | Val                         | ve:      | _           |                |  |  |  |  |
|                |                             | Ó        | ] 0         |                |  |  |  |  |

Press and release the **s**oft key to move the driver rod to the top.

Press and hold the soft key to move the driver rod up. The driver rod will move up as long as the soft key is held or until it reaches the top.

Press and hold the soft key to move the driver rod down. The driver rod will move down as long as the soft key is held or until it reaches the bottom.

Press and release the **Solution** soft key to move the driver rod to the bottom.

**NOTE:** A medium force and relatively slow speed is used.

Press the GR soft key to exit the manual pump movement mode.

## **Pump Maintenance Screen 2**

Use the ADM's Directional Keypad (CH) to navigate to screen 2. This screen shows the driver calibration status and the driver usage histogram.

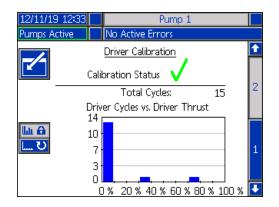

A v indicates that the driver is calibrated and ready to

operate. A X indicates the driver must be calibrated before operation.

The histogram represents how hard the driver has been run in its lifetime. Each cycle falls between 0% and 100%. For example, five pump cycles at maximum force would be all the way to the right at 100%. Five pump cycles at minimum force would be all the way to the left at 0%.

Liu 🔒 Press the go soft key to toggle between the histogram displaying the total lifetime cycles and the cycles since the last reset.

Press the **I** soft key to enter editing mode.

When in editing mode with the Cycles Since Last Reset

histogram showing, pressing the most soft key on the right resets the histogram.

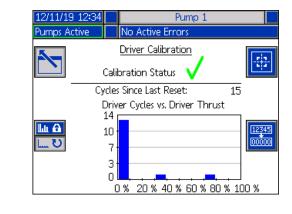

soft key to show the Driver Calibration Press the

screen. Press the 🕞 soft key to begin driver calibration. Refer to your driver manual for calibration instructions.

| 11/21/19 10:28         |                            | Pump 1                             |          |
|------------------------|----------------------------|------------------------------------|----------|
| System Off             | No Acti                    | ve Errors                          |          |
|                        | <u>Driver C</u>            | alibration                         | -:       |
| The driver<br>lower an | rod must b<br>d able to cy | e decoupled fr<br>cle freely. Proc | om the 💽 |
|                        |                            |                                    |          |
|                        |                            |                                    |          |
|                        |                            |                                    |          |

Press the soft key to exit editing mode.

# **Diagnostics**

Press the Soft key at iQ Menu screen 1 to access the Diagnostics screens. These screens display key parameters that are useful in troubleshooting issues.

These Diagnostics screens are the same for Tandem and Ram except Pump 2 will show in the Menu Bar. Use the ADM's Directional Keypad (CH) to navigate to Pump 2.

## **Pump Diagnostics Screen**

This screen shows the values of the pump parameters. This is for informational purposes. No changes can be made at this screen.

| 01/13/20 11:37 | 🗧 Pressure | e F    | Pump 1 📲 | Heat 1 i 🔿 |
|----------------|------------|--------|----------|------------|
| Pumps Active   | No Active  | e Erro | rs       |            |
|                | Diagn      | ostics |          |            |
| Para           | neter      |        | Value    | Units      |
| Motor Te       | mperature  |        | 26       | °C         |
| IGBT Ten       | nperature  |        | 28       | °C         |
| Bus V          | oltage     |        | 333      | V          |
| Motor          | Current    |        | 76       | mA         |
| Pump I         | Position   |        |          | in         |
| Pump E         | Direction  |        | +        |            |
|                |            |        |          |            |
|                |            |        |          |            |
|                |            |        |          |            |

If the Motor Temperature value is too high, it will generate an alarm and shut down the pump.

The IGBT Temperature is the temperature inside the driver casing on the control board. If the value is too high, it will generate an alarm and shut down the pump.

The Bus Voltage is the DC voltage of the driver bus.

The Motor Curren is the active current that is being used by the driver.

The pump position is shown in inches.

The Pump Direction arrow indicates the direction that the pump is moving. If the arrow is red, the pump is in a changeover. If the arrow is green, the pump is not in a changeover.

## **Heat Diagnostics Screen**

Use the ADM's Directional Keypad (CH) to navigate to the Heat Diagnostics Screen. This screen displays the current heat state, temperature, current, and duty cycle at which the zone is currently running, along with the heat soak timer and line voltage coming into the AMZ.

This is for informational purposes. No changes can be made at this screen.

| 04/22/20 09:12 |       |         | ÷   | Pu   | imp 2    | H        | leat 1 |    | Heat 2      | •   |
|----------------|-------|---------|-----|------|----------|----------|--------|----|-------------|-----|
| Hea            | it Sc | iak 👘   |     | No . | Active E | irror    | 's     |    |             |     |
|                |       |         |     | Dia  | agnostic | <u>s</u> |        |    |             |     |
| ÷              | 0     | 39.4 °C | 0.  | δA   | 8%       |          | :      |    | Line Voltag |     |
| \$             | ē     | 38.4 °C | 0.3 | ΒA   | 16 %     | 1        | :50    | '  | LINE VOLLAS | ge. |
| ÷              | ē     | 39.6 °C | 0.6 | δA   | 4 %      |          | :      | 1: | 244.1 V     |     |
| \$             | ē     | °C      | 0.0 | AC   | 0%       |          | :      | 2: | 245.3 V     |     |
| ÷              | ē     | 39.3 °C | 0.5 | δA   | 4 %      |          | :      | 3: | 12.5 V      |     |
| ¶_             | õ     | 39.4 °C | 0.0 | λC   | 3%       | 1        | :50    |    |             |     |
| ÷              | Ō     | °C      | 0.0 | AC   | 0%       |          | :      |    |             |     |
| ₽              | õ     | 40.0 °C | 0.6 | δA   | 5%       |          | :      |    |             |     |
| Ľ.             | ĕ     | 39.9 °C | 1.0 | AC   | 3%       |          | :      |    |             |     |
|                | -     |         |     |      |          |          |        |    |             |     |

The zone heat symbol on this screen corresponds to the current type to which the zone is set.

| Zor         | Zone Heat Symbol |  |  |  |  |  |  |
|-------------|------------------|--|--|--|--|--|--|
| <b>4</b> 20 | Hose             |  |  |  |  |  |  |
| 1           | Valve            |  |  |  |  |  |  |
| <b>\$</b>   | Manifold         |  |  |  |  |  |  |
| E<br>N<br>N | PGM              |  |  |  |  |  |  |
| *,          | Flowmeter        |  |  |  |  |  |  |
| ٩           | Press Regulator  |  |  |  |  |  |  |
| ₽           | Pump             |  |  |  |  |  |  |
| 1           | Platen           |  |  |  |  |  |  |

The zone heat state is the circle with two numbers inside of it next to the zone heat symbol. There are four different color indicators for the heat zone.

| Color        | Description                             |
|--------------|-----------------------------------------|
| Green        | Heat zone is at temperature or heat     |
| Green        | zone is in setback.                     |
| Yellow       | Heat zone is in setback.                |
| Green/Red    | Heat zone has a deviation/advisory.     |
| Yellow/Green | Heat zone is in warm up or heat zone is |
| reliow/Green | temperature soaking.                    |
| Red          | Heat zone has an alarm.                 |
| White        | Heat zone is turned off.                |

The zone actual temperature is next to the zone heat state and shows the actual temperature of the zone. The temperature units can be changed from °C to °F in the Advanced Settings screens. See **Advanced Setup Screen 2** on page **33**.

Continuing to the right on the screen, the current is the actual use of current for the zone. The current is shown in units of Amps (A).

The zone duty cycle is the actual cycle to which the zone is working. The duty cycle is in units of percentage (%) and is shown to the right of the current.

The heat soak countdown timer, which is next the column on the right, shows the remaining time that the zone will be in heat soak.

The Line Voltage at the far right of the screen shows the current system voltages coming into the AMZ.

#### **Pressure Diagnostics Screen**

Use the ADM's Directional Keypad (CH) to navigate to the Pressure Diagnostics Screen. This screen shows on-off data points for the Pump pressure (red) and Valve Pressure (blue).

| 07/08/21 | 09:58    | <b>+</b> I | Pressure     | Pum          | o 1 🔷 |
|----------|----------|------------|--------------|--------------|-------|
| Pumps A  | ctive    | No A       | ctive Errors |              |       |
|          |          |            | Data Poin    | ts: 54]: 54  | 4     |
| 2.0      | bar<br>r |            |              |              | 7     |
| 1.5      |          |            |              |              | 12345 |
| 1.0      |          |            |              |              |       |
| 0.5      |          |            |              |              | _     |
| 0.0      | Valve O  | n/Off      |              | Pumj<br>Valv |       |

You can display between 2 and 54 data points on the graph.

- 1. Press the key at the Data Points box.
- 2. Use the numeric keypad (BJ) to enter the number of data points you want to view.
- 3. Press the Key again to confirm.

Pressing the soft key clears all of the data points from the graph.

# Troubleshooting

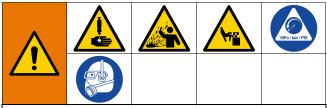

**REMOTE SYSTEM ACTIVATION HAZARD** 

To avoid injury due to remote machine operation, perform the steps below before troubleshooting. This will prevent commands sent from the fieldbus or display module from actuating the driver/pump.

- 1. Perform the **Pressure Relief Procedure** on page **48**.
- 2. Turn off the yellow and red Disconnect Switch (AZ). See **Power Disconnect** on page **7**.

## **View Errors**

Press the **Press** soft key at iQ Menu screen 1 to access the Troubleshooting screen.

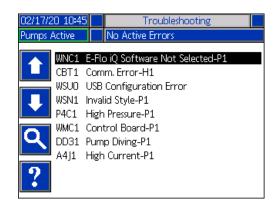

This screen shows the list of errors with error codes and descriptions. Use the arrow soft keys to scroll

through the list and select an error. Press the **?** soft key to advance to the QR Code screen for the selected error. See **Troubleshoot Errors** on this page.

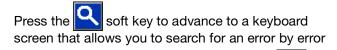

code. Type in the error code, then press the soft key to advance to advance to the QR Code screen.

See **Style Definitions** on page **24** for additional information about using the keyboard.

| 02/17/20 | D 10:46    |              | Troubleshooting        |              |  |  |  |  |
|----------|------------|--------------|------------------------|--------------|--|--|--|--|
| Pumps A  | .ctive     |              | No Active Errors       |              |  |  |  |  |
| <b>-</b> | En         | ter          | 4 Character Error Code | $\mathbf{x}$ |  |  |  |  |
|          |            | $\mathbf{X}$ |                        |              |  |  |  |  |
| ABC      |            |              |                        |              |  |  |  |  |
| Ø        | asdfghjkl; |              |                        |              |  |  |  |  |
| ∲<br>aA  |            |              |                        |              |  |  |  |  |

## **Troubleshoot Errors**

When an error occurs, the error information screen displays the active error code and description.

The error code, alarm bell, and active errors will scroll in the status bar. Error codes are stored in the error log and displayed on the Error and Troubleshooting screens on the ADM.

There are three types of errors that can occur. Errors are indicated on the display as well as by the light tower (optional).

Alarms are indicated by . This condition indicates a a parameter critical to the process has reached a level requiring the system to stop. The alarm needs to be addressed immediately.

Deviations are indicated by A. This condition indicates a parameter critical to the process has reached a level requiring attention, but not sufficient enough to stop the system at this time.

Advisories are indicated by indicates a parameter that is not immediately critical to the process. The advisory needs attention to prevent more serious issues in the future. To troubleshoot the error:

1. Press the soft key next to "Help With This Error" for help with the active error.

| 12/11/19 12:35 |    | Pump 1                          |
|----------------|----|---------------------------------|
| Pumps Active   | 8  | P6D1: Outlet Pressure Sensor-P1 |
| P6D1           | A: | Outlet Pressure Sensor-P1       |
|                |    | Help With This Error            |

2. The QR Code screen will be displayed. Scan the QR code with your smart phone to be sent directly to online troubleshooting for the active error code.

| 12/11/19 12:36 | Troubleshooting          |    |
|----------------|--------------------------|----|
| Pumps Active   | No Active Errors         |    |
| Error Code:    | Outlet Pressure Sensor-I | Ρ1 |
| P6D1           |                          |    |
|                |                          |    |
|                |                          |    |
|                |                          |    |
|                |                          |    |
|                |                          |    |
|                |                          |    |
|                | help.graco.com           |    |

**NOTE:** For causes and solutions for each error code, refer to the **Error Codes** table on page **56.** You can also call Graco Technical Assistance or navigate to: http://help.graco.com/en/e-flo-systems/e-flo-iq-system .html.

## **Error Codes**

| Error | Location | Туре     | Error Name                 | Error<br>Description                                       | Cause                                                                                                    | Solution                                                                                                    |
|-------|----------|----------|----------------------------|------------------------------------------------------------|----------------------------------------------------------------------------------------------------|----------------------------------------------------------------------------------------------------|
| A1    | AMZ      | Alarm    | Low Current<br>H_Z_        | Heater current<br>is below the<br>minimum<br>allowed value | Fault heater<br>element                                                                                       | Check heater resistance and resistance to ground. Replace faulty heater.                                               |
| A2    | AMZ      | Advisory | Low Current<br>H_Z_        | Heater current<br>is below the<br>minimum<br>allowed value | Fault heater<br>element                                                                                       | Check heater resistance and resistance to ground. Replace faulty heater.                                               |
| A3    | AMZ      | Alarm    | High Current<br>H_Z_       | Heater current<br>exceeds                                  | Heater element is<br>defective                                                                                | Replace heater element.                                                                                                |
|       |          |          |                            | maximum<br>allowed value                                   | Heater element is shorted                                                                                     | Check wiring to the heater element to<br>ensure no bare wires are touching and that<br>no wires are shorted to ground. |
| A4J_  | Driver   | Alarm    | High Motor<br>Current P_   | Motor current<br>exceeds                                   | Encoder<br>malfunction                                                                                        | Replace encoders.                                                                                                    |
|       |          |          | maximum<br>allowed value   | Short circuit of motor wiring                              | Check wiring to the motor to ensure no bare<br>wires are touching and that no wires are<br>shorted to ground. |                                                                                                    |
|       |          |          |                            |                                                            | Motor not able to rotate                                                                                      | Check that motor shaft rotates freely.                                                                                 |
|       |          |          |                            |                                                            | Flow rate is too<br>large for the motor<br>to drive the pumps<br>at the operating<br>pressure                 | Reduce the outlet flow rate.                                                                                           |
| A4N_  | Driver   | Alarm    | High Motor<br>Current P_   | Motor current<br>exceeds                                   | Encoder<br>malfunction                                                                                        | Replace encoders.                                                                                                    |
|       |          |          |                            | maximum<br>allowed value                                   | Short circuit of motor wiring                                                                                 | Check wiring to the motor to ensure no bare<br>wires are touching and that no wires are<br>shorted to ground.          |
|       |          |          |                            |                                                            | Motor not able to rotate                                                                                      | Check that motor shaft rotates freely.                                                                                 |
|       |          |          |                            |                                                            | Faulty circuit board                                                                                          | Replace motor control circuit board.                                                                                   |
| A4    | AMZ      | Alarm    | High Current<br>H_Z_       | Heater current<br>exceeds                                  | Heater element is defective                                                                                   | Replace heater element.                                                                                                |
|       |          |          |                            | maximum<br>allowed value                                   | Heater element is shorted                                                                                     | Check wiring to the heater element to<br>ensure no bare wires are touching and that<br>no wires are shorted to ground. |
| A7    | AMZ      | Alarm    | Unexpected<br>Current H_Z_ | Heat current<br>has an<br>unexpected                       | Unexpected<br>Current flow to the<br>heat element                                                             | Fault heater element. Check heater resistance and resistance to ground. Replace heater element.                        |
|       |          |          |                            | current flow                                               |                                                                                                    | Faulty AMZ; replace AMZ.                                                                                               |

| Error | Location   | Туре     | Error Name                      | Error<br>Description                           | Cause                                                                                                    | Solution                                                                                                    |
|-------|------------|----------|---------------------------------|------------------------------------------------|----------------------------------------------------------------------------------------------------|----------------------------------------------------------------------------------------------------|
| A8    | AMZ        | Alarm    | No Current H_Z_                 | Power is not getting to                        | Power not getting to heating element                                                                              | Check fuse on the AMZ that the error element is connected to.                                                                                                    |
|       |            |          |                                 | heating<br>element                             |                                                                                                    | Check that electrical connector on the<br>heated hose is plugged into the AMZ.                                                                                                    |
|       |            |          |                                 |                                                |                                                                                                    | Check continuity of pins C and D on<br>electrical connector at AMZ end of heated<br>element. See heated element manual for<br>impedance measurements. Replace hose if<br>readings are too high.                                                                                                    |
| CAC_  | CAC_ ADM / |          | Communication<br>Error P_       | Communicatio<br>n lost between<br>ADM and pump | No 24 VDC power<br>supply to ADM                                                                                  | Reconnect or replace CAN cable<br>connecting driver and ADM. If CAN<br>connection good, check 24V power supply<br>wiring in driver. Make sure AC power to<br>pump is turned off before checking power<br>supply. Yellow LED on driver connector<br>board should be flashing.                                                  |
|       |            |          |                                 |                                                | Cross threaded<br>CAN cable                                                                                       | CAN cables carry 24 V DC power and<br>communication between modules. A cross<br>threaded CAN cable connector may cause<br>problems with communication and/or power<br>to modules. Carefully check for cross<br>threaded CAN connections on the ADM and<br>driver. Yellow LED on driver connector<br>board should be flashing. |
| CBD_  | Driver     | Alarm    | Communication<br>Error P_       | Communicatio<br>n lost between<br>pump and ADM | No AC power to<br>driver                                                                                          | Verify pump is turned on by confirming<br>disconnect switch is in the ON position.<br>Yellow LED on driver connector board<br>should be flashing.                                                                                                    |
|       |            |          |                                 | AC disconnect switch broken                    | Disconnect pump from AC power. Check<br>wiring to switch. If wiring is good, replace<br>the AC disconnect switch. |                                                                                                    |
|       |            |          |                                 |                                                | Ribbon cable disconnected                                                                                         | Disconnect pump from AC power. Verify<br>that the ribbon cable inside driver casing is<br>connected.                                                                                                    |
|       |            |          |                                 |                                                | Faulty driver control board                                                                                       | Replace driver control board.                                                                                                    |
| CBGX  | Gateway    | Alarm    | Fieldbus Reset                  | The fieldbus<br>has performed<br>a reset       | Changing the fieldbus setup properties                                                                            | No action necessary.                                                                                                    |
| CBT_  | AMZ        | MZ Alarm | Alarm Communication<br>Error H_ | Communicatio<br>n lost between<br>AMZ MZLP4    | No AC power to the AMZ MZLP4                                                                                      | Verify AMZ MZLP4 is turned on by<br>confirming disconnect switch of the heat<br>box is in the ON position.                                                                                                    |
|       |            |          |                                 | and ADM                                        | AC disconnect<br>switch broken                                                                                    | Disconnect AMZ MZLP4 from AC power.<br>Check wiring to switch. If wiring is good,<br>replace the AC disconnect switch of the<br>heat box.                                                                                                    |
|       |            |          |                                 |                                                | Faulty AMZ MZLP4 control board                                                                                    | Replace AMZ MZLP4 control board.                                                                                                    |

| Error        | Location | Туре                                          | Error Name                 | Error<br>Description                                            | Cause                                                                                        | Solution                                                                                                    |
|--------------|----------|-----------------------------------------------|----------------------------|-----------------------------------------------------------------|----------------------------------------------------------------------------------------------|----------------------------------------------------------------------------------------------------|
| CBV_         | AMZ      | Alarm                                         | Communication<br>Error H_  | Communicatio<br>n lost between<br>AMZ DB and                    | No AC power to the<br>AMZ DB                                                                 | Verify AMZ DB is turned on by confirming disconnect switch of the heat box is in the ON position.                                                                                                    |
|              |          |                                               |                            | ADM                                                             | AC disconnect switch broken                                                                  | Disconnect AMZ DB from AC power. Check<br>wiring to switch. If wiring is good, replace<br>the AC disconnect switch of the heat box.                                                                                                    |
|              |          |                                               |                            |                                                                 | Faulty AMZ DB control board                                                                  | Replace AMZ DB control board.                                                                                                    |
| CCD_         | Driver   | Alarm                                         | Duplicate<br>Module P_     | Multiple pumps<br>using same<br>pump ID                         | Two or more<br>pumps have the<br>same pump ID                                                | Update the pumps displaying the error to the latest software available on help.graco.com.                                                                                                    |
| CCF_         | FCM      | Alarm                                         | FCM Comm.<br>Error P_      | No<br>communication<br>with the FCM                             | The FCM lost<br>communication<br>with the pump                                               | Restore communication.                                                                                                    |
| CCG_         | Gateway  | Alarm                                         | Fieldbus Comm.<br>Error P_ | No<br>communication<br>with the<br>fieldbus                     | The automation<br>gateway lost<br>communication<br>with the automation<br>controller         | Restore communication.                                                                                                    |
| CCH_         | Gateway  | Alarm                                         | Fieldbus Comm.<br>Error H_ | No<br>communication<br>with the<br>fieldbus                     | The automation<br>gateway lost<br>communication<br>with the heat<br>automation<br>controller | Restore communication.                                                                                                    |
| CCN_         | Driver   | Alarm                                         | Control Board P_           | Communicatio<br>n lost between<br>driver hot and<br>cold boards | Software update<br>failure                                                                   | If software updates to the hot or cold driver<br>boards fail before completion, then they will<br>not be able to communicate. Update<br>software to the latest available on<br>help.graco.com.                                                                                                    |
|              |          |                                               |                            |                                                                 | Cold board<br>disconnected from<br>hot board                                                 | Disconnect pump from AC power. Verify the cold board is securely fastened on the spacers above the hot board.                                                                                                    |
|              |          |                                               |                            |                                                                 | Faulty driver control board                                                                  | Replace driver control board.                                                                                                    |
| CCT_         | AMZ      | Alarm                                         | Duplicate<br>Module H_     | Multiple AMZ<br>MZLP4s using<br>same module<br>ID               | Two or more AMZ<br>MZLP4s have the<br>same module ID                                         | Turn dial on AMZ to an non used module ID.                                                                                                    |
| CCV_         | AMZ      | Alarm                                         | Duplicate<br>Module H_     | Multiple AMZ<br>DBs using<br>same module<br>ID                  | Two or more AMZ<br>DBs have the same<br>module ID                                            | Turn dial on AMZ to an non used module ID.                                                                                                    |
| DB1_<br>DB2_ | Pump     | Alarm or<br>Deviation<br>(user<br>selectable) | Pump Not<br>Primed P_      | Pump has not<br>been primed<br>since last<br>empty drum         | Replacing an<br>empty drum with a<br>new one                                                 | After replacing an empty drum, the pump<br>must be primed before returning to<br>operation (if alarm selected). Go to the<br>pump run screen and push the lower right<br>softkey to being the priming sequence, then<br>press the upper right softkey. Set the<br>priming time in the setup screens. If<br>deviation selected, prime pump if desired or<br>clear deviation and return to normal pump<br>operation. |

| Error        | Location | Туре                                          | Error Name                               | Error<br>Description                                                                                          | Cause                                                                                                    | Solution                                                          |
|--------------|----------|-----------------------------------------------|------------------------------------------|----------------------------------------------------------------------------------------------------|----------------------------------------------------------------------------------------------------|-------------------------------------------------------------------|
| DD3_<br>DD4_ | Pump     | Alarm or<br>Deviation<br>(user<br>selectable) | Pump Diving P_                           | Pump diving<br>detected                                                                                       | Flow to pump inlet restricted                                                                                             | Check inlet valve is open or check inlet supply system for clogs. |
| DKC_         | Pump     | Alarm                                         | Crossover Error<br>P_                    | Crossover error<br>in tandem<br>system                                                                        | Second pump is in<br>error state when<br>crossover takes<br>place                                                         | Clear the error on the second pump.                               |
| EUD_         | Driver   | Advisory                                      | Auto<br>Depressurization<br>Occurred     | The pump has<br>auto<br>depressurized                                                                         | The pump was auto<br>depressurized due<br>to the fact that the<br>pump did not move<br>for the auto<br>depressurize timer | Remember to primary/purge system before running production.       |
| EUH_         | AMZ      | Record<br>Only                                | Heat Idle<br>Timeout                     | Automatically<br>turns off heat<br>after the pump<br>has not moved<br>for the<br>designated<br>amount of time | All zones on heat<br>module were<br>successfully turned<br>off                                                            | No action necessary.                                              |
| EAL_         | ADM      | Record<br>Only                                | Access Granted -                         | Access to<br>locked<br>screen(s) has<br>been granted                                                          | A password has<br>been successfully<br>inserted into the<br>display                                                       | No action necessary if desired. Else verify settings are correct. |
| EAUX         | ADM      | Advisory                                      | Download to<br>USB In Process            | Information is<br>currently being<br>downloaded to<br>USB                                                     | Download to USB initiated                                                                                                 | No action necessary. Self-clearing.                               |
| EAW_         | AMZ      | Record<br>Only                                | Heat_ Module<br>Warming Up               | All zones on<br>heat module<br>are in warming<br>up state                                                     | All zones on heat<br>module were<br>successfully placed<br>into warm up                                                   | No action necessary.                                              |
| EBUX         | ADM      | Advisory                                      | Download to<br>USB Complete              | Download to<br>USB is<br>complete                                                                             | All requested<br>information has<br>finished<br>downloading to<br>USB                                                     | No action necessary. Self-clearing.                               |
| EBH_         | AMZ      | Record<br>Only                                | Heat_ Module<br>Off                      | All zones on<br>heat module<br>are turn off                                                                   | All zones on heat<br>module were<br>successfully turned<br>off                                                            | No action necessary.                                              |
| EC0X         | ADM      | Record<br>Only                                | Setup Values<br>Changed                  | A setting in the setup screen was changed                                                                     | A setting in the setup screens was changed                                                                                | No action necessary if changes were desired.                      |
| EDF_         | AMZ      | Record<br>Only                                | Heat_ Module<br>Placed into Heat<br>Soak | All zones on<br>heat module<br>are in heat soak<br>state                                                      | All zones on heat<br>module were<br>successfully placed<br>into heat soak                                                 | No action necessary.                                              |
| EDS_         | AMZ      | Record<br>Only                                | Heat_ Module<br>Placed into<br>Setback   | All zone on<br>heat module<br>are in setback<br>state                                                         | All zones on heat<br>module were<br>successfully placed<br>into setback                                                   | No action necessary.                                              |

| Error        | Location | Туре                                          | Error Name                                   | Error<br>Description                                                         | Cause                                                                                                  | Solution                                                                                                    |
|--------------|----------|-----------------------------------------------|----------------------------------------------|------------------------------------------------------------------------------|----------------------------------------------------------------------------------------------------|----------------------------------------------------------------------------------------------------|
| EDT_         | AMZ      | Record<br>Only                                | Heat_ Module is<br>at desired<br>temperature | All zone on<br>heat module<br>are at desired<br>temperature                  | All zones on heat<br>module have<br>successfully<br>reached the<br>desired<br>temperature              | No action necessary if the desired temperature was reached.                                                                      |
| EKA          | Pump     | Record<br>Only                                | Automatic<br>Crossover to P_                 | The system has<br>success<br>crossover to<br>the other the<br>other pump     | The alarm in the<br>system requested a<br>crossover to the<br>other pump                               | No action necessary.                                                                                                    |
| EKM          | Pump     | Record<br>Only                                | Manual<br>Crossover to P_                    | The system has<br>received a<br>crossover<br>request                         | The system has<br>received a<br>crossover request<br>from the ADM or<br>CGM                            | No action necessary.                                                                                                    |
| EL0X         | ADM      | Record<br>Only                                | Power On                                     | The ADM was powered on                                                       | The ADM was powered on                                                                                 | No action necessary.                                                                                                    |
| EM0X         | ADM      | Record<br>Only                                | Power Off                                    | The ADM was<br>powered off                                                   | The ADM was<br>powered off                                                                             | No action necessary.                                                                                                    |
| EVUX         | ADM      | Advisory                                      | USB Disabled                                 | USB<br>downloads/upl<br>oads are<br>disabled                                 | USB<br>download/upload<br>was attempted, but<br>USB activity is<br>disabled within the<br>setup screen | Advisory will clear when drive is removed.<br>Enable USB downloads/uploads in setup<br>screen if desired and reinsert USB drive. |
| F1D_<br>F2D_ | Pump     | Alarm or<br>Deviation<br>(user                | Low Flow Rate<br>P_                          | Measured flow<br>rate less than<br>desired flow                              | Fluid supply too<br>low to achieve<br>desired flow rate                                                | Increase fluid pressure to reach desired rate.                                                                                   |
|              |          | selectable)                                   |                                              | rate minus<br>tolerance                                                      | Clog in fluid supply system                                                                            | Check hose and other components in fluid supply system for clogs.                                                                |
|              |          |                                               |                                              |                                                                              | No air pressure to solenoid valves                                                                     | Turn on air to solenoid valves.                                                                                                  |
|              |          |                                               |                                              |                                                                              | No material supply                                                                                     | Replace drum and prime pump if desired.                                                                                          |
|              |          |                                               |                                              |                                                                              | Incorrect flow<br>tolerance                                                                            | Enter correct flow tolerance percentage in setup screen.                                                                         |
| F3D_<br>F4D_ | Pump     | Alarm or<br>Deviation<br>(user<br>selectable) | High Flow Rate<br>P_                         | Measured flow<br>rate greater<br>than desired<br>flow rate plus<br>tolerance | Incorrect flow<br>tolerance                                                                            | Enter correct flow tolerance percentage in setup screen.                                                                         |
| L1C_         | Pump     | Alarm                                         | Drum Empty P_                                | Drum is empty                                                                | Drum is empty and<br>needs to be<br>replaced                                                           | Replace drum and prime pump if desired.                                                                                          |
|              |          |                                               |                                              |                                                                              | Drum level sensor<br>is disconnected                                                                   | Verify level sensor is connected. Replace sensor if connection is good.                                                          |
| L2C_         | Pump     | Deviation                                     | Drum Empty P_                                | Drum level is<br>low                                                         | Fluid level in drum<br>is low. Consider<br>replacing soon                                              | Clear deviation and return to normal pump operation.                                                                             |
|              |          |                                               |                                              |                                                                              | Drum level sensor<br>is disconnected                                                                   | Verify level sensor is connected. Replace sensor if connection is good.                                                          |

| Error        | Location | Туре                  | Error Name                         | Error<br>Description                          | Cause                                                                                                    | Solution                                                                                |
|--------------|----------|-----------------------|------------------------------------|-----------------------------------------------|----------------------------------------------------------------------------------------------------|-----------------------------------------------------------------------------------------|
| MMUX         | ADM      | Advisory              | USB Log 90%<br>Full                | One or more<br>USB log is 90%<br>full.        | Data in the jobs or<br>events log has not<br>been downloaded<br>recently and logs<br>are nearly full       | Download the data or disable USB errors.                                                |
| MAD_         | Pump     | Advisory              | Maint. Due Pump<br>P_              | Maintenance<br>due for pump                   | The number of<br>pump cycles since<br>last reset has<br>exceeded the<br>maintenance limit<br>set           | Perform desired maintenance and reset the pump cycles in the setup screen.              |
| MBD_         | Pump     | Advisory              | Maint. Due Driver<br>P_            | Maintenance<br>due for driver                 | The number of<br>driver cycles since<br>last reset has<br>exceeded the<br>maintenance limit<br>set         | Perform desired maintenance and reset the driver cycles in the setup screen.            |
| MLC_         | Pump     | Advisory              | Rebuild Platen<br>Seals P_         | Maintenance<br>due for platen<br>seals        | The number of<br>replaced drums<br>since last cycles<br>reset has exceeded<br>the maintenance<br>limit set | Rebuild the platen seals if desired and reset<br>the platen cycles in the setup screen. |
| MLD_         | Pump     | Advisory              | Maint. Due<br>Platen Valve P_      | Maintenance<br>due for platen<br>valve        | The number of<br>platen valve cycles<br>since last reset has<br>exceeded the<br>maintenance limit<br>set   | Perform desired maintenance and reset the platen valve cycles in the setup screen.      |
| MED_         | Pump     | Advisory              | Maint. Due<br>Dispense Valve<br>P_ | Maintenance<br>due for<br>dispense valve      | The number of<br>dispense valve<br>cycles since last<br>reset has exceeded<br>the maintenance<br>limit set | Perform desired maintenance and reset the dispense valve cycles in the setup screen.    |
| MG2_         | Pump     | Advisory              | Low Filter<br>Pressure P_          | Low filter<br>pressure drop<br>detected       | The filter has an opening in it                                                                            | Replace the fluid filter.                                                               |
| MG3_         | Pump     | Advisory              | High Filter<br>Pressure P_         | High filter<br>pressure drop<br>detected      | There is a clog in the manifold                                                                            | Clean out the manifold to reduce the pressure.                                          |
| P1C_<br>P2C_ | Pump     | Alarm or<br>Deviation | Low Pressure P_                    | Measured outlet pressure                      | Incorrect pressure tolerance                                                                               | Enter correct pressure tolerance percentage in setup screen.                            |
|              |          | (user<br>selectable)  | )                                  | less than<br>desired outlet<br>pressure minus | Failed pressure<br>transducer                                                                              | Check transducer, replace if failed.                                                    |
|              |          |                       |                                    | tolerance                                     | No or insufficient material flow                                                                           | Increase material flow.                                                                 |
|              |          |                       |                                    |                                               | Restrictor not closed enough                                                                               | Slowly close restrictor to build pressure.                                              |

| Error        | Location | Туре                  | Error Name                         | Error<br>Description                                                               | Cause                                                                                | Solution                                                                                                    |
|--------------|----------|-----------------------|------------------------------------|------------------------------------------------------------------------------------|--------------------------------------------------------------------------------------|----------------------------------------------------------------------------------------------------|
| P4C_<br>P3C_ | P3C      | Alarm or<br>Deviation | High Pressure P_                   | Measured outlet pressure                                                           | Incorrect pressure tolerance                                                         | Enter correct pressure tolerance percentage in setup screen.                                                                           |
|              |          | (user<br>selectable)  |                                    | greater than<br>desired outlet<br>pressure plus                                    | Failed pressure<br>transducer                                                        | Check transducer, replace if failed.                                                                                                   |
|              |          |                       |                                    | tolerance                                                                          | Clog in fluid supply system                                                          | Check hose and other components in fluid supply system for clogs.                                                                      |
| P6D_         | Pump     | Deviation             | Outlet Pressure<br>Sensor P_       | Outlet pressure<br>transducer not<br>connected                                     | The outlet pressure transducer is not connected or faulty                            | Verify outlet pressure transducer is installed and/or connected correctly. Replace if necessary.                                       |
| P6V_         | Pump     | Alarm                 | Valve Pressure<br>Sensor P_        | Valve pressure<br>transducer not<br>connected.                                     | The valve pressure<br>transducer is not<br>connected to the<br>driver or faulty      | Verify valve pressure transducer is installed<br>and/or connected properly. Replace if<br>necessary.                                   |
| P6X_         | Pump     | Alarm                 | Valve Pressure<br>Sensor           | Valve pressure<br>transducer not<br>connected.                                     | The valve pressure<br>transducer is not<br>connected to the<br>fluid cube or faulty  | Verify valve pressure transducer is installed<br>and/or connected properly. Replace if<br>necessary.                                   |
| TA           | AMZ      | Alarm                 | Heat Zone Offline<br>Z_H_          | The heat zone is offline                                                           | The AMZ lost<br>communication<br>with the other<br>Tandem AMZ                        | Restore communication.                                                                                                    |
| T1           | AMZ      | Alarm                 | Low<br>Temperature<br>H_Z_         | Temperature of<br>the zone is<br>below the<br>setpoint                             | Zone has reached<br>setpoint but<br>dropped below<br>setpoint and can<br>not recover | Check resistance of heater rods. Refer to manual for resistance.                                                                       |
|              |          |                       |                                    |                                                                                    |                                                                                      | Adjust the temp offset errors in the Heat<br>Setup screen.                                                                             |
| T2J_         | Driver   | Deviation             | Motor<br>Temperatures<br>Sensor P_ | Motor<br>temperature<br>thermistor<br>disconnected                                 | The motor<br>temperature<br>thermistor is not<br>connected or faulty                 | Verify motor temperature thermistor is installed and/or connected correctly. Replace if necessary.                                     |
| T2           | AMZ      | Advisory              | Low<br>Temperature<br>H_Z_         | Temperature of<br>the zone is<br>below the<br>setpoint                             | Zone has reached<br>setpoint but<br>dropped below<br>setpoint and can                | Check resistance of heater rods. Refer to manual for resistance.                                                                       |
|              |          |                       |                                    |                                                                                    | not recover                                                                          | Adjust the temp offset errors in the Heat Setup screen.                                                                                |
| T3J_         | Driver   | Deviation             | Temperature<br>Cutback P_          | Current<br>supplied to<br>motor is being<br>reduced in<br>order to lower<br>driver | The control board<br>temperature inside<br>the driver is too<br>high                 | Ensure ambient temperature is below 120F<br>(48C). Ensure the enclosure fans are<br>working properly.                                  |
|              |          |                       |                                    | temperature                                                                        | Enclosure fan not<br>operating                                                       | Verify fan in electrical enclosure is spinning.<br>If it is not, disconnect pump from AC power<br>and check fan wiring or replace fan. |

| Error | Location                   | Туре      | Error Name                                          | Error<br>Description                                          | Cause                                                                | Solution                                                                                                    |
|-------|----------------------------|-----------|-----------------------------------------------------|---------------------------------------------------------------|----------------------------------------------------------------------|----------------------------------------------------------------------------------------------------|
| T3    | Temperature temperature te |           | Element continues<br>to raise above the<br>setpoint | Defective RTD. Replace.                                       |                                                                      |                                                                                                    |
|       |                            |           |                                                     |                                                               | RTD not in correct location on element                               | See manual to find correct location of RTD on element.                                                                                 |
|       |                            |           |                                                     |                                                               | Temperature<br>reading has risen<br>too high.                        | Adjust the temp offset errors in the Heat Setup screen.                                                                                |
| T4J_  | Driver                     | Alarm     | High Controls<br>Temperature P_                     | Temperature of<br>the control<br>board is too hot             | The control board<br>temperature inside<br>the driver is too<br>high | Ensure ambient temperature is below 120F (48C).                                                                                        |
|       |                            |           |                                                     |                                                               | Enclosure fan not<br>operating                                       | Verify fan in electrical enclosure is spinning.<br>If it is not, disconnect pump from AC power<br>and check fan wiring or replace fan. |
| T4M_  | Driver                     | Alarm     | High Motor<br>Temperature P_                        | Temperature of<br>the motor is too<br>hot                     | The motor<br>temperature inside<br>the driver is too<br>high         | Ensure ambient temperature is below 120F (48C).                                                                                        |
|       |                            |           |                                                     |                                                               | Enclosure fan not<br>operating                                       | Verify fan in electrical enclosure is spinning.<br>If it is not, disconnect pump from AC power<br>and check fan wiring or replace fan. |
| T4    | AMZ                        | Alarm     | High<br>Temperature<br>H_Z_                         | The zone<br>temperature<br>has exceeded<br>the setpoint       | Element continues<br>to raise above the<br>setpoint                  | Defective RTD. Replace.                                                                                                    |
|       |                            |           |                                                     |                                                               | RTD not in correct location on element                               | See manual to find correct location of RTD on element.                                                                                 |
| Т6    | AMZ                        | Alarm     | Sensor Error<br>H_Z_                                | The zone hasNo reading fromno reading fromthe RTD of the heat |                                                                      | Check the wired connections to make sure that RTD is wired correctly.                                                                  |
|       |                            |           |                                                     | RTD                                                           | zone                                                                 | Defective RTD. Replace.                                                                                                    |
| T8    | AMZ                        | Alarm     | No Temperature<br>Rise H_Z_                         | The zone<br>temperature                                       | The zone<br>temperature does                                         | Check fuse on the AMZ that the error element is connected to.                                                                          |
|       |                            |           |                                                     | does not<br>changed                                           | not changed                                                          | Check that electrical connector on the heated hose is plugged into the AMZ.                                                            |
|       |                            |           |                                                     |                                                               |                                                                      | Defective heater rods in element. Replace.                                                                                             |
| V1M_  | Driver                     | Alarm     | Low Voltage P_                                      | Supplied bus voltage is                                       | Transformer faulty                                                   | Check output voltage of transformer to verify it is within acceptable input limits.                                                    |
|       |                            |           |                                                     | below<br>minimum<br>acceptable limit                          | Incorrect line voltage                                               | Check line voltage to verify it is as expected (230V, 380V, etc.).                                                                     |
| V2H_  | AMZ                        | Deviation | Low Voltage H_                                      | The incoming<br>power is below<br>minimum<br>acceptable limit | Incoming line to<br>line voltage has<br>dropped below<br>175V        | Verify incoming power is correct gauge for<br>current draw and verify incoming power<br>lines are securely attached to disconnect.     |
| V4M_  | Driver                     | Alarm     | High Voltage P_                                     | Supplied bus voltage is                                       | Transformer faulty                                                   | Check output voltage of transformer to verify it is within acceptable input limits.                                                    |
|       |                            |           |                                                     | above<br>maximum<br>acceptable limit                          | Incorrect line voltage                                               | Check line voltage to verify it is as expected (230V, 380V, etc.).                                                                     |

| Error | Location | Туре      | Error Name                    | Error<br>Description                                                                              | Cause                                                                     | Solution                                                                                                 |
|-------|----------|-----------|-------------------------------|---------------------------------------------------------------------------------------------------|---------------------------------------------------------------------------|----------------------------------------------------------------------------------------------------|
| V4H_  | AMZ      | Alarm     | High Voltage H_               | The incoming<br>power is above<br>minimum<br>acceptable limit                                     | Incoming line to<br>line voltage has<br>increased above<br>265V           | For 3 phase with neutral have qualified electrician verify neutral wire.                                 |
| V6H_  | AMZ      | Alarm     | Wiring Error H_               | The wiring is<br>invalided from<br>what the AMZ<br>is expecting                                   | Wrong wiring of the<br>power source to<br>the AMZ                         | Verify incoming power is wired to the disconnect correctly per the manual.                               |
| WBD_  | Driver   | Alarm     | Encoder<br>Hardware P_        | Encoder or hall<br>sensor<br>disconnected<br>or failed to<br>commutate<br>motor                   | Encoder<br>disconnected or<br>faulty                                      | Disconnect pump from AC power. Verify<br>encoder cable is properly connected. If so,<br>replace encoder. |
| WMC_  | Driver   | Alarm     | Control Board P_              | Control board reset due to an                                                                     | Invalid software<br>state                                                 | Cycle the power to the pump to reset the driver software.                                                |
|       |          |           |                               | exception in software                                                                             | Software bug                                                              | Update software to the latest available on help.graco.com.                                               |
| WMH_  | Driver   | Alarm     | Control Board<br>Off P_       | The power to<br>the control<br>board has been<br>turned off                                       | Disconnected<br>switches                                                  | Turn on the disconnected switches.                                                                       |
| WMG0  | Gateway  | Alarm     | Gateway Error<br>Detected     | Gateway error<br>detected;<br>includes any<br>error not<br>covered by a<br>more specific<br>error |                                                                           |                                                                                                    |
| WMN_  | Driver   | Alarm     | Software<br>Mismatch P_       | Software<br>mismatch<br>detected in the<br>motor control<br>board                                 | Hot board and cold<br>board have<br>different software<br>versions        | Update the driver control board software to the latest available on help.graco.com.                      |
| WNG0  | Gateway  | Alarm     | Gateway Map<br>Error          | Missing or<br>invalid gateway<br>map                                                              | Missing or invalid gateway map                                            | Install map in gateway.                                                                                  |
| WSC_  | Driver   | Deviation | Encoder<br>Calibration P_     | Encoder<br>calibration<br>information not<br>found                                                | Encoder not<br>calibrated before or<br>calibration<br>information deleted | Perform encoder calibration through the setup screens of the ADM.                                        |
| WSU0  | ADM      | Alarm     | USB<br>Configuration<br>Error | USB<br>configuration<br>file not<br>detected                                                      | USB configuration<br>file not loaded or<br>was deleted                    | Update software to the latest available on help.graco.com.                                               |
| WSN_  | Driver   | Alarm     | Invalided Styled              | Style flow rate<br>setpoint was<br>invalided when<br>trying to run                                | The style flow rate setpoint was zero                                     | Place a desired flow rate in the style definitions page.                                                 |

# **USB** Data

#### **Download Procedure**

**NOTE:** If log files are not correctly saving to the USB flash drive (for example, missing or empty log files), save the desired data off of the USB flash drive and reformat it before repeating the download procedure.

**NOTE:** System configuration setting files and custom language files can be modified if the files are in the UPLOAD folder of the USB flash drive. See **System Configuration Settings**, page **66**, **Custom Language File**, page **66**, and **Upload Procedure** on page **67**.

- 1. Insert the USB flash drive into the USB port.
- 2. The Menu Bar and USB indicator lights indicate that the USB is downloading files. Wait for USB activity to complete.
- 3. Remove the USB flash drive from the USB port.
- 4. Re-insert the USB flash drive into the USB port of computer.
- The USB flash drive window automatically opens. If it does not, open the USB flash drive from within Windows<sup>®</sup> Explorer.
- 6. Open the GRACO folder.
- Open the system folder. If downloading data from more than one system, there will be more than one folder. Each folder is labeled with the corresponding serial number of the ADM

**NOTE:** The serial number is on back of the ADM.

- 8. Open the DOWNLOAD folder.
- 9. Open the DATAxxxx folder.
- 10. Open the DATAxxxx folder labeled with the highest number. The highest number indicates the most recent data download.
- Open the log file. Log files open in Microsoft<sup>®</sup> Excel by default as long as the program is installed. However, they can also be opened in any text editor or Microsoft<sup>®</sup> Word.

**NOTE:** All USB logs are saved in Unicode (UFT-16) format. If opening the log file in Microsoft Word, select Unicode encoding.

#### **USB** Logs

**NOTE:** The ADM can read/write to FAT (File Allocation Table) storage devices. NTFS, used by 32 GB or greater storage devices, is not supported.

During operation, the ADM stores system and performance related information to memory in the form of log files. The ADM maintains six log files:

- Event Log
- Pump X Log
- Cycles Log

Follow the **Download Procedure**, page **65**, to retrieve log files.

Each time a USB flash drive is inserted into the ADM USB port, a new folder named DATAxxxx is created. The number at the end of the folder name increases each time a USB flash drive is inserted and data is downloaded or uploaded.

#### **Event Log**

The event log file name is 1-EVENT.CSV and is stored in the DATAxxxx folder.

The event log maintains a record of the last 1,000 events and errors. Each event record contains:

- Date of event code
- Time of event code
- Event code
- Event Type
- Event Description

Event codes include both error codes (alarms, deviations, and advisories) and record only events.

## Job Log

The job log file name is 9-JOB.SCV and is stored in the DATAxxxx folder. There will be a new entry in the job log when the E-Flo iQ receives a "Dispense Complete" signal or when the Style Enabled goes high to low.

The job log maintains a record of the last 1,000 jobs that were performed. Each job log record contains:

- Date of job
- Time of job
- Pump ID
- Style number
- Actual amount (cc)
- Pump (Pressure)
- Valve (Pressure)

## **Automation Log**

The automation log file name is 10-AUTOM.csv and is stored in the DATAxxxx folder.

The automation log records the change in status of the job cycle along with the input signals status. The parameters recorded in this log are listed below:

- Date of job
- Time of job
- Pump ID
- Style number
- System time (ms)
- Style Enabled
- Go signal status
- Dispense complete signal status
- Dispense valve signal
- Pre-charge or de-charge active

**NOTE:** The automation log will only be recorded when there is a change in these parameters or in the automation status bits that are used by Graco to further diagnose the status of the system.

## **System Configuration Settings**

The system configuration settings file name is SETTINGS.TXT and is stored in the DOWNLOAD folder.

A system configuration settings file automatically downloads each time a USB flash drive is inserted into the ADM. Use this file to back up system settings for future recovery or to easily replicate settings across multiple systems. Refer to the **Upload Procedure** on page **67** for instructions on how to use this file.

### **Custom Language File**

The custom language file name is DISPTEXT.TXT and is stored in the DOWNLOAD folder.

A custom language file automatically downloads each time a USB flash drive is inserted into the ADM. If desired, use this file to create a user-defined set of custom language strings to be displayed within the ADM.

The system is able to display the following Unicode characters. For characters outside of this set, the system will display the Unicode replacement character, which appears as a white question mark inside of a black diamond.

- U+0020 U+007E (Basic Latin)
- U+00A1 U+00FF (Latin-1 Supplement)
- U+0100 U+017F (Latin Extended-A)
- U+0386 U+03CE (Greek)
- U+0400 U+045F (Cyrillic)

# Create Custom Language Strings

The custom language file is a tab-delimited text file that contains two columns. The first column consists of a list of strings in the language selected at the time of download. The second column can be used to enter the custom language strings. If a custom language was previously installed, this column contains the custom strings. Otherwise the second column is blank.

Modify the second column of the custom language file as needed and the follow the **Upload Procedure** on this page to install the file.

The format of the custom language file is critical. The following rules must be followed for the installation process to succeed.

• Define a custom string for each row in the second column.

**NOTE:** If the custom language file is used, you must define a custom string for each entry in the DISPTEXT.TXT file. Blank second-column fields will be displayed blank on the ADM.

- The file name must be DISPTEXT.TXT.
- The file format must be a tab-delimited text file using Unicode (UTF-16) character representation.
- The file must contain only two columns, with columns separated by a single tab character.
- Do not add or remove rows to the file.
- Do not change the order of the rows.

#### **Upload Procedure**

Use this procedure to install a system configuration file and/or a custom language file.

- 1. If necessary, follow the **Download Procedure** on page **65** to automatically generate the proper folder structure on the USB flash drive.
- 2. Insert a USB flash drive into the USB port of computer.
- The USB flash drive window automatically opens. If it does not, open the USB flash drive from within Windows Explorer.
- 4. Open the GRACO folder.
- 5. Open the system folder. If working with more than one system, there will be more than one folder within the GRACO folder. Each folder is labeled with the corresponding serial number of the ADM (the serial number is on the back of the module).
- 6. If installing the system configuration settings file, place the SETTINGS.TXT file into the UPLOAD folder.
- 7. If installing the custom language file, place the DISPTEXT.TXT file into the UPLOAD folder.
- 8. Remove the USB flash drive from the computer.
- 9. Install the USB flash drive into the ADM USB port.
- 10. The Menu Bar and USB indicator lights indicate that the USB is downloading files. Wait for USB activity to complete.
- 11. Remove the USB flash drive from the USB port.

**NOTE:** If the custom language file was installed, you can select the new language from the Language drop-down menu in **Advanced Setup Screen 1** on page **32**.

# Integration

## **Discrete Inputs/Outputs**

**NOTE:** Connecting the ground on Connector 4, pin 3 is required for the electric driver (AB) to receive valid signals.

NOTE: See Connector Identification on page 69.

|           |                    | Pin (Wire  |                                                                                                    |                                                                                                    |
|-----------|--------------------|------------|----------------------------------------------------------------------------------------------------|----------------------------------------------------------------------------------------------------|
| Connector | Pin Use            | Color)     | Graco Input / Output                                                                                          | Description                                                                                                    |
| 1         | Graco              | -          | Communications and 24<br>VDC Power                                                                            | GCA CAN port. Connection to ADM, CGM, or another MCM                                                                                                    |
| 2         | Graco              | -          | Communications and 24<br>VDC Power                                                                            | GCA2 CAN port. Connection to ADM, CGM, or another MCMC                                                                                                    |
|           | Graco              | 1 (brown)  | <ul><li>24 VDC Digital Output</li><li>24V is ON</li><li>0V is OFF</li></ul>                                   | 24V power for Level sensor(s)                                                                                                    |
|           | Graco              | 2 (white)  | 24 VDC Digital Input<br>• > 4V is ON<br>• < 1 V is OFF                                                        | <b>Empty Level Sensor Input:</b> When the sensor detects an empty drum, the input pin will be OFF.                                                                                                    |
| 3         | Graco              | 3 (blue)   | Ground / Return                                                                                               | Ground / Return                                                                                                    |
|           | Graco              | 4 (black)  | <ul> <li>24 VDC Digital Output</li> <li>24V is ON</li> <li>0V is OFF</li> <li>24 VDC Digital Input</li> </ul> | <b><u>Platen Valve</u></b> : When the digital output is ON, the platen valve is opened. Else when the digital output is OFF, the platen valve is closed.                                                                                                    |
|           | Graco              | 5 (gray)   | <ul> <li>&gt; 4V is ON</li> <li>&lt; 1 V is OFF</li> </ul>                                                    | Low Level Sensor Input: When the sensor detects a low drum, the input pin will be OFF.                                                                                                    |
|           | Customer           | 1 (white)  | 24 VDC Digital Input<br>• > 4V is ON<br>• < 1 V is OFF                                                        | <b>Dispense Complete:</b> When the digital input is ON, a job is recorded in the job log. This is a strobed input, and will be brought low. When the digital input is OFF, a job log will not be recorded.                                                                                                    |
|           | Customer           | 2 (brown)  | <ul> <li>24 VDC Digital Input</li> <li>&gt; 4V is ON</li> <li>&lt; 1 V is OFF</li> </ul>                      | <b>Style Enable:</b> When the digital input is ON, the pump will start a job and begin pre-charge if active. When the digital input is OFF, the pump will not be running a job.                                                                                                    |
|           | Graco/<br>Customer | 3 (green)  | Ground / Return                                                                                               | Ground / Return                                                                                                    |
|           | NA                 | 4 (yellow) | +5 VDC Supply                                                                                                 | Power (can be used to as logic voltage for digital inputs via relay)                                                                                                    |
|           | Customer           | 5 (gray)   | <ul> <li>24 VDC Digital Input</li> <li>&gt; 4V is ON</li> <li>&lt; 1 V is OFF</li> </ul>                      | <b>System Enable/Remote Start Request:</b> While system in not active (amber LED), when the digital input is strobed, the system will become active.                                                                                                    |
| 4         | Customer           | 6 (pink)   | 24 VDC Digital Input<br>• > 4V is ON<br>• < 1 V is OFF                                                        | <b>Go Signal:</b> When the digital input is ON, the pump will dispense material. When the digital input is OFF, the pump will not dispense material.                                                                                                    |
|           | Graco              | 7 (blue)   | <ul><li>24 VDC Digital Output</li><li>24V is ON</li><li>0V is OFF</li></ul>                                   | <b>Dispense Valve:</b> When the digital output is ON, the dispense valve is opened. When the digital output is OFF, the dispense valve is closed.                                                                                                    |
|           | Customer           | 8 (red)    | <ul><li>24 VDC Digital Output</li><li>24V is ON</li><li>0V is OFF</li></ul>                                   | <ul> <li>System Ready to Dispense: When the digital output is ON, the pump is ready to dispense. When the digital output is OFF, the pump is not ready to dispense. The pump is able to dispense when not ready, but it is not advised. Below are cases that the digital output pin maybe off:</li> <li>Pump is in an error state</li> <li>Pump is pre-charging</li> <li>Pump is dispensing</li> <li>Pump is changing over</li> <li>Pump is inactive</li> <li>Pump heat is not up to temperature or has an error</li> </ul> |
| 5         | Graco              | -          | Analog Differential Input                                                                                     | Outlet Pressure Transducer Port (Required)                                                                                                    |
| 6         | Graco              | -          | Analog Differential Input                                                                                     | Valve Pressure Transducer Port (Required)                                                                                                    |

#### **Connector Identification**

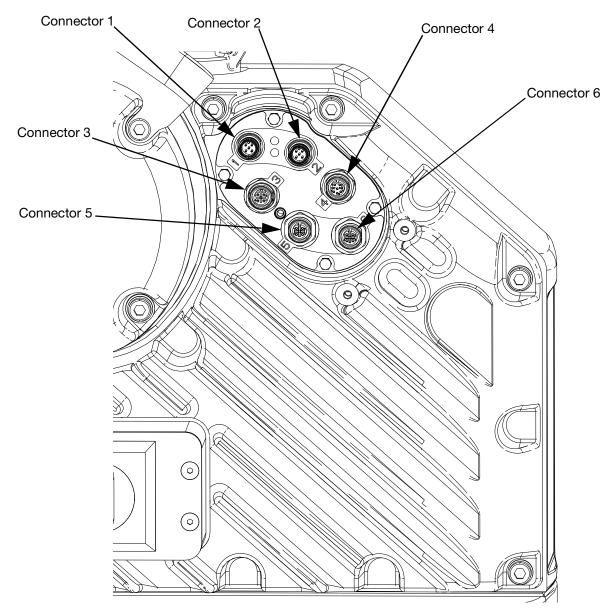

FIG. 9: Electric Driver Connections

Refer to the E-Flo iQ Supply System Installation-Parts Manual for additional information about Electric Driver Connections. See **Related Manuals** on page **3**.

## Job Cycle Timing Diagram

Timing recommendations:

- Use discrete signals when possible, especially for the Go signal. Use optional I/O Cable 128441 for discrete • signals.
- Use a 50 ms delay between bits.

Automation Control Ready in the following diagram represents:

- Pump is active •
- No active alarms
- ADM is in Remote mode

#### Job Cycle Timing Diagram

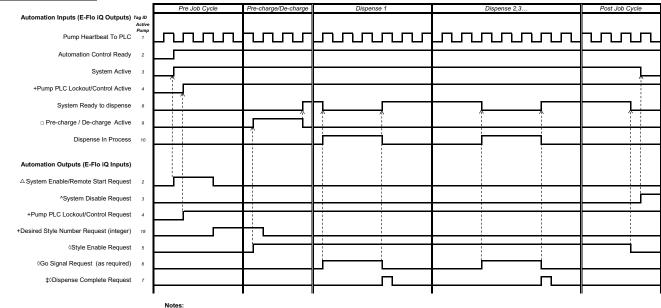

A job cycle can only be completed on the active pump Δ Can be enabled at the same time.

٥

Can be enabled at the same time. Can <u>only</u> be used through the fieldbus; and <u>must</u> be used to operate the system. Styles 17-99 can only be operated through the fieldbus. Pre-charge will only be active when there is a set-point stored in the display or passed over the CGM. The signal source can be either discrete or fieldbus. Go to "Style Definitions", then navigate to "Style Integration Setup" screen define the source. However, it is highly recommended to use the discrete signal for proper timing. The dispense complete is optional. This bit summates the volume dispensed any time it is triggered. Dropping the style strobe will also summate the volume dispensed. Disabling the pumps(s) is optional. Does not diable heat. ‡

| CGM I/O Sequence |          |                                                                                                    |  |  |  |
|------------------|----------|----------------------------------------------------------------------------------------------------|--|--|--|
| Function         | Sequence | Description                                                                                                    |  |  |  |
|                  | 1        | Check that Heartbeat is toggling ON and OFF at 1Hz.                                                                                                    |  |  |  |
|                  | 2        | Check that System Active bit is ON.                                                                                                    |  |  |  |
|                  | 2        | If System Active bit is OFF, Turn ON System Enable bit.                                                                                                    |  |  |  |
| Pre-Job Cycle    | 3        | Check that <b>Automation Control Ready</b> bit is ON. Note: Active only when there are no active alarms, the system is enabled and the system is in REMOTE mode. |  |  |  |
|                  |          | If Automation Control Ready bit is ON, Turn ON PLC Lockout bit.                                                                                                  |  |  |  |
|                  | 4        | Check that PLC Lockout bit is ON.                                                                                                    |  |  |  |
|                  | т        | If PLC Lockout/Control bit is ON, Enter desired Style Number (16bit integer).                                                                                    |  |  |  |

|                                     | 5  | Turn ON <b>Style Enable</b> bit.                                                                   |  |
|-------------------------------------|----|----------------------------------------------------------------------------------------------------|--|
|                                     | 6  | Wait for pre-charge/de-charge active bit. This becomes active right after style enable if there is |  |
| Pre-Charge                          | 0  | a pre-charge value. (Optional)                                                                     |  |
|                                     |    | Check (wait) that <b>System Ready</b> bit is ON.                                                   |  |
|                                     | 7  | Note: This is low while system is pre-charging or dispensing.                                      |  |
|                                     |    | If System Ready bit is ON, Turn ON Go Signal bit. Transition from Pre-charge.                      |  |
|                                     | 8  | Turn OFF <b>Go Signal</b> bit.                                                                     |  |
| Dispense 1                          | 9  | Turn ON Dispense Complete bit.                                                                     |  |
|                                     | 5  | (Optional to sum volume of Dispense 1 individually.)                                               |  |
|                                     | 10 | Turn OFF Dispense Complete bit.                                                                    |  |
|                                     |    | (Optional to sum volume of Dispense 1 individually.)                                               |  |
|                                     | 11 | Turn ON <b>Go Signal</b> bit.                                                                      |  |
| Dispense 2                          | 12 | Turn OFF <b>Go Signal</b> bit.                                                                     |  |
| Dispense 2                          | 13 | Turn ON Dispense Complete bit.                                                                     |  |
|                                     | 14 | Turn OFF Dispense Complete bit.                                                                    |  |
| Post Job Cycle                      | 15 | Turn OFF <b>Style Enable</b> bit.                                                                  |  |
| Remotely turn off system (optional) | 16 | Turn ON System Disable request.                                                                    |  |

## **Discrete Timing Diagram**

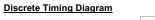

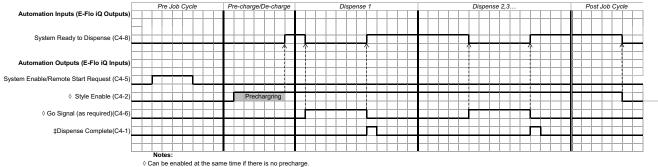

◊ Can be enabled at the same time if there is no precharge.
‡ The dispense complete is optional. This bit summates the volume dispensed any time it is triggered. Dropping the style Enable bit will also summate the volume dispensed.

| Discrete I/O Sequence |          |                                                                                                    |  |  |
|-----------------------|----------|----------------------------------------------------------------------------------------------------|--|--|
| Function              | Sequence | Description                                                                                                    |  |  |
| Pre-Job Cycle         | 1        | Select desired style from ADM                                                                                         |  |  |
|                       | 2        | Turn ON System Enable Pin (C4-5).                                                                                     |  |  |
|                       | 3        | Turn ON Style Enable Pin (C4-2).                                                                                      |  |  |
| Pre-Charge 4          |          | Check that <b>Ready to Dispenense</b> pin (C4-8) is ON. Note: This is low while system is pre-charging or dispensing. |  |  |
|                       | 5        | If Ready to Dispenense is ON, Turn ON Go signal (C4-6).                                                               |  |  |
| Dispense 1            | 6        | Turn OFF <b>Go Signal</b> (C4-6).                                                                                     |  |  |
| Dispense              | 7        | Turn ON <b>Dispense Complete</b> (C4-1) (Optional to sum volume of Dispense 1 individually).                          |  |  |
|                       | 8        | Turn OFF <b>Dispense Complete</b> (C4-1) (Optional to sum volume of Dispense 1 individually).                         |  |  |
|                       | 10       | Turn ON <b>Go Signal</b> (C4-6).                                                                                      |  |  |
| Dispense 2            | 11       | Turn OFF <b>Go Signal</b> (C4-6).                                                                                     |  |  |
| Dispense 2            | 12       | Turn ON Dispense Complete (C4-1).                                                                                     |  |  |
|                       | 13       | Turn OFF Dispense Complete (C4-1).                                                                                    |  |  |
| Post Job Cycle        | 14       | Turn OFF Style Enable Pin (C4-2).                                                                                     |  |  |

## **Communications Gateway Module (CGM)**

#### **Overview**

The Communications Gateway Module (CGM) provides a control link between the E-Flo iQ system and a selected fieldbus. This provides the means for report monitoring and control by external automation systems.

**NOTE:** The following system network configuration files are available at <u>help.graco.com.</u>

- EDS file: DeviceNet or EtherNet/IP fieldbus networks
- GSD file: PROFIBUS fieldbus networks
- GSDML: PROFINET fieldbus networks

**NOTE:** See the Supply System Communications Gateway Module Installation Kit manual for CGM installation. See **Related Manuals** on page **3**.

#### E-Flo iQ and PLC Connection Setup

Verify that the PLC parameters are set up correctly, see the Gateway Map table.

**NOTE:** If the PLC connection parameters are not setup correctly, the connection between the E-Flo iQ and PLC will not be made.

| E-Flo iQ Ambient Map                                       |     |  |  |  |  |
|------------------------------------------------------------|-----|--|--|--|--|
| Gateway Map Token: 18E218<br>Map Name on ADM: E-Flo iQ Adv |     |  |  |  |  |
| Comm. Format Data-SINT                                     |     |  |  |  |  |
| Input Assembly Instance:                                   | 100 |  |  |  |  |
| Input Instance Size:                                       | 70  |  |  |  |  |
| Output Assembly Instance: 150                              |     |  |  |  |  |
| Output Instance Size:                                      | 24  |  |  |  |  |

| E-Flo iQ Heated Map                                             |     |  |  |  |  |
|-----------------------------------------------------------------|-----|--|--|--|--|
| Gateway Map Token: 18E224<br>Map Name on ADM: E-Flo iQ Adv Heat |     |  |  |  |  |
| Comm. Format Data-SINT                                          |     |  |  |  |  |
| Input Assembly Instance:                                        | 100 |  |  |  |  |
| Input Instance Size:                                            | 94  |  |  |  |  |
| Output Assembly Instance: 150                                   |     |  |  |  |  |
| Output Instance Size:                                           | 40  |  |  |  |  |

#### Available Internal Data

Unless stated otherwise, bytes are stored in each instance in little endian order (byte order within instance: most significant to least significant).

**NOTE:** Automation Outputs can be monitored by the corresponding Automation Inputs to verify that the E-Flo iQ received the data.

See the **Automation Outputs** on page **73** and the **Automation Inputs** on page **79**.

## **Automation Inputs**

**NOTE:** Print the following tables in color.

| Color Coded Key   |
|-------------------|
| Active Pump       |
| Inactive Pump     |
| Heat 1 for Pump 1 |
| Heat 2 for Pump 2 |

A Used for ambient map 18E218.

H Additional to ambient map for heated map 18E224.

|                | E-Flo iQ Maps 18E                                                   | 218 and      | 18E224       |              |     |      | E-Flo iQ Maps 18E218 and 18E224 |  |  |  |  |  |  |  |  |  |
|----------------|---------------------------------------------------------------------|--------------|--------------|--------------|-----|------|---------------------------------|--|--|--|--|--|--|--|--|--|
|                | Automation INPUTS (signation                                        | al from E-F  |              | PLC)         |     |      |                                 |  |  |  |  |  |  |  |  |  |
| Instance<br>ID | Description                                                         | Data<br>Type | Min<br>Value | Max<br>Value | Bit | Byte | Heat                            |  |  |  |  |  |  |  |  |  |
| 1              | Pump Heartbeat To PLC                                               | Boolean      | 0            | 1            | 0   |      | А                               |  |  |  |  |  |  |  |  |  |
| 2              | Automation Control Ready                                            | Boolean      | 0            | 1            | 1   |      | А                               |  |  |  |  |  |  |  |  |  |
| 3              | System Active                                                       | Boolean      | 0            | 1            | 2   |      | А                               |  |  |  |  |  |  |  |  |  |
| 4              | Pump PLC Lockout/Control Active                                     | Boolean      | 0            | 1            | 3   | 0    | А                               |  |  |  |  |  |  |  |  |  |
| 5              | No Alarms are Present                                               | Boolean      | 0            | 1            | 4   | 0    | А                               |  |  |  |  |  |  |  |  |  |
| 6              | No Deviations are Present                                           | Boolean      | 0            | 1            | 5   |      | А                               |  |  |  |  |  |  |  |  |  |
| 7              | No Advisories are Present                                           | Boolean      | 0            | 1            | 6   |      | А                               |  |  |  |  |  |  |  |  |  |
| 8              | System Ready to dispense                                            | Boolean      | 0            | 1            | 7   |      | А                               |  |  |  |  |  |  |  |  |  |
| 9              | Pre-charge / De-charge Active                                       | Boolean      | 0            | 1            | 0   |      | А                               |  |  |  |  |  |  |  |  |  |
| 10             | Dispense In Process                                                 | Boolean      | 0            | 1            | 1   |      | А                               |  |  |  |  |  |  |  |  |  |
| 11             | Drum Is Low                                                         | Boolean      | 0            | 1            | 2   |      | А                               |  |  |  |  |  |  |  |  |  |
| 12             | Drum Is Empty                                                       | Boolean      | 0            | 1            | 3   | -    | А                               |  |  |  |  |  |  |  |  |  |
| 13             | Pump Not Primed                                                     | Boolean      | 0            | 1            | 4   | 1    | А                               |  |  |  |  |  |  |  |  |  |
| 14             | Pump in Job Cycle                                                   | Boolean      | 0            | 1            | 5   |      | А                               |  |  |  |  |  |  |  |  |  |
| 15             | Prime Active                                                        | Boolean      | 0            | 1            | 6   |      | А                               |  |  |  |  |  |  |  |  |  |
| 16             | Valve Depressurization Active                                       | Boolean      | 0            | 1            | 7   |      | А                               |  |  |  |  |  |  |  |  |  |
| 17             | Platen Depressurization Active                                      | Boolean      | 0            | 1            | 0   |      | А                               |  |  |  |  |  |  |  |  |  |
| 18             | Auto Depressurization Active                                        | Boolean      | 0            | 1            | 1   |      | А                               |  |  |  |  |  |  |  |  |  |
| 19             | Auto Depressurization Happened                                      | Boolean      | 0            | 1            | 2   |      | Α                               |  |  |  |  |  |  |  |  |  |
| 20             | Pump is trying to move                                              | Boolean      | 0            | 1            | 3   |      | А                               |  |  |  |  |  |  |  |  |  |
| 21             | Pump is actually moving                                             | Boolean      | 0            | 1            | 4   | 2    | А                               |  |  |  |  |  |  |  |  |  |
| 22             | Dispense Valve Opened                                               | Boolean      | 0            | 1            | 5   |      | А                               |  |  |  |  |  |  |  |  |  |
| 23             | Platen Valve Opened                                                 | Boolean      | 0            | 1            | 6   |      | А                               |  |  |  |  |  |  |  |  |  |
| 24             | Tandem Active Pump (Tandem System only)<br>(0 = Pump 1, 1 = Pump 2) | Boolean      | 0            | 1            | 7   |      | А                               |  |  |  |  |  |  |  |  |  |

|                | E-Flo iQ Maps 18E                                        |              |              |                                    |      |       |      |
|----------------|----------------------------------------------------------|--------------|--------------|------------------------------------|------|-------|------|
|                | Automation INPUTS (signation                             | al from E-F  | Flo iQ to F  | PLC)                               |      |       |      |
| Instance<br>ID | Description                                              | Data<br>Type | Min<br>Value | Max<br>Value                       | Bit  | Byte  | Heat |
| 25             | E-Flo iQ Mode Active                                     | Boolean      | 0            | 1                                  | 0    |       | А    |
| 26             | Changeover Occurred during Dispense                      | Boolean      | 0            | 1                                  | 1    |       | А    |
| 27             | Reserved Bit 1                                           | Boolean      | -            | -                                  | 2    |       | А    |
| 28             | Reserved Bit 2                                           | Boolean      | -            | -                                  | 3    | 0     | А    |
| 29             | Reserved Bit 3                                           | Boolean      | -            | -                                  | 4    | 3     | А    |
| 30             | Reserved Bit 4                                           | Boolean      | -            | -                                  | 5    |       | А    |
| 31             | Reserved Bit 5                                           | Boolean      | -            | -                                  | 6    |       | А    |
| 32             | Reserved Bit 6                                           | Boolean      | -            | -                                  | 7    |       | А    |
| 33             | Actual Pump Flowrate (xxxx cc/min)                       | uint16       | 0            | 6000                               | 0-14 | 4-5   | А    |
| 34             | Outlet Pressure (xxx.x bar)                              | uint16       | 0            | 413.6                              | 0-14 | 6-7   | А    |
| 35             | Valve Pressure (xxx.x bar)                               | uint16       | 0            | 413.6                              | 0-14 | 8-9   | А    |
| 36             | Active Style Loaded (xx)                                 | uint16       | 0            | 16-99                              | 0-14 | 10-11 | А    |
| 37             | Active Style Precharge (xxx.x bar)                       | uint16       | 0            | 413.6                              | 0-14 | 12-13 | А    |
| 38             | Active Style Flowrate (xxxx cc/min)                      | uint16       | 0            | 6000                               | 0-14 | 14-15 | А    |
| 39             | Reserved Word 1                                          | uint16       | -            | -                                  | 0-14 | 16-17 | А    |
| 40             | Actual Amount Dispensed<br>(xxx.xx cc)                   | uint32       | 0            | 21,474,<br>836.00                  | 0-30 | 18-21 | А    |
| 41             | Reserved Word 2                                          | uint32       | -            | -                                  | 0-30 | 22-25 | Α    |
| 42             | Actual Style Fieldbus Pre-charge Request<br>(xxx.x bars) | uint16       | 0            | 413.6                              | 0-14 | 26-27 | А    |
| 43             | Actual Style Fieldbus Flowrate Request<br>(xxxx cc/min)  | uint16       | 0            | 6000                               | 0-14 | 28-29 | А    |
| 44             | Reserved Word 3                                          | uint16       | -            | -                                  | 0-14 | 30-31 | Α    |
| 45             | Pump Position (x.xxxx inches)                            | uint16       | 0.0000       | 4.0000                             | 0-14 | 32-33 | Α    |
| 46             | Actual Style Valve On Delay (xxxx ms)                    | uint16       | 0            | 5000                               | 0-14 | 34-35 | А    |
| 47             | Actual Style Valve Off Delay (xxxx ms)                   | uint16       | 0            | 5000                               | 0-14 | 36-37 | А    |
| 48             | Actual Style Motor On Delay (xxxx ms)                    | uint16       | 0            | 5000                               | 0-14 | 38-39 | А    |
| 49             | Actual Style Motor Off Delay (xxxx ms)                   | uint16       | 0            | 5000                               | 0-14 | 40-41 | А    |
| 50             | Actual Fieldbus Valve On Delay (xxxx ms)                 | uint16       | 0            | 5000                               | 0-14 | 42-43 | А    |
| 51             | Actual Fieldbus Valve Off Delay (xxxx ms)                | uint16       | 0            | 5000                               | 0-14 | 44-45 | А    |
| 52             | Actual Fieldbus Motor On Delay (xxxx ms)                 | uint16       | 0            | 5000                               | 0-14 | 46-47 | Α    |
| 53             | Actual Fieldbus Motor Off Delay (xxxx ms)                | uint16       | 0            | 5000                               | 0-14 | 48-49 | А    |
| 54             | Pump Data Exchange Element Feedback                      | uint16       | 0            | 32767                              | 0-14 | 50-51 | Α    |
| 55             | Pump Data Exchange Element Value Feedback                | uint32       | exchang      | mp data<br>ge for min<br>ix values | 0-30 | 52-55 | A    |

|                | E-Flo iQ Maps 18E                                                   |              |              |              |      |       |      |
|----------------|---------------------------------------------------------------------|--------------|--------------|--------------|------|-------|------|
|                | Automation INPUTS (signation                                        |              |              |              | []   |       |      |
| Instance<br>ID | Description                                                         | Data<br>Type | Min<br>Value | Max<br>Value | Bit  | Byte  | Heat |
| 56             | Pump Heartbeat To PLC                                               | Boolean      | 0            | 1            | 0    |       | А    |
| 57             | Automation Control Ready                                            | Boolean      | 0            | 1            | 1    |       | А    |
| 58             | System Active                                                       | Boolean      | 0            | 1            | 2    |       | А    |
| 59             | Pump PLC Lockout/Control Active                                     | Boolean      | 0            | 1            | 3    | 56    | А    |
| 60             | No Alarms are Present                                               | Boolean      | 0            | 1            | 4    | 50    | А    |
| 61             | No Deviations are Present                                           | Boolean      | 0            | 1            | 5    |       | А    |
| 62             | No Advisories are Present                                           | Boolean      | 0            | 1            | 6    |       | А    |
| 63             | System Ready to dispense                                            | Boolean      | 0            | 1            | 7    |       | А    |
| 64             | Pre-charge / De-charge Active                                       | Boolean      | 0            | 1            | 0    |       | А    |
| 65             | Dispense In Process                                                 | Boolean      | 0            | 1            | 1    |       | А    |
| 66             | Drum Is Low                                                         | Boolean      | 0            | 1            | 2    |       | А    |
| 67             | Drum Is Empty                                                       | Boolean      | 0            | 1            | 3    | 57    | А    |
| 68             | Pump Not Primed                                                     | Boolean      | 0            | 1            | 4    | 57    | А    |
| 69             | Pump in Job Cycle                                                   | Boolean      | 0            | 1            | 5    |       | А    |
| 70             | Prime Active                                                        | Boolean      | 0            | 1            | 6    |       | А    |
| 71             | Valve Depressurization Active                                       | Boolean      | 0            | 1            | 7    |       | А    |
| 72             | Platen Depressurization Active                                      | Boolean      | 0            | 1            | 0    |       | А    |
| 73             | Auto Depressurization Active                                        | Boolean      | 0            | 1            | 1    |       | А    |
| 74             | Auto Depressurization Happened                                      | Boolean      | 0            | 1            | 2    |       | А    |
| 75             | Pump is trying to move                                              | Boolean      | 0            | 1            | 3    |       | А    |
| 76             | Pump is actually moving                                             | Boolean      | 0            | 1            | 4    | 58    | А    |
| 77             | Dispense Valve Opened                                               | Boolean      | 0            | 1            | 5    |       | А    |
| 78             | Platen Valve Opened                                                 | Boolean      | 0            | 1            | 6    |       | А    |
| 79             | Tandem Active Pump (Tandem System only)<br>(0 = Pump 1, 1 = Pump 2) | Boolean      | 0            | 1            | 7    |       | А    |
| 80             | E-Flo iQ Mode Active                                                | Boolean      | 0            | 1            | 0    |       | А    |
| 81             | Changeover Occurred during Dispense                                 | Boolean      | 0            | 1            | 1    |       | А    |
| 82             | Reserved Bit 1                                                      | Boolean      | -            | -            | 2    |       | А    |
| 83             | Reserved Bit 2                                                      | Boolean      | -            | -            | 3    | 50    | А    |
| 84             | Reserved Bit 3                                                      | Boolean      | -            | -            | 4    | 59    | А    |
| 85             | Reserved Bit 4                                                      | Boolean      | -            | -            | 5    |       | А    |
| 86             | Reserved Bit 5                                                      | Boolean      | -            | -            | 6    |       | А    |
| 87             | Reserved Bit 6                                                      | Boolean      | -            | -            | 7    |       | А    |
| 88             | Actual Pump Flowrate (xxxx cc/min)                                  | uint16       | 0            | 6000         | 0-14 | 60-61 | А    |
| 89             | Outlet Pressure (xxx.x bar)                                         | uint16       | 0            | 413.6        | 0-14 | 62-63 | А    |
| 90             | Pump Data Exchange Element Feedback                                 | uint16       | 0            | 32767        | 0-14 | 64-65 | А    |

|          | E-Flo iQ Maps 18E                               |                     |                    |                                     |      |       |      |
|----------|-------------------------------------------------|---------------------|--------------------|-------------------------------------|------|-------|------|
| Instance | Automation INPUTS (signa                        | al from E-F<br>Data | Flo iQ to F<br>Min | PLC)<br>Max                         |      |       |      |
| ID       | Description                                     | Туре                | Value              | Value                               | Bit  | Byte  | Heat |
| 91       | Pump Data Exchange Element Value Feedback       | uint32              | exchanç            | imp data<br>ge for min<br>ax values | 0-30 | 66-69 | А    |
|          | Transition To Heat                              | ed Map 18           | E224               |                                     |      |       |      |
| 92       | Heat Heartbeat To PLC                           | Boolean             | 0                  | 1                                   | 0    |       | Н    |
| 93       | System Heat Enabled                             | Boolean             | 0                  | 1                                   | 1    |       | Н    |
| 94       | Heat PLC Lockout/Control Active                 | Boolean             | 0                  | 1                                   | 2    | F     | Н    |
| 95       | Heat is On                                      | Boolean             | 0                  | 1                                   | 3    | 70    | Н    |
| 96       | Heat is Warming Up                              | Boolean             | 0                  | 1                                   | 4    | 70    | Н    |
| 97       | Heat is At Temperature                          | Boolean             | 0                  | 1                                   | 5    | F     | Н    |
| 98       | Heat is in Temperature Soak Mode                | Boolean             | 0                  | 1                                   | 6    | F     | Н    |
| 99       | Heat is in Setback Mode                         | Boolean             | 0                  | 1                                   | 7    |       | Н    |
| 100      | Heat is Off                                     | Boolean             | 0                  | 1                                   | 0    |       | Н    |
| 101      | No Heat Module Alarms are Present               | Boolean             | 0                  | 1                                   | 1    | -     | Н    |
| 102      | No Heat Module Deviations are Present           | Boolean             | 0                  | 1                                   | 2    | -     | Н    |
| 103      | No Heat Module Advisories are Present           | Boolean             | 0                  | 1                                   | 3    | 71    | Н    |
| 104      | No Heat Zone(s) Alarms are Present              | Boolean             | 0                  | 1                                   | 4    |       | Н    |
| 105      | No Heat Zone(s) Deviations are Present          | Boolean             | 0                  | 1                                   | 5    | -     | Н    |
| 106      | No Heat Zone(s) Advisories are Present          | Boolean             | 0                  | 1                                   | 6    | -     | Н    |
| 107      | Heat Idle Timeout Happened                      | Boolean             | 0                  | 1                                   | 7    | -     | Н    |
| 108      | Reserved Bit 1                                  | Boolean             | -                  | -                                   | 0    |       | Н    |
| 109      | Reserved Bit 2                                  | Boolean             | _                  | -                                   | 1    | -     | Н    |
| 110      | Reserved Bit 3                                  | Boolean             | -                  | -                                   | 2    | -     | Н    |
| 111      | Reserved Bit 4                                  | Boolean             | -                  | -                                   | 3    |       | Н    |
| 112      | Reserved Bit 5                                  | Boolean             | _                  | -                                   | 4    | 72    | Н    |
| 113      | Reserved Bit 6                                  | Boolean             | -                  | -                                   | 5    | -     | Н    |
| 114      | Reserved Bit 7                                  | Boolean             | -                  | -                                   | 6    |       | Н    |
| 115      | Reserved Bit 8                                  | Boolean             | -                  | -                                   | 7    | F     | Н    |
| 116      | Reserved Bit 9                                  | Boolean             | -                  | -                                   | 0    |       | Н    |
| 117      | Reserved Bit 10                                 | Boolean             | -                  | -                                   | 1    | ŀ     | Н    |
| 118      | Reserved Bit 11                                 | Boolean             | -                  | -                                   | 2    | ŀ     | Н    |
| 119      | Reserved Bit 12                                 | Boolean             | -                  | -                                   | 3    |       | Н    |
| 120      | Reserved Bit 13                                 | Boolean             | -                  | -                                   | 4    | 73    | Н    |
| 121      | Reserved Bit 14                                 | Boolean             | -                  | -                                   | 5    | F     | Н    |
| 122      | Reserved Bit 15                                 | Boolean             | -                  | -                                   | 6    |       | Н    |
| 123      | Reserved Bit 16                                 | Boolean             | -                  | -                                   | 7    | F     | Н    |
| 124      | Module Heat Soak Time Remaining<br>(xx seconds) | uint16              | 0                  | 7200                                | 0-14 | 74-75 | Н    |

|          | E-Flo iQ Maps 18E                               |                     |                    |                                     |      |       |      |
|----------|-------------------------------------------------|---------------------|--------------------|-------------------------------------|------|-------|------|
| Instance | Automation INPUTS (signa                        | al from E-I<br>Data | Flo iQ to F<br>Min | PLC)<br>Max                         |      |       |      |
| ID       | Description                                     | Туре                | Value              | Value                               | Bit  | Byte  | Heat |
| 125      | Heat Data Exchange Element Feedback             | uint16              | 0                  | 32767                               | 0-14 | 76-77 | Н    |
| 126      | Heat Data Exchange Element Value Feedback       | uint32              | exchan             | eat data<br>ge for min<br>ax values | 0-30 | 78-81 | Н    |
| 127      | Heat Heartbeat To PLC                           | Boolean             | 0                  | 1                                   | 0    |       | Н    |
| 128      | System Heat Enabled                             | Boolean             | 0                  | 1                                   | 1    |       | Н    |
| 129      | Heat PLC Lockout/Control Active                 | Boolean             | 0                  | 1                                   | 2    |       | Н    |
| 130      | Heat is On                                      | Boolean             | 0                  | 1                                   | 3    | 82    | Н    |
| 131      | Heat is Warming Up                              | Boolean             | 0                  | 1                                   | 4    | 02    | Н    |
| 132      | Heat is At Temperature                          | Boolean             | 0                  | 1                                   | 5    |       | Н    |
| 133      | Heat is in Temperature Soak Mode                | Boolean             | 0                  | 1                                   | 6    | -     | Н    |
| 134      | Heat is in Setback Mode                         | Boolean             | 0                  | 1                                   | 7    |       | Н    |
| 135      | Heat is Off                                     | Boolean             | 0                  | 1                                   | 0    |       | Н    |
| 136      | No Heat Module Alarms are Present               | Boolean             | 0                  | 1                                   | 1    | -     | Н    |
| 137      | No Heat Module Deviations are Present           | Boolean             | 0                  | 1                                   | 2    |       | Н    |
| 138      | No Heat Module Advisories are Present           | Boolean             | 0                  | 1                                   | 3    | 83    | Н    |
| 139      | No Heat Zone(s) Alarms are Present              | Boolean             | 0                  | 1                                   | 4    | 03    | Н    |
| 140      | No Heat Zone(s) Deviations are Present          | Boolean             | 0                  | 1                                   | 5    |       | Н    |
| 141      | No Heat Zone(s) Advisories are Present          | Boolean             | 0                  | 1                                   | 6    | -     | Н    |
| 142      | Heat Idle Timeout Happened                      | Boolean             | 0                  | 1                                   | 7    | -     | Н    |
| 143      | Reserved Bit 1                                  | Boolean             | -                  | -                                   | 0    |       | Н    |
| 144      | Reserved Bit 2                                  | Boolean             | -                  | -                                   | 1    | -     | Н    |
| 145      | Reserved Bit 3                                  | Boolean             | -                  | -                                   | 2    | -     | Н    |
| 146      | Reserved Bit 4                                  | Boolean             | -                  | -                                   | 3    | 0.4   | Н    |
| 147      | Reserved Bit 5                                  | Boolean             | -                  | -                                   | 4    | 84    | Н    |
| 148      | Reserved Bit 6                                  | Boolean             | -                  | -                                   | 5    | -     | Н    |
| 149      | Reserved Bit 7                                  | Boolean             | -                  | -                                   | 6    | -     | Н    |
| 150      | Reserved Bit 8                                  | Boolean             | -                  | -                                   | 7    | -     | Н    |
| 151      | Reserved Bit 9                                  | Boolean             | -                  | -                                   | 0    |       | Н    |
| 152      | Reserved Bit 10                                 | Boolean             | -                  | -                                   | 1    |       | Н    |
| 153      | Reserved Bit 11                                 | Boolean             | -                  | -                                   | 2    |       | Н    |
| 154      | Reserved Bit 12                                 | Boolean             | -                  | -                                   | 3    | 0.5   | Н    |
| 155      | Reserved Bit 13                                 | Boolean             | -                  | -                                   | 4    | 85    | Н    |
| 156      | Reserved Bit 14                                 | Boolean             | -                  | -                                   | 5    |       | Н    |
| 157      | Reserved Bit 15                                 | Boolean             | -                  | -                                   | 6    |       | Н    |
| 158      | Reserved Bit 16                                 | Boolean             | -                  | -                                   | 7    |       | Н    |
| 159      | Module Heat Soak Time Remaining<br>(xx seconds) | uint16              | 0                  | 7200                                | 0-14 | 86-87 | Н    |

|                | E-Flo iQ Maps 18E218 and 18E224                 |              |              |                                     |      |       |      |  |  |  |
|----------------|-------------------------------------------------|--------------|--------------|-------------------------------------|------|-------|------|--|--|--|
|                | Automation INPUTS (signal from E-Flo iQ to PLC) |              |              |                                     |      |       |      |  |  |  |
| Instance<br>ID | Description                                     | Data<br>Type | Min<br>Value | Max<br>Value                        | Bit  | Byte  | Heat |  |  |  |
| 160            | Heat Data Exchange Element Feedback             | uint16       | 0            | 32767                               | 0-14 | 88-89 | Н    |  |  |  |
| 161            | Heat Data Exchange Element Value Feedback       | uint32       | exchang      | eat data<br>ge for min<br>ax values | 0-31 | 90-93 | Н    |  |  |  |

## **Automation Outputs**

**NOTE:** Print the following tables in color.

| Color Coded Key               |
|-------------------------------|
| Active Pump Only              |
| Active (Ram Unit) or Inactive |
| (Tandem Unit) Pump            |
| Heat 1 for Pump 1             |
| Heat 2 for Pump 2             |

A Used for ambient map 18E218.

H Additional to ambient map for heated map 18E224.

|                | E-Flo iQ Maps 18E                                                                           | 218 and      | 18E224       |              |      |      |      |
|----------------|---------------------------------------------------------------------------------------------|--------------|--------------|--------------|------|------|------|
|                | Automation OUTPUTS (sigr                                                                    | nal from P   | LC to E-F    | lo iQ)       |      |      |      |
| Instance<br>ID | Description                                                                                 | Data<br>Type | Min<br>Value | Max<br>Value | Bit  | Byte | Heat |
| 1              | SYS - Data Exchange Element Command                                                         | uint16       | 0            | 32767        | 0-14 | 0-1  | А    |
| 2              | System Enable/Remote Start Request                                                          | Boolean      | 0            | 1            | 0    |      | А    |
| 3              | System Disable Request                                                                      | Boolean      | 0            | 1            | 1    |      | А    |
| 4              | Pump PLC Lockout/Control Request                                                            | Boolean      | 0            | 1            | 2    |      | А    |
| 5              | Style Enable Request                                                                        | Boolean      | 0            | 1            | 3    |      | А    |
| 6              | Go Signal Request<br>( <u>use discrete signal for proper timing!</u> )                      | Boolean      | 0            | 1            | 4    | 2    | А    |
| 7              | Dispense Complete Request                                                                   | Boolean      | 0            | 1            | 5    |      | А    |
| 8              | Tandem Crossover Request                                                                    | Boolean      | 0            | 1            | 6    |      | А    |
| 9              | Prime Pump Request<br>(Tandem Unit sent to Inactive Pump)<br>(Ram Unit sent to Active Pump) | Boolean      | 0            | 1            | 7    |      | A    |
| 10             | Valve Depressurization Request                                                              | Boolean      | 0            | 1            | 0    |      | А    |
| 11             | Platen Depressurization Request                                                             | Boolean      | 0            | 1            | 1    |      | А    |
| 12             | Auto Depressurization Cancel Request                                                        | Boolean      | 0            | 1            | 2    |      | А    |
| 13             | Acknowledge / Clear Errors Request<br>(both pumps)                                          | Boolean      | 0            | 1            | 3    | 3    | А    |
| 14             | Reserved Bit 1                                                                              | Boolean      | -            | -            | 4    |      | А    |
| 15             | Reserved Bit 2                                                                              | Boolean      | -            | -            | 5    |      | А    |
| 16             | Reserved Bit 3                                                                              | Boolean      | -            | -            | 6    |      | А    |
| 17             | Reserved Bit 4                                                                              | Boolean      | -            | -            | 7    |      | А    |
| 18             | Desired Style Number Request                                                                | uint16       | 0            | 16           | 0-14 | 4-5  | А    |
| 19             | Style Fieldbus Pre-charge Target<br>(xxx.x bars)                                            | uint16       | 0.0          | 413.6        | 0-14 | 6-7  | А    |
| 20             | Style Fieldbus Flow-rate Target<br>(xxxx cc/min)                                            | uint16       | 0            | 6000         | 0-14 | 8-9  | А    |

|                | E-Flo iQ Maps 18E                                                                                          | 218 and      | 18E224       |                                     |      |       |      |
|----------------|----------------------------------------------------------------------------------------------------|--------------|--------------|-------------------------------------|------|-------|------|
|                | Automation OUTPUTS (sigr                                                                                   | nal from P   | LC to E-F    | lo iQ)                              |      |       |      |
| Instance<br>ID | Description                                                                                                | Data<br>Type | Min<br>Value | Max<br>Value                        | Bit  | Byte  | Heat |
| 21             | Reserved Word 1                                                                                            | uint16       | -            | -                                   | 0-14 | 10-11 | А    |
| 22             | Prime Pressure Target (xxx.x bar)<br>(Tandem Unit sent to Inactive Pump)<br>(Ram Unit sent to Active Pump) | uint16       | 0            | 413.6                               | 0-14 | 12-13 | A    |
| 23             | Prime Flow Target (xxxx cc/min)<br>(Tandem Unit sent to Inactive Pump)<br>(Ram Unit sent to Active Pump)   | uint16       | 0            | 6000                                | 0-14 | 14-15 | A    |
| 24             | Valve On Delay Target (xxxx ms)                                                                            | uint16       | 0            | 5000                                | 0-14 | 16-17 | А    |
| 25             | Valve Off Delay Target (xxxx ms)                                                                           | uint16       | 0            | 5000                                | 0-14 | 18-19 | А    |
| 26             | Motor On Delay Target (xxxx ms)                                                                            | uint16       | 0            | 5000                                | 0-14 | 20-21 | А    |
| 27             | Motor Off Delay Target (xxxx ms)                                                                           | uint16       | 0            | 5000                                | 0-14 | 22-23 | А    |
|                | Transition To Heat                                                                                         | ed Map 18    | 3E224        |                                     |      |       |      |
| 28             | System Heat Enabled Request                                                                                | Boolean      | 0            | 1                                   | 0    |       | Н    |
| 29             | System Heat Disable Request                                                                                | Boolean      | 0            | 1                                   | 1    |       | Н    |
| 30             | Heat PLC Lockout/Control Request                                                                           | Boolean      | 0            | 1                                   | 2    |       | Н    |
| 31             | Heat On Request                                                                                            | Boolean      | 0            | 1                                   | 3    |       | Н    |
| 32             | Heat Off Request                                                                                           | Boolean      | 0            | 1                                   | 4    | 24    | Н    |
| 33             | Heat Setback Request                                                                                       | Boolean      | 0            | 1                                   | 5    |       | Н    |
| 34             | Acknowledge / Clear Heat Errors Request                                                                    | Boolean      | 0            | 1                                   | 6    |       | Н    |
| 35             | Reserved Bit 1                                                                                             | Boolean      | -            | -                                   | 7    |       | Н    |
| 36             | Reserved Bit 2                                                                                             | Boolean      | -            | -                                   | 0    |       | Н    |
| 37             | Reserved Bit 3                                                                                             | Boolean      | -            | -                                   | 1    |       | Н    |
| 38             | Reserved Bit 4                                                                                             | Boolean      | -            | -                                   | 2    |       | Н    |
| 39             | Reserved Bit 5                                                                                             | Boolean      | -            | -                                   | 3    | 05    | Н    |
| 40             | Reserved Bit 6                                                                                             | Boolean      | -            | -                                   | 4    | 25    | Н    |
| 41             | Reserved Bit 7                                                                                             | Boolean      | -            | -                                   | 5    |       | Н    |
| 42             | Reserved Bit 8                                                                                             | Boolean      | -            | -                                   | 6    |       | Н    |
| 43             | Reserved Bit 9                                                                                             | Boolean      | -            | -                                   | 7    |       | Н    |
| 44             | Heat Data Exchange Element Command                                                                         | uint16       | 0            | 32767                               | 0-14 | 26-27 | Н    |
| 45             | Heat Data Exchange Element Value Command                                                                   | uint32       | exchan       | eat data<br>ge for min<br>ax values | 0-30 | 28-31 | Н    |

|                | E-Flo iQ Maps 18E218 and 18E224          |              |              |                                     |      |       |      |  |  |
|----------------|------------------------------------------|--------------|--------------|-------------------------------------|------|-------|------|--|--|
|                | Automation OUTPUTS (sign                 | al from P    | LC to E-F    | lo iQ)                              |      |       |      |  |  |
| Instance<br>ID | Description                              | Data<br>Type | Min<br>Value | Max<br>Value                        | Bit  | Byte  | Heat |  |  |
| 46             | System Heat Enabled Request              | Boolean      | 0            | 1                                   | 0    |       | Н    |  |  |
| 47             | System Heat Disable Request              | Boolean      | 0            | 1                                   | 1    |       | Н    |  |  |
| 48             | Heat PLC Lockout/Control Request         | Boolean      | 0            | 1                                   | 2    |       | Н    |  |  |
| 49             | Heat On Request                          | Boolean      | 0            | 1                                   | 3    |       | Н    |  |  |
| 50             | Heat Off Request                         | Boolean      | 0            | 1                                   | 4    | 32    | Н    |  |  |
| 51             | Heat Setback Request                     | Boolean      | 0            | 1                                   | 5    |       | Н    |  |  |
| 52             | Acknowledge / Clear Heat Errors Request  | Boolean      | 0            | 1                                   | 6    |       | Н    |  |  |
| 53             | Reserved Bit 1                           | Boolean      | -            | -                                   | 7    | -     | Н    |  |  |
| 54             | Reserved Bit 2                           | Boolean      | -            | -                                   | 0    |       | Н    |  |  |
| 55             | Reserved Bit 3                           | Boolean      | -            | -                                   | 1    |       | Н    |  |  |
| 56             | Reserved Bit 4                           | Boolean      | -            | -                                   | 2    |       | Н    |  |  |
| 57             | Reserved Bit 5                           | Boolean      | -            | -                                   | 3    | 33    | Н    |  |  |
| 58             | Reserved Bit 6                           | Boolean      | -            | -                                   | 4    | 33    | Н    |  |  |
| 59             | Reserved Bit 7                           | Boolean      | -            | -                                   | 5    |       | Н    |  |  |
| 60             | Reserved Bit 8                           | Boolean      | -            | -                                   | 6    |       | Н    |  |  |
| 61             | Reserved Bit 9                           | Boolean      | -            | -                                   | 7    |       | Н    |  |  |
| 62             | Heat Data Exchange Element Command       | uint16       | 0            | 32767                               | 0-14 | 34-35 | Н    |  |  |
| 63             | Heat Data Exchange Element Value Command | uint32       | exchan       | eat data<br>ge for min<br>ax values | 0-30 | 36-39 | Н    |  |  |

## Pump Data Exchange

|                                    | E-Flo iQ Adva                    | nce Map 18E218                                                                             |                |              |               |  |  |  |  |  |  |
|------------------------------------|----------------------------------|--------------------------------------------------------------------------------------------|----------------|--------------|---------------|--|--|--|--|--|--|
|                                    | Data Exchange (Pump)             |                                                                                            |                |              |               |  |  |  |  |  |  |
| Command Value<br>(base 10 decimal) | Name                             | Units/Format                                                                               | Read/<br>Write | Min<br>Value | Max Value     |  |  |  |  |  |  |
| 0                                  | Pump Active Alarms               | Bitfield                                                                                   | Read           | 0            | 2,147,483,647 |  |  |  |  |  |  |
| 1                                  | Pump Active Deviations           | Bitfield                                                                                   | Read           | 0            | 2,147,483,647 |  |  |  |  |  |  |
| 2                                  | Pump Active Advisories           | Bitfield                                                                                   | Read           | 0            | 2,147,483,647 |  |  |  |  |  |  |
| 3                                  | Driver Resettable Cycles         | xxxx Cycles                                                                                | Read           | 0            | 2,147,483,647 |  |  |  |  |  |  |
| 4                                  | Pump Resettable Cycles           | xxxx Cycles                                                                                | Read           | 0            | 2,147,483,647 |  |  |  |  |  |  |
| 5                                  | Platen Resettable Cycles         | xxxx Cycles                                                                                | Read           | 0            | 2,147,483,647 |  |  |  |  |  |  |
| 6                                  | Dispense Valve Resettable Cycles | xxxx Cycles                                                                                | Read           | 0            | 2,147,483,647 |  |  |  |  |  |  |
| 7                                  | Platen Valve Resettable Cycles   | xxxx Cycles                                                                                | Read           | 0            | 2,147,483,647 |  |  |  |  |  |  |
| 8                                  | Driver Lifetime Cycles           | xxxx Cycles                                                                                | Read           | 0            | 2,147,483,647 |  |  |  |  |  |  |
| 9                                  | Pump Lifetime Cycles             | xxxx Cycles                                                                                | Read           | 0            | 2,147,483,647 |  |  |  |  |  |  |
| 10                                 | Platen Lifetime Cycles           | xxxx Cycles                                                                                | Read           | 0            | 2,147,483,647 |  |  |  |  |  |  |
| 11                                 | Dispense Valve Lifetime Cycles   | xxxx Cycles                                                                                | Read           | 0            | 2,147,483,647 |  |  |  |  |  |  |
| 12                                 | Platen Valve Lifetime Cycles     | xxxx Cycles                                                                                | Read           | 0            | 2,147,483,647 |  |  |  |  |  |  |
| 13                                 | Pump Direction                   | Bit Number:<br>0: FIRST DOWN<br>1: UP<br>2: DOWN<br>3: TOP CHANGEOVER<br>4: BOT CHANGEOVER | Read           | 0            | 31            |  |  |  |  |  |  |
| 14                                 | Average Motor Current            | xx.xxx Amps                                                                                | Read           | 0.000        | 25.000        |  |  |  |  |  |  |
| 15                                 | Motor Temperature                | xx deg C                                                                                   | Read           | 0            | 200           |  |  |  |  |  |  |
| 16                                 | IGBT Board Temperature           | xx deg C                                                                                   | Read           | 0            | 200           |  |  |  |  |  |  |
| 17                                 | Bus Voltage                      | xxx.xx Volts                                                                               | Read           | 0.00         | 350.00        |  |  |  |  |  |  |
| 18                                 | Precharge Source                 | 0 = Local 1 =<br>Remote/Fieldbus                                                           | Read           | 0            | 1             |  |  |  |  |  |  |
| 19                                 | Flowrate Source                  | 0 = Local 1 =<br>Remote/Fieldbus                                                           | Read           | 0            | 1             |  |  |  |  |  |  |
| 20                                 | Delays Source                    | 0 = Local 1 =<br>Remote/Fieldbus                                                           | Read           | 0            | 1             |  |  |  |  |  |  |

## Heat Data Exchange

| <i>E-Flo iQ Heat Data Exchange 18E224</i><br>Note: the "x" in the command value corresponds to the desired zone to be read. |                                                |                                                                                                    |                              |                          |               |
|----------------------------------------------------------------------------------------------------|------------------------------------------------|----------------------------------------------------------------------------------------------------|------------------------------|--------------------------|---------------|
| Note<br>Command Value<br>(base 10 decimal)                                                                                  | he "x" in the command value co<br>Name         | Units/Format                                                                                                    | ed zone to<br>Read/<br>Write | be read.<br>Min<br>Value | Max Value     |
| 0                                                                                                    | AMZ Active Module Alarms                       | Bitfield                                                                                                    | Read                         | 0                        | 2,147,483,647 |
| 1                                                                                                    | AMZ Active Module Deviations                   | Bitfield                                                                                                    | Read                         | 0                        | 2,147,483,647 |
| 2                                                                                                    | AMZ Active Module Advisories                   | Bitfield                                                                                                    | Read                         | 0                        | 2,147,483,647 |
| 3                                                                                                    | I/O Daughter Board Active Module<br>Alarms     | Bitfield                                                                                                    | Read                         | 0                        | 2,147,483,647 |
| 4                                                                                                    | I/O Daughter Board Active Module<br>Deviations | Bitfield                                                                                                    | Read                         | 0                        | 2,147,483,647 |
| 5                                                                                                    | I/O Daughter Board Active Module<br>Advisories | Bitfield                                                                                                    | Read                         | 0                        | 2,147,483,647 |
| 6                                                                                                    | Drum Sizes                                     | Enum Number:<br>0: 20 Liters<br>1: 200 Liters                                                                                                    | Read/<br>Write               | 0                        | 1             |
| 7                                                                                                    | Heat Idle Timeout                              | xx hours                                                                                                    | Read/<br>Write               | 0                        | 24            |
| 8                                                                                                    | Line Voltage, Leg #1                           | xxx.x Volts                                                                                                    | Read                         | 0.0                      | 400.0         |
| 9                                                                                                    | Line Voltage, Leg #2                           | xxx.x Volts                                                                                                    | Read                         | 0.0                      | 400.0         |
| А                                                                                                    | Line Voltage, Leg #3                           | xxx.x Volts                                                                                                    | Read                         | 0.0                      | 400.0         |
|                                                                                                    | Transiti                                       | on to Zones                                                                                                    |                              |                          |               |
| z000                                                                                                    | AMZ Active Zone #z Alarms                      | Bitfield                                                                                                    | Read                         | 0                        | 2,147,483,647 |
| z001                                                                                                    | AMZ Active Zone #z Deviations                  | Bitfield                                                                                                    | Read                         | 0                        | 2,147,483,647 |
| z002                                                                                                    | AMZ Active Zone #z Advisories                  | Bitfield                                                                                                    | Read                         | 0                        | 2,147,483,647 |
| z003                                                                                                    | Zone #z Heat State                             | Bit Number:<br>0: Heat Zone Off<br>1: Heat Zone On<br>2. Heat Zone Warming up<br>3. Heat Zone At<br>Temperature<br>4. Heat Zone is Heat<br>Soaking<br>5. Heat Zone is in Setback<br>6. Heat Zone has a<br>Deviation<br>7. Heat Zone has an Alarm | Read                         | 0                        | 127           |
| z004                                                                                                    | Zone #z Actual Temperature                     | xx.x deg C                                                                                                    | Read                         | 0                        | 100.0         |
| z005                                                                                                    | Zone #z Actual Current Usage                   | xx.xxx A                                                                                                    | Read                         | 0.000                    | 25.000        |
| z006                                                                                                    | Zone #z Actual Duty Cycle                      | xxx.xx %                                                                                                    | Read                         | 0.00                     | 100.00        |
| z007                                                                                                    | Zone #z Soak Time Remaining                    | xx seconds                                                                                                    | Read                         | 0                        | 7200          |
| z008                                                                                                    | Zone #z Setpoint Temperature                   | xx.x deg C                                                                                                    | Read/<br>Write               | 15                       | 70.0          |
| z009                                                                                                    | Zone #z Setback Temperature                    | xx.x deg C                                                                                                    | Read/<br>Write               | 15                       | 70.0          |
| z00A                                                                                                    | Zone #z Heat Soak Time                         | xx.x minutes                                                                                                    | Read/<br>Write               | 0                        | 120           |
| z00B                                                                                                    | Zone #z Heat Enabled/ Installed State          | boolean                                                                                                    | Read/<br>Write               | 0                        | 1             |

| E-Flo iQ Heat Data Exchange 18E224 |                                                      |                                                                                                    |                |              |           |
|------------------------------------|------------------------------------------------------|----------------------------------------------------------------------------------------------------|----------------|--------------|-----------|
| Note:                              | the "x" in the command value c                       | orresponds to the desire                                                                                                    | ed zone to     | be read.     | 1         |
| Command Value<br>(base 10 decimal) | Name                                                 | Units/Format                                                                                                    | Read/<br>Write | Min<br>Value | Max Value |
| z00C                               | Zone #z Other Tandem Heat<br>Enabled/Installed State | boolean                                                                                                    | Read/<br>Write | 0            | 1         |
| z00D                               | Zone #z Type State                                   | Enum Number:<br>0: Hose<br>1: Valve<br>2: Manifold<br>3: PGM<br>4: Flowmeter<br>5: Press Regulator<br>6: Other<br>7: Pump<br>8: Platen | Read/<br>Write | 0            | 8         |
| z00E                               | Zone #z High Temperature<br>Alarm Offset             | xx.x deg C                                                                                                    | Read/<br>Write | 0            | 30.0      |
| z00F                               | Zone #z High Temperature<br>Deviation Offset         | xx.x deg C                                                                                                    | Read/<br>Write | 0            | 30.0      |
| z010                               | Zone #z Low Temperature<br>Alarm Offset              | xx.x deg C                                                                                                    | Read/<br>Write | 0            | 30.0      |
| z011                               | Zone #z Low Temperature<br>Deviation Offset          | xx.x deg C                                                                                                    | Read/<br>Write | 0            | 30.0      |

## **Pump Error Codes**

| Pump Active Alarms Bitfield |               |                              |  |
|-----------------------------|---------------|------------------------------|--|
| Bit<br>Number               | Alarm<br>Code | Alarm Name                   |  |
| 0                           | V1M_          | Low Voltage P_               |  |
| 1                           | V4M_          | High Voltage P_              |  |
| 2                           | T4M_          | High Motor Temperature P_    |  |
| 3                           | T4J_          | High Controls Temperature P_ |  |
| 4                           | WBD_          | Encoder Hardware P_          |  |
| 5                           | WMN_          | Software Mismatch P_         |  |
| 6                           | CCN_          | Control Board P_             |  |
| 7                           | A4N_          | High Motor Current P_        |  |
| 8                           | WMC_          | Control Board P_             |  |
| 9                           | A4J_          | High Motor Current P_        |  |
| 10                          | DD4_          | Pump Diving P_               |  |
| 11                          | P4C_          | High Pressure P_             |  |
| 12                          | P1C_          | Low Pressure P_              |  |
| 13                          | F4D_          | High Flow Rate P_            |  |
| 14                          | F1D_          | Low Flow Rate P_             |  |
| 15                          | P6D_          | Outlet Pressure Sensor P_    |  |
| 16                          | DKC_          | Crossover Error P_           |  |
| 17                          | L1C_          | Drum Empty P_                |  |
| 18                          | DB1_          | Pump Not Primed P_           |  |
| 19                          | CCG_          | Fieldbus Comm. Error P_      |  |
| 20                          | CAC_          | Display Comm. Error P_       |  |
| 21                          | P6V_          | Valve Pressure Sensor P_     |  |
| 22                          | WSN_          | Invalided Style P_           |  |
| 23                          | WNC_          | iQ Software Not Selected P_  |  |
| 24                          | WMH_          | Control Board Off P_         |  |
| 25                          | -             | Reserved                     |  |
| 26                          | -             | Reserved                     |  |
| 27                          | -             | Reserved                     |  |
| 28                          | -             | Reserved                     |  |
| 29                          | -             | Reserved                     |  |
| 30                          | -             | Reserved                     |  |
| 31                          | -             | Reserved                     |  |

| Pump Active Deviations Bitfield |                   |                              |
|---------------------------------|-------------------|------------------------------|
| Bit<br>Number                   | Deviation<br>Code | Deviation Name               |
| 0                               | T2J_              | Motor Temperatures Sensor P_ |
| 1                               | T3J_              | Temperature Cutback P_       |
| 2                               | WSC_              | Encoder Calibration P_       |
| 3                               | DD3_              | Pump Diving P_               |
| 4                               | P3C_              | High Pressure P_             |
| 5                               | P2C_              | Low Pressure P_              |
| 6                               | F3D_              | High Flow Rate P_            |
| 7                               | F2D_              | Low Flow Rate P_             |
| 8                               | P6D_              | Outlet Pressure Sensor P_    |
| 9                               | L2C_              | Drum Low P_                  |
| 10                              | DB2_              | Pump Not Primed P_           |
| 11                              | -                 | Reserved                     |
| 12                              | -                 | Reserved                     |
| 13                              | -                 | Reserved                     |
| 14                              | -                 | Reserved                     |
| 15                              | -                 | Reserved                     |
| 16                              | -                 | Reserved                     |
| 17                              | -                 | Reserved                     |
| 18                              | -                 | Reserved                     |
| 19                              | -                 | Reserved                     |
| 20                              | -                 | Reserved                     |
| 21                              | -                 | Reserved                     |
| 22                              | -                 | Reserved                     |
| 23                              | -                 | Reserved                     |
| 24                              | -                 | Reserved                     |
| 25                              | -                 | Reserved                     |
| 26                              | -                 | Reserved                     |
| 27                              | -                 | Reserved                     |
| 28                              | -                 | Reserved                     |
| 29                              | -                 | Reserved                     |
| 30                              | -                 | Reserved                     |
| 31                              | -                 | Reserved                     |

| Pump Active Advisories Bitfield |                  |                              |  |
|---------------------------------|------------------|------------------------------|--|
| Bit<br>Number                   | Advisory<br>Code | Advisory Name                |  |
| 0                               | MBD_             | Maint. Due Driver P_         |  |
| 1                               | MAD_             | Maint. Due Pump P_           |  |
| 2                               | MLC_             | Rebuild Platen Seals P_      |  |
| 3                               | MG2_             | Low Filter Pressure P_       |  |
| 4                               | MG3_             | High Filter Pressure P_      |  |
| 5                               | MLD_             | Maint. Due Platen Valve P_   |  |
| 6                               | MED_             | Maint. Due Dispense Valve P_ |  |
| 7                               | -                | Reserved                     |  |
| 8                               | -                | Reserved                     |  |
| 9                               | -                | Reserved                     |  |
| 10                              | -                | Reserved                     |  |
| 11                              | -                | Reserved                     |  |
| 12                              | -                | Reserved                     |  |
| 13                              | -                | Reserved                     |  |
| 14                              | -                | Reserved                     |  |
| 15                              | -                | Reserved                     |  |
| 16                              | -                | Reserved                     |  |
| 17                              | -                | Reserved                     |  |
| 18                              | -                | Reserved                     |  |
| 19                              | -                | Reserved                     |  |
| 20                              | -                | Reserved                     |  |
| 21                              | -                | Reserved                     |  |
| 22                              | -                | Reserved                     |  |
| 23                              | -                | Reserved                     |  |
| 24                              | -                | Reserved                     |  |
| 25                              | -                | Reserved                     |  |
| 26                              | -                | Reserved                     |  |
| 27                              | -                | Reserved                     |  |
| 28                              | -                | Reserved                     |  |
| 29                              | -                | Reserved                     |  |
| 30                              | -                | Reserved                     |  |
| 31                              | -                | Reserved                     |  |

## **Heat Error Codes**

| AMZ Active Module Alarms Bitfield |               |                 |
|-----------------------------------|---------------|-----------------|
| Bit<br>Number                     | Alarm<br>Code | Alarm Name      |
| 0                                 | V6H _         | Wiring Error H_ |
| 1                                 | V4H _         | High Voltage H_ |
| 2                                 | -             | Reserved        |
| 3                                 | -             | Reserved        |
| 4                                 | -             | Reserved        |
| 5                                 | -             | Reserved        |
| 6                                 | -             | Reserved        |
| 7                                 | -             | Reserved        |
| 8                                 | -             | Reserved        |
| 9                                 | -             | Reserved        |
| 10                                | -             | Reserved        |
| 11                                | -             | Reserved        |
| 12                                | -             | Reserved        |
| 13                                | -             | Reserved        |
| 14                                | -             | Reserved        |
| 15                                | -             | Reserved        |
| 16                                | -             | Reserved        |
| 17                                | -             | Reserved        |
| 18                                | -             | Reserved        |
| 19                                | -             | Reserved        |
| 20                                | -             | Reserved        |
| 21                                | -             | Reserved        |
| 22                                | -             | Reserved        |
| 23                                | -             | Reserved        |
| 24                                | -             | Reserved        |
| 25                                | -             | Reserved        |
| 26                                | -             | Reserved        |
| 27                                | -             | Reserved        |
| 28                                | -             | Reserved        |
| 29                                | -             | Reserved        |
| 30                                | -             | Reserved        |
| 31                                | -             | Reserved        |

| Bit<br>Number | Deviation<br>Code | Deviation Name |
|---------------|-------------------|----------------|
| 0             | V2H_              | Low Voltage H_ |
| 1             | -                 | Reserved       |
| 2             | -                 | Reserved       |
| 3             | -                 | Reserved       |
| 4             | -                 | Reserved       |
| 5             | -                 | Reserved       |
| 6             | -                 | Reserved       |
| 7             | -                 | Reserved       |
| 8             | -                 | Reserved       |
| 9             | -                 | Reserved       |
| 10            | -                 | Reserved       |
| 11            | -                 | Reserved       |
| 12            | -                 | Reserved       |
| 13            | -                 | Reserved       |
| 14            | -                 | Reserved       |
| 15            | -                 | Reserved       |
| 16            | -                 | Reserved       |
| 17            | -                 | Reserved       |
| 18            | -                 | Reserved       |
| 19            | -                 | Reserved       |
| 20            | -                 | Reserved       |
| 21            | -                 | Reserved       |
| 22            | -                 | Reserved       |
| 23            | -                 | Reserved       |
| 24            | -                 | Reserved       |
| 25            | -                 | Reserved       |
| 26            | -                 | Reserved       |
| 27            | -                 | Reserved       |
| 28            | -                 | Reserved       |
| 29            | -                 | Reserved       |
| 30            | -                 | Reserved       |
| 31            | -                 | Reserved       |

| AMZ A         | Active Mo        | dule Advisories Bitfield |
|---------------|------------------|--------------------------|
| Bit<br>Number | Advisory<br>Code | Advisory Name            |
| 0             | -                | Reserved                 |
| 1             | -                | Reserved                 |
| 2             | -                | Reserved                 |
| 3             | -                | Reserved                 |
| 4             | -                | Reserved                 |
| 5             | -                | Reserved                 |
| 6             | -                | Reserved                 |
| 7             | -                | Reserved                 |
| 8             | -                | Reserved                 |
| 9             | -                | Reserved                 |
| 10            | -                | Reserved                 |
| 11            | -                | Reserved                 |
| 12            | -                | Reserved                 |
| 13            | -                | Reserved                 |
| 14            | -                | Reserved                 |
| 15            | -                | Reserved                 |
| 16            | -                | Reserved                 |
| 17            | -                | Reserved                 |
| 18            | -                | Reserved                 |
| 19            | -                | Reserved                 |
| 20            | -                | Reserved                 |
| 21            | -                | Reserved                 |
| 22            | -                | Reserved                 |
| 23            | -                | Reserved                 |
| 24            | -                | Reserved                 |
| 25            | -                | Reserved                 |
| 26            | -                | Reserved                 |
| 27            | -                | Reserved                 |
| 28            | -                | Reserved                 |
| 29            | -                | Reserved                 |
| 30            | -                | Reserved                 |
| 31            | -                | Reserved                 |

| <b>A</b> 1    | Bitfield                                                                                                    |
|---------------|----------------------------------------------------------------------------------------------------|
| Alarm<br>Code | Alarm Name                                                                                                    |
| TA1_          | Heat Zone Offline Z1 H_                                                                                                    |
| TA2_          | Heat Zone Offline Z2 H_                                                                                                    |
| TA3_          | Heat Zone Offline Z3 H_                                                                                                    |
| TA4_          | Heat Zone Offline Z4 H_                                                                                                    |
| TA5_          | Heat Zone Offline Z5 H_                                                                                                    |
| TA6_          | Heat Zone Offline Z6 H_                                                                                                    |
| TA7_          | Heat Zone Offline Z7 H_                                                                                                    |
| TA8_          | Heat Zone Offline Z8 H_                                                                                                    |
| TA9_          | Heat Zone Offline Z9 H_                                                                                                    |
| TAA_          | Heat Zone Offline Z10 H_                                                                                                    |
| CCH_          | Fieldbus Comm. Error H_                                                                                                    |
| -             | Reserved                                                                                                    |
| -             | Reserved                                                                                                    |
| -             | Reserved                                                                                                    |
| -             | Reserved                                                                                                    |
| -             | Reserved                                                                                                    |
| -             | Reserved                                                                                                    |
| -             | Reserved                                                                                                    |
| -             | Reserved                                                                                                    |
| -             | Reserved                                                                                                    |
| -             | Reserved                                                                                                    |
| -             | Reserved                                                                                                    |
| _             | Reserved                                                                                                    |
|               | Reserved                                                                                                    |
| -             | Reserved                                                                                                    |
|               | Reserved                                                                                                    |
|               | Reserved                                                                                                    |
|               | Reserved                                                                                                    |
|               | Reserved                                                                                                    |
|               | Reserved                                                                                                    |
|               | Reserved                                                                                                    |
| -             | Reserved                                                                                                    |
|               | TA1_<br>TA2_<br>TA3_<br>TA4_<br>TA5_<br>TA6_<br>TA6_<br>TA6_<br>TA9_<br>TA8_<br>TA9_<br>TA9_<br>TA9_<br>CCH_<br>-<br>-<br>-<br>-<br>-<br>-<br>-<br>-<br>-<br>-<br>-<br>-<br>-<br>-<br>-<br>-<br>-<br>-<br>- |

| I/O [         | I/O Daughter Board Active Module<br>Deviations Bitfield |                |  |
|---------------|---------------------------------------------------------|----------------|--|
| Bit<br>Number | Deviation<br>Code                                       | Deviation Name |  |
| 0             | -                                                       | Reserved       |  |
| 1             | -                                                       | Reserved       |  |
| 2             | -                                                       | Reserved       |  |
| 3             | -                                                       | Reserved       |  |
| 4             | -                                                       | Reserved       |  |
| 5             | -                                                       | Reserved       |  |
| 6             | -                                                       | Reserved       |  |
| 7             | -                                                       | Reserved       |  |
| 8             | -                                                       | Reserved       |  |
| 9             | -                                                       | Reserved       |  |
| 10            | -                                                       | Reserved       |  |
| 11            | -                                                       | Reserved       |  |
| 12            | -                                                       | Reserved       |  |
| 13            | -                                                       | Reserved       |  |
| 14            | -                                                       | Reserved       |  |
| 15            | -                                                       | Reserved       |  |
| 16            | -                                                       | Reserved       |  |
| 17            | -                                                       | Reserved       |  |
| 18            | -                                                       | Reserved       |  |
| 19            | -                                                       | Reserved       |  |
| 20            | -                                                       | Reserved       |  |
| 21            | -                                                       | Reserved       |  |
| 22            | _                                                       | Reserved       |  |
| 23            | _                                                       | Reserved       |  |
| 23            | -                                                       | Reserved       |  |
| 25            |                                                         | Reserved       |  |
| 26            | -                                                       | Reserved       |  |
| 20            |                                                         | Reserved       |  |
| 27            | _                                                       | Reserved       |  |
| 28            | -                                                       | Reserved       |  |
|               | -                                                       |                |  |
| 30            | -                                                       | Reserved       |  |
| 31            | -                                                       | Reserved       |  |

| I/O [         | I/O Daughter Board Active Module<br>Advisories Bitfield |               |  |
|---------------|---------------------------------------------------------|---------------|--|
| Bit<br>Number | Advisory<br>Code                                        | Advisory Name |  |
| 0             | -                                                       | Reserved      |  |
| 1             | -                                                       | Reserved      |  |
| 2             | -                                                       | Reserved      |  |
| 3             | -                                                       | Reserved      |  |
| 4             | -                                                       | Reserved      |  |
| 5             | -                                                       | Reserved      |  |
| 6             | -                                                       | Reserved      |  |
| 7             | -                                                       | Reserved      |  |
| 8             | -                                                       | Reserved      |  |
| 9             | -                                                       | Reserved      |  |
| 10            | -                                                       | Reserved      |  |
| 11            | -                                                       | Reserved      |  |
| 12            | -                                                       | Reserved      |  |
| 13            | -                                                       | Reserved      |  |
| 14            | -                                                       | Reserved      |  |
| 15            | -                                                       | Reserved      |  |
| 16            | -                                                       | Reserved      |  |
| 17            | -                                                       | Reserved      |  |
| 18            | -                                                       | Reserved      |  |
| 19            | -                                                       | Reserved      |  |
| 20            | -                                                       | Reserved      |  |
| 21            | -                                                       | Reserved      |  |
| 22            | -                                                       | Reserved      |  |
| 23            | -                                                       | Reserved      |  |
| 24            | -                                                       | Reserved      |  |
| 25            | -                                                       | Reserved      |  |
| 26            | -                                                       | Reserved      |  |
| 27            | -                                                       | Reserved      |  |
| 28            | -                                                       | Reserved      |  |
| 29            | -                                                       | Reserved      |  |
| 30            | -                                                       | Reserved      |  |
| 31            | -                                                       | Reserved      |  |
| 01            |                                                         | 1.0001.100    |  |

| AMZ           | Active 2      | Zone #z Alarms Bitfield  |
|---------------|---------------|--------------------------|
| Bit<br>Number | Alarm<br>Code | Alarm Name               |
| 0             | T4            | High Temperature H_Z_    |
| 1             | T4            | High Temperature H_Z_    |
| 2             | T1            | Low Temperature H_Z_     |
| 3             | T8            | No Temperature Rise H_Z_ |
| 4             | T4            | High Temperature H_Z_    |
| 5             | A4            | High Current H_Z_        |
| 6             | A1            | Low Current H_Z_         |
| 7             | A8            | No Current H_Z_          |
| 8             | A7            | Unexpected Current H_Z_  |
| 9             | T6            | Sensor Error H_Z_        |
| 10            | -             | Reserved                 |
| 11            | -             | Reserved                 |
| 12            | -             | Reserved                 |
| 13            | -             | Reserved                 |
| 14            | -             | Reserved                 |
| 15            | -             | Reserved                 |
| 16            | -             | Reserved                 |
| 17            | -             | Reserved                 |
| 18            | -             | Reserved                 |
| 19            | -             | Reserved                 |
| 20            | -             | Reserved                 |
| 21            | -             | Reserved                 |
| 22            | -             | Reserved                 |
| 23            | -             | Reserved                 |
| 24            | -             | Reserved                 |
| 25            | -             | Reserved                 |
| 26            | -             | Reserved                 |
| 27            | -             | Reserved                 |
| 28            | -             | Reserved                 |
| 29            | -             | Reserved                 |
| 30            | -             | Reserved                 |
| 31            | -             | Reserved                 |

| AMZ Active Zone #z Deviations Bitfield |                   |                |  |
|----------------------------------------|-------------------|----------------|--|
| Bit<br>Number                          | Deviation<br>Code | Deviation Name |  |
| 0                                      | -                 | Reserved       |  |
| 1                                      | -                 | Reserved       |  |
| 2                                      | -                 | Reserved       |  |
| 3                                      | -                 | Reserved       |  |
| 4                                      | -                 | Reserved       |  |
| 5                                      | -                 | Reserved       |  |
| 6                                      | -                 | Reserved       |  |
| 7                                      | -                 | Reserved       |  |
| 8                                      | -                 | Reserved       |  |
| 9                                      | -                 | Reserved       |  |
| 10                                     | -                 | Reserved       |  |
| 11                                     | -                 | Reserved       |  |
| 12                                     | -                 | Reserved       |  |
| 13                                     | -                 | Reserved       |  |
| 14                                     | -                 | Reserved       |  |
| 15                                     | -                 | Reserved       |  |
| 16                                     | -                 | Reserved       |  |
| 17                                     | -                 | Reserved       |  |
| 18                                     | -                 | Reserved       |  |
| 19                                     | -                 | Reserved       |  |
| 20                                     | -                 | Reserved       |  |
| 21                                     | -                 | Reserved       |  |
| 22                                     | -                 | Reserved       |  |
| 23                                     | -                 | Reserved       |  |
| 24                                     | -                 | Reserved       |  |
| 25                                     | -                 | Reserved       |  |
| 26                                     | -                 | Reserved       |  |
| 27                                     | -                 | Reserved       |  |
| 28                                     | -                 | Reserved       |  |
| 29                                     | -                 | Reserved       |  |
| 30                                     | -                 | Reserved       |  |
| 31                                     | -                 | Reserved       |  |

| Bit<br>NumberAdvisory<br>CodeAdvisory Name0T3High Temperature H_Z_1T3High Temperature H_Z_2T2Low Temperature H_Z_3-Reserved4A3High Current H_Z_5A2Low Current H_Z_6-Reserved7-Reserved8-Reserved9-Reserved10-Reserved11-Reserved12-Reserved13-Reserved14-Reserved15-Reserved16-Reserved17-Reserved18-Reserved |  |
|----------------------------------------------------------------------------------------------------|--|
| 1T3High Temperature H_Z_2T2Low Temperature H_Z_3-Reserved4A3High Current H_Z_5A2Low Current H_Z_6-Reserved7-Reserved8-Reserved9-Reserved10-Reserved11-Reserved12-Reserved13-Reserved14-Reserved15-Reserved16-Reserved17-Reserved                                                                              |  |
| 2T2Low Temperature H_Z_3-Reserved4A3High Current H_Z_5A2Low Current H_Z_6-Reserved7-Reserved8-Reserved9-Reserved10-Reserved11-Reserved12-Reserved13-Reserved14-Reserved15-Reserved16-Reserved17-Reserved                                                                                                    |  |
| 3-Reserved4A3High Current H_Z_5A2Low Current H_Z_6-Reserved7-Reserved8-Reserved9-Reserved10-Reserved11-Reserved12-Reserved13-Reserved14-Reserved15-Reserved16-Reserved17-Reserved                                                                                                    |  |
| 4A3High Current H_Z_5A2Low Current H_Z_6-Reserved7-Reserved8-Reserved9-Reserved10-Reserved11-Reserved12-Reserved13-Reserved14-Reserved15-Reserved16-Reserved17-Reserved                                                                                                    |  |
| 5A2_Low Current H_Z_6-Reserved7-Reserved8-Reserved9-Reserved10-Reserved11-Reserved12-Reserved13-Reserved14-Reserved15-Reserved16-Reserved17-Reserved                                                                                                    |  |
| 6-Reserved7-Reserved8-Reserved9-Reserved10-Reserved11-Reserved12-Reserved13-Reserved14-Reserved15-Reserved16-Reserved17-Reserved                                                                                                    |  |
| 7-Reserved8-Reserved9-Reserved10-Reserved11-Reserved12-Reserved13-Reserved14-Reserved15-Reserved16-Reserved17-Reserved                                                                                                    |  |
| 8-Reserved9-Reserved10-Reserved11-Reserved12-Reserved13-Reserved14-Reserved15-Reserved16-Reserved17-Reserved                                                                                                    |  |
| 9-Reserved10-Reserved11-Reserved12-Reserved13-Reserved14-Reserved15-Reserved16-Reserved17-Reserved                                                                                                    |  |
| 10-Reserved11-Reserved12-Reserved13-Reserved14-Reserved15-Reserved16-Reserved17-Reserved                                                                                                    |  |
| 11-Reserved12-Reserved13-Reserved14-Reserved15-Reserved16-Reserved17-Reserved                                                                                                    |  |
| 12-Reserved13-Reserved14-Reserved15-Reserved16-Reserved17-Reserved                                                                                                    |  |
| 13-Reserved14-Reserved15-Reserved16-Reserved17-Reserved                                                                                                    |  |
| 14-Reserved15-Reserved16-Reserved17-Reserved                                                                                                    |  |
| 15-Reserved16-Reserved17-Reserved                                                                                                    |  |
| 16-Reserved17-Reserved                                                                                                    |  |
| 17 - Reserved                                                                                                    |  |
|                                                                                                    |  |
| 18 - Reserved                                                                                                    |  |
|                                                                                                    |  |
| 19 - Reserved                                                                                                    |  |
| 20 - Reserved                                                                                                    |  |
| 21 - Reserved                                                                                                    |  |
| 22 - Reserved                                                                                                    |  |
| 23 - Reserved                                                                                                    |  |
| 24 - Reserved                                                                                                    |  |
| 25 - Reserved                                                                                                    |  |
| 26 - Reserved                                                                                                    |  |
| 27 - Reserved                                                                                                    |  |
| 28 - Reserved                                                                                                    |  |
| 29 - Reserved                                                                                                    |  |
| 30 - Reserved                                                                                                    |  |
| 31 - reserved                                                                                                    |  |

## **Prime Diagram**

#### <u>Prime</u>

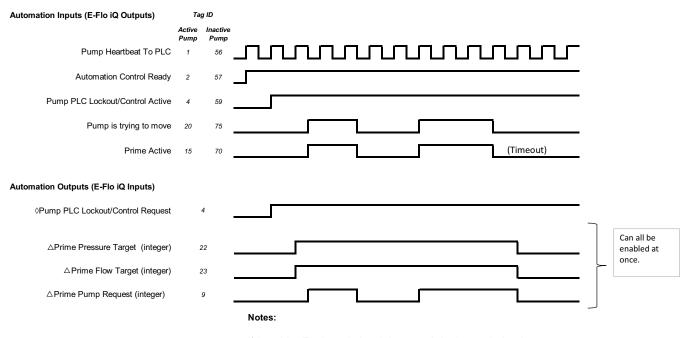

△ If the unit is a Tandem unit, the priming can only be done on the inactive pump.
 ◊ When in Tandem mode, sending this Automation Output bit will result in the information being sent to both active and inactive pumps.

## **Depressurize Diagram**

#### **Depressurization**

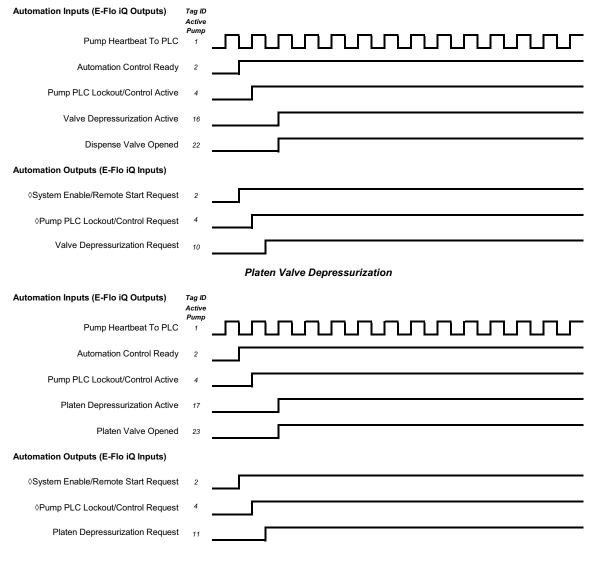

Dispense Valve Depressurization

#### Notes:

When in Tandem mode, sending this Automation Output bit will result in the information being sent to both active and inactive pumps.

## System Enable - Remote Start Diagram

#### System Enable-Remote Start

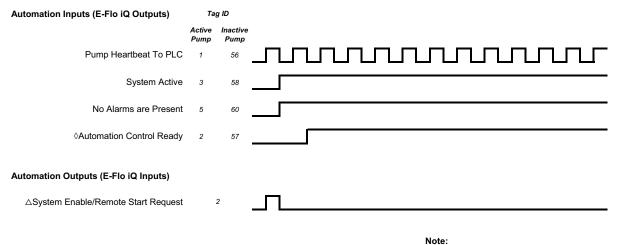

- The system must be in remote mode and the pump is enabled with no alarms.
- $\bigtriangleup$  When in Tandem mode, sending this Automation Output bit will result in the information being sent to both active and inactive pumps.

# Acknowledge - Clear Error Diagram

#### Ack-Clear Error

|                                                                   |                              | Alarms                                                                                                    |  |  |
|-------------------------------------------------------------------|------------------------------|----------------------------------------------------------------------------------------------------|--|--|
| Automation Inputs (E-Flo iQ Outputs)                              | Tag ID<br>Active Inactive    |                                                                                                    |  |  |
| Pump Heartbeat To PLC                                             | Pump Pump<br>1 56            |                                                                                                    |  |  |
| + <pre>◇Data Exchange -Pump Active Alarms(integer/bitfield)</pre> |                              |                                                                                                    |  |  |
| +      No Alarms are Present                                      | 5 60                         |                                                                                                    |  |  |
| Automation Outputs (E-Flo iQ Inputs)                              |                              |                                                                                                    |  |  |
| △ Acknowledge / Clear Errors Request                              | 13                           |                                                                                                    |  |  |
|                                                                   |                              | Deviations                                                                                                    |  |  |
| Automation Inputs (E-Flo iQ Outputs)                              | Tag ID                       |                                                                                                    |  |  |
|                                                                   | Active Inactive<br>Pump Pump |                                                                                                    |  |  |
| Pump Heartbeat To PLC                                             | 1 56                         |                                                                                                    |  |  |
| + ◊Data Exchange -Pump Active Deviations(integer/bitfield)        |                              |                                                                                                    |  |  |
| + • No Deviations are Present                                     | 6 61                         |                                                                                                    |  |  |
| Automation Outputs (E-Flo iQ Inputs)                              |                              |                                                                                                    |  |  |
| △Acknowledge / Clear Errors Request                               | 13                           |                                                                                                    |  |  |
|                                                                   |                              | Advisories                                                                                                    |  |  |
| Automation Inputs (E-Flo iQ Outputs)                              | Tag ID                       |                                                                                                    |  |  |
|                                                                   | Active Inactive<br>Pump Pump |                                                                                                    |  |  |
| Pump Heartbeat To PLC                                             | 1 56                         |                                                                                                    |  |  |
| + Oata Exchange -Pump Active Advisories(integer/bitfield)         |                              |                                                                                                    |  |  |
| +      No Advisories are Present                                  | 7 62                         |                                                                                                    |  |  |
| Automation Outputs (E-Flo iQ Inputs)                              |                              |                                                                                                    |  |  |
| △Acknowledge / Clear Errors Request                               | 13                           |                                                                                                    |  |  |
|                                                                   |                              | <ul> <li>Notes:</li> <li>+ Each pump has to be checked for errors. If there is an error, the corresponding error bitfield has to be pulled before sending the Acknowledge/clear errors bit.</li> </ul>                                                                                                  |  |  |
|                                                                   |                              | <ul> <li>If errors are not successfully resolved the bit will remain high, once the system has<br/>successfully seen that the error has been resolved, the bit will go low.</li> </ul>                                                                                                    |  |  |
|                                                                   |                              | <ul> <li>Use the Pump CGM Data Exchange Timing Diagram along with the corresponding command<br/>in the heat data exchange list to get the current error bitfield. Once the current bitfield is<br/>pulled, use the corresponding pump error code bitfield to decode which errors are active.</li> </ul> |  |  |
|                                                                   |                              | panea, ase are corresponding partiplerror code bittleta to decode which errors are 2010e.                                                                                                    |  |  |
|                                                                   |                              | $\bigtriangleup$ When in Tandem mode, sending this Automation Output bit will result in the information being sent to both active and inactive pumps.                                                                                                    |  |  |

## **Manual Crossover Diagram**

#### Manual Cross Over Tandem Systems Only Automation Inputs (E-Flo iQ Outputs) Tag ID Active Pump Pump Heartbeat To PLC 1 Drum Is Low (example) 11 (Pump 1 Active) Tandem Active Pump (Pump 2 Active) 24 Automation Outputs (E-Flo iQ Inputs) Tandem Crossover Request 8

## Data Exchange Diagram

#### Data Exchange

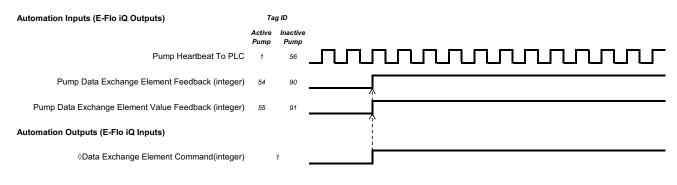

#### Notes:

When in Tandem mode, sending the Automation Output will result in the information being sent to both active and inactive pumps.

## **Power Reset Diagram**

#### Power Reset

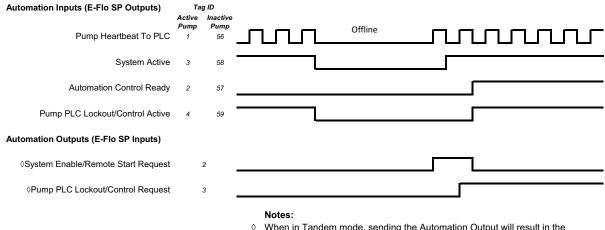

When in Tandem mode, sending the Automation Output will result in the information being sent to both active and inactive pumps.

## Heat CGM Timing Diagram

#### Heat CGM Timing

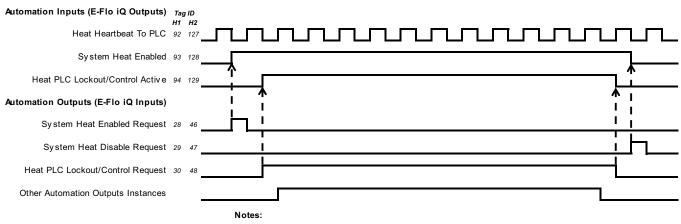

- "Sy stem Heat Enabled Request", "System Heat Disable Request" and "Heat Module Data Exchange Desired Element" will be accepted with out the "Heat PLC Lockout/Control" set high, any other Automation Outputs Instance needs to have the "Heat PLC Lockout/Control" set high
  - for the Automation Output Instance to be accepted by the iQ Heat Controller
- Other Automation Output Instances includes, "Heat On Request", "Heat Of f Request", "Heat Setback Request", "Acknowledge/Clear Heat Errors", and "Heat Module Data Exchanged Desired Element Value"

## Heat Module Acknowledge-Clear Error Diagram

#### Heat Module Ack-Clear Error

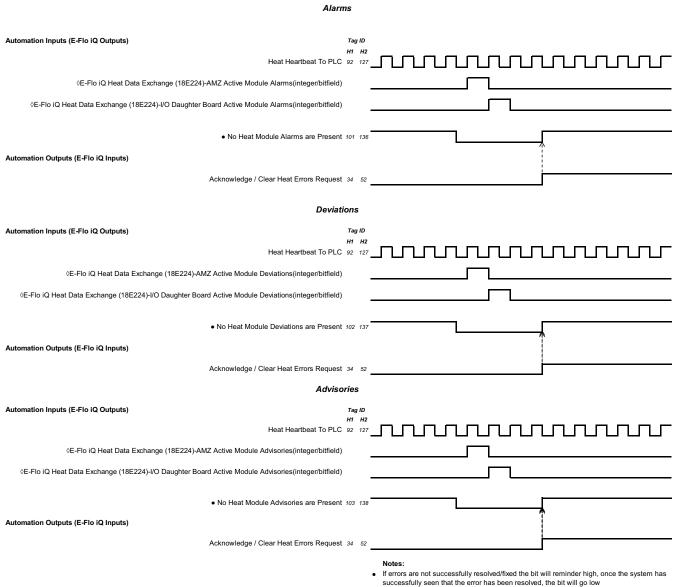

Use the Heat CGM Data Exchange Timing Diagram along with the corresponding command in the heat data exchange list to get the current error bitmask. Once current bitmask is pulled, use the corresponding heat error code bitmask to decode which errors are active.

## Heat Zone Acknowledge-Clear Error Diagram

#### Heat Zone Ack-Clear Error

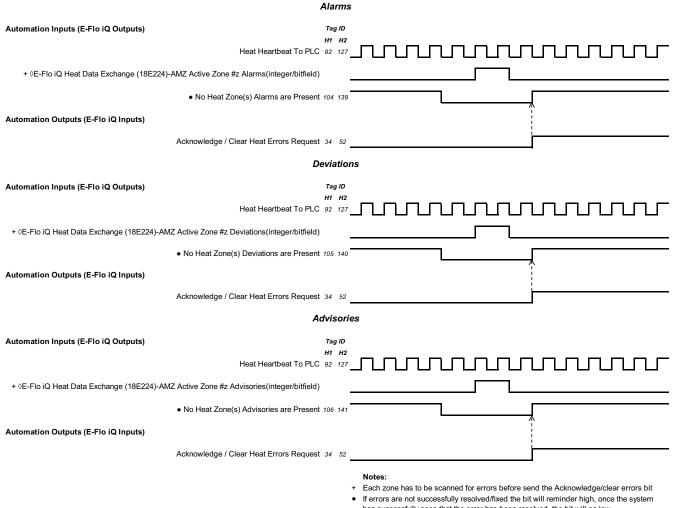

has successfully seen that the error has been resolved, the bit will go low
 Use the Heat CGM Data Exchange Timing Diagram along with the corresponding command in the heat data exchange list to get the current error bitfield. Once current bitfield is pulled, use the corresponding heat error code bitfield to decode which errors are active.

## Heat CGM Data Exchange Diagram

#### Heat CGM Data Exchange

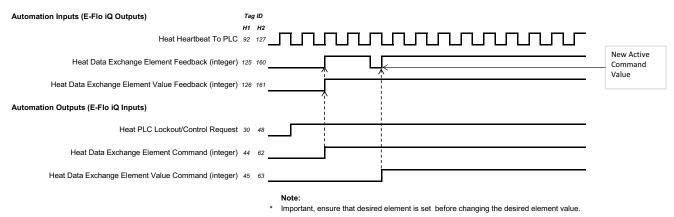

## **Connection Details**

### Fieldbus

Connect cables to the fieldbus per fieldbus standards.

## PROFINET

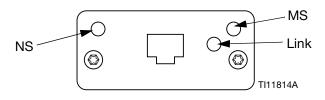

The EtherNet interface operates at 100M bit, full duplex, as required by PROFINET. The EtherNet interface is auto-polarity sensing and auto-crossover capable.

#### **Network Status (NS)**

| State             | Description        | Comments                                                                                                    |
|-------------------|--------------------|----------------------------------------------------------------------------------------------------|
| Off               | Off-line           | <ul> <li>No power</li> <li>No connection with IO<br/>Controller</li> </ul>                                  |
| Green             | On-line,<br>(RUN)  | <ul> <li>Connection with IO<br/>Controller established</li> <li>IO Controller with RUN<br/>state</li> </ul> |
| Flashing<br>Green | On-line,<br>(STOP) | <ul> <li>Connection with IO<br/>Controller established</li> <li>IO Controller in STOP<br/>state</li> </ul>  |

### Module Status (MS)

| State              | Description                                       | Comments                                                       |
|--------------------|---------------------------------------------------|----------------------------------------------------------------|
| Off                | Not initialized                                   | No power or module in<br>"SETUP" or "NW_INIT"<br>state         |
| Green              | Normal operation                                  | Diagnostic event(s)<br>present                                 |
| Flashing<br>Green  | Initialized,<br>diagnostic<br>event(s)<br>present | Used by engineering<br>tools to identify node on<br>network    |
| Red                | Exception<br>error                                | Module in state<br>"EXCEPTION"                                 |
| Red<br>(1 flash)   | Configuration<br>error                            | Expected Identification<br>differs from Real<br>Identification |
| Red<br>(2 flashes) | IP Address not set                                | Set IP address via system monitor or DNS server                |
| Red<br>(3 flashes) | Station Name<br>not set                           | Set Station Name via system monitor                            |
| Red<br>(4 flashes) | Major Internal<br>Error                           | Cycle system power;<br>replace module                          |

#### Link/Activity (Link)

| State              | Description                                |
|--------------------|--------------------------------------------|
| Off                | No Link, no communication present          |
| Green              | Link established, no communication present |
| Green,<br>flashing | Link established, communication present    |

### EtherNet/IP

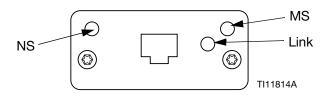

The EtherNet interface operates at 100Mbit, full duplex, as required by PROFINET. The EtherNet interface is auto-polarity sensing and auto-crossover capable.

#### Network Status (NS)

| State             | Description                                                     |
|-------------------|-----------------------------------------------------------------|
| Off               | No power or no IP address                                       |
| Green             | On-line, one or more connections established (CIP Class 1 or 3) |
| Flashing<br>Green | On-line, no connections established                             |
| Red               | Duplicate IP address, FATAL error                               |
| Flashing<br>Red   | One or more connections timed out (CIP Class 1 or 3)            |

#### Module Status (MS)

| State             | Description                                     |
|-------------------|-------------------------------------------------|
| Off               | No power                                        |
| Green             | Controlled by a Scanner in Run state            |
| Flashing<br>Green | Not configured, or Scanner in Idle state        |
| Red               | Major fault (EXCEPTION-state, FATAL error etc.) |
| Flashing<br>Red   | Recoverable fault(s)                            |

#### LINK/Activity (Link)

| State             | Description          |
|-------------------|----------------------|
| Off               | No link, no activity |
| Green             | Link established     |
| Flashing<br>Green | Activity             |

### DeviceNet

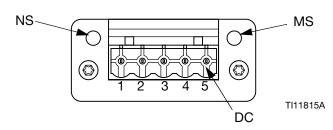

#### Network Status (NS)

| State                       | Description                                      |
|-----------------------------|--------------------------------------------------|
| Off                         | Not online / No power                            |
| Green                       | On-line, one or more connections are established |
| Flashing<br>Green<br>(1 Hz) | On-line, no connections established              |
| Red                         | Critical link failure                            |
| Flashing<br>Red (1 Hz)      | One or more connections timed-out                |
| Alternating<br>Red/Green    | Self test                                        |

#### Module Status (MS)

| State                    | Description                                                     |
|--------------------------|-----------------------------------------------------------------|
| Off                      | No power or not initialized                                     |
| Green                    | Initialized                                                     |
| Flashing<br>Green (1 Hz) | Missing or incomplete configuration, device needs commissioning |
| Red                      | Unrecoverable Fault(s)                                          |
| Flashing<br>Red (1 Hz)   | Recoverable Fault(s)                                            |
| Alternating<br>Red/Green | Self test                                                       |

#### DeviceNet Connector (DC)

| Pin | Signal | Description                 |
|-----|--------|-----------------------------|
| 1   | V-     | Negative bus supply voltage |
| 2   | CAN_L  | CAN low bus line            |
| 3   | SHIELD | Cable shield                |
| 4   | CAN_H  | CAN high bus line           |
| 5   | V+     | Positive bus supply voltage |

## PROFIBUS

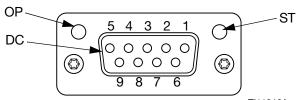

TI11816A

### **Operation Mode (OP)**

| State                       | Description                  |
|-----------------------------|------------------------------|
| Off                         | Not online / No power        |
| Green                       | On-line, data exchange       |
| Flashing<br>Green           | On-line, clear               |
| Flashing Red<br>(1 flash)   | Parameterization error       |
| Flashing Red<br>(2 flashes) | PROFIBUS Configuration error |

### Status Mode (ST)

| State             | Description                              |
|-------------------|------------------------------------------|
| Off               | No power or not initialized              |
| Green             | Initialized                              |
| Flashing<br>Green | Initialized, diagnostic event(s) present |
| Red               | Exception error                          |

### PROFIBUS Connector (DC)

| Pin     | Signal            | Description                                                                                                    |
|---------|-------------------|----------------------------------------------------------------------------------------------------|
| 1       | -                 | -                                                                                                    |
| 2       | -                 | -                                                                                                    |
| 3       | B Line            | Positive RxD/TxD, RS485 level                                                                                             |
| 4       | RTS               | Request to send                                                                                                    |
| 5       | GND Bus           | Ground (isolated)                                                                                                    |
| 6       | +5V Bus<br>Output | +5V termination power (isolated)                                                                                          |
| 7       | -                 | -                                                                                                    |
| 8       | A Line            | Negative RxD/TxD, RS485 level                                                                                             |
| 9       | -                 | -                                                                                                    |
| Housing | Cable<br>Shield   | Internally connected to the<br>Anybus protective earth via cable<br>shield filters according to the<br>PROFIBUS standard. |

## **Gateway Setup Screens**

Press the soft key at the iQ Menu screen 2 to access the Fieldbus screens. The Fieldbus screens are shown only if a Fieldbus CGM is installed. If one is not installed, a Fieldbus Comm Error screen will be displayed.

| 11/04/19 17:00 | Fieldbus                |
|----------------|-------------------------|
| Pumps Active   | No Active Errors        |
|                | Fieldbus<br>Comm. Error |

**NOTE:** The screens that will be shown here depend on the type of network you are using.

Some screens are informational only. For those that can

be edited, press the soft key to enter editing mode. Use the Directional Keypad (CH) and Numeric Keypad (CJ) to make changes.

### PROFINET

#### **PROFINET Screen 1**

This screen allows you to set the IP Address, DHCP settings, Subnet Mask, Gateway, and DNS information.

| 12/19/19 16:43                 | Fieldbus                    |   |  |  |  |
|--------------------------------|-----------------------------|---|--|--|--|
| Pumps Active                   | No Active Errors            |   |  |  |  |
| -4                             | PROFINET                    | • |  |  |  |
|                                |                             | з |  |  |  |
|                                | IP Address: 192 168 000 003 |   |  |  |  |
|                                | DHCP: No 🔽                  | 4 |  |  |  |
| Subnet Mask: [255]255]255[000] |                             |   |  |  |  |
|                                | Gateway: 192 168 000 003    |   |  |  |  |
|                                | DNS 1; 000/000/000/000      | 2 |  |  |  |
|                                | DNS 2; [000]000]000]000]    |   |  |  |  |
|                                |                             | + |  |  |  |

#### **PROFINET Screen 2**

This screen allows you to set the Station Name, Install Date, Location Tag, Function Tag, and Description.

| 12/19/19 16:43 |         | Fieldbus                   |   |
|----------------|---------|----------------------------|---|
| Pumps Active   |         | lo Active Errors           |   |
|                |         |                            | î |
|                |         | PROFINET                   | 1 |
|                | Statior | n Name: gca-cgm            |   |
|                | Insta   | all Date: 0000-00-00 00:00 |   |
|                | Locati  | on Tag:                    | 2 |
|                | Functi  | on Tag:                    | F |
|                | Desc    | ription:                   | 3 |
|                |         |                            |   |
|                |         |                            | ÷ |

#### **PROFINET Screen 3**

This screen displays the Hardware Revision, System Serial number, and data map identification information.

| 12/19/19 16:43                                                    |  | Fieldbus                                 |   |
|-------------------------------------------------------------------|--|------------------------------------------|---|
| Pumps Active                                                      |  | No Active Errors                         |   |
|                                                                   |  | PROFINET                                 | î |
|                                                                   |  | e Revision: 0001<br>n Serial #: 00273216 | 2 |
| Map ID: 00000<br>Map Name: E-Flo_iQ_Pico<br>Map Revision: 001.001 |  |                                          |   |
|                                                                   |  | Map Date: 10/29/19                       | 1 |
|                                                                   |  |                                          | ÷ |

### EtherNet/IP

#### **EtherNet Screen 1**

This screen allows you to set the IP Address, DHCP settings, subnet mask, gateway, and DNS information.

| 12/20/19 14:03 | Fieldbus                                                                                                    |   |  |  |
|----------------|----------------------------------------------------------------------------------------------------|---|--|--|
| Pumps Active   | No Active Errors                                                                                                 |   |  |  |
|                | EtherNet/IP                                                                                                    | 1 |  |  |
|                | IP Address: 010010020016<br>DHCP: No 💌                                                                           |   |  |  |
|                | Subnet Mask: [255]255]255]000<br>Gateway: [000]000]000]000<br>DNS 1: [000]000]000]000<br>DNS 2: [000]000]000]000 |   |  |  |
|                |                                                                                                    | ÷ |  |  |

#### **EtherNet Screen 2**

You can view the Hardware Revision, System Serial number, and data map identification information at this screen.

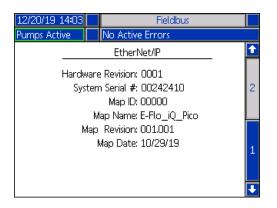

### PROFIBUS

#### **PROFIBUS Screen 1**

This screen allows you to set the Device Address, Install Date, Location Tag, Function Tag, and Description.

| 12/20/19 : | 14:10                    | Fieldbus              |   |  |  |
|------------|--------------------------|-----------------------|---|--|--|
| Pumps Acti | ive                      | No Active Errors      |   |  |  |
|            |                          |                       | t |  |  |
|            |                          | PROFIBUS              |   |  |  |
|            | Dev                      | rice Address: [126]   | 1 |  |  |
|            | Install Date: 01/31/2020 |                       |   |  |  |
|            | Location Tag:            |                       |   |  |  |
|            | Function Tag:            |                       |   |  |  |
|            |                          | Description: EFlow iQ |   |  |  |
|            |                          |                       |   |  |  |
|            |                          |                       | 1 |  |  |

#### **PROFIBUS Screen 2**

You can view the Hardware Revision, System Serial number, and data map identification information at this screen.

| 12/20/19 14:10                              |                                                                                                  | Fieldbus |   |  |
|---------------------------------------------|--------------------------------------------------------------------------------------------------|----------|---|--|
| Pumps Active                                | Pumps Active No Active Errors                                                                    |          |   |  |
|                                             |                                                                                                  | PROFIBUS | Ŷ |  |
| Sys                                         | Hardware Revision: 0001<br>System Serial #: 00273216<br>Map ID: 00000<br>Map Name: E-Flo iO Pico |          |   |  |
| Map Revision: 001.001<br>Map Date: 10/29/19 |                                                                                                  |          |   |  |

## DeviceNet

At this screen, you can set the Device Address and Baud Rate and view the Hardware Revision, System Serial number, and data map identification information

| 12/20/19  | 14:07 |     | Fieldbus               |
|-----------|-------|-----|------------------------|
| Pumps Act | ive   |     | No Active Errors       |
|           |       |     | DeviceNet              |
|           | Der   |     | Address: 63            |
|           |       | Ba  | aud Rate: 500 💌        |
|           | Hardw | are | Revision: 0001         |
|           | Syst  | em  | ) Serial #: 00273216   |
|           |       |     | Map ID: 00000          |
|           |       | M   | ap Name: E-Flo_iQ_Pico |
| Map I     |       |     | Revision: 001.001      |
|           |       | N   | lap Date: 10/29/19     |
|           |       |     |                        |

## **Integration Feedback Screens**

Press the soft key at the iQ Menu screen 2 to access the Integration Feedback screens. These are informational screens only. No changes can be made to the fields. See **Available Internal Data** on page **72**.

### **Discrete Integration Screen**

This screen shows the discrete integration robot signals that can be used when integrating the E-Flo iQ. The numbers to the right of each signal represent the connector and pin number on the E-Flo iQ driver. See **Connector Identification** on page **69**. The colors to the left of the connector-pin numbers represent the wiring colors for the connection.

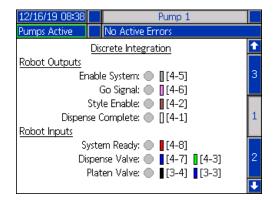

### **Fieldbus Integration Robot Outputs Screen**

This screen shows the status of the fieldbus integration robot output signals that can be used when integrating the E-Flo iQ.

| 12/16/19 08:38                        |                               | Pu               | imp 1             |   |
|---------------------------------------|-------------------------------|------------------|-------------------|---|
| Pumps Active                          | Pumps Active No Active Errors |                  |                   |   |
|                                       | Fie                           | Idbus Integratio | n                 | Ť |
| Robot Outputs                         |                               |                  |                   |   |
| Sty                                   | (le E                         | Enable: 🔵        | Enable System: 🔵  | 1 |
|                                       | Go                            | Signal: 🔵        | Disable System: 🔵 |   |
| Dispense Complete: 🔵 👘 PLC Control: 🔵 |                               |                  |                   |   |
|                                       |                               |                  |                   | 2 |
|                                       |                               | Style: O         |                   |   |
| Pre-Charge: 0.0 bar                   |                               |                  |                   |   |
| Flow Rate: 0 cc/min                   |                               |                  |                   | 3 |
|                                       |                               | Shot: 0.00 cc    |                   |   |
|                                       |                               |                  |                   | ÷ |

### **Fieldbus Integration Inputs Screen**

This screen shows the status of the fieldbus integration robot input signals that can be used when integrating the E-Flo iQ.

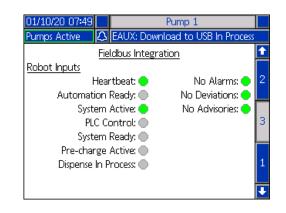

# **Technical Specifications**

| E-Flo iQ Dispense Systems                           |                                                                                                    |                 |
|-----------------------------------------------------|----------------------------------------------------------------------------------------------------|-----------------|
| · ·                                                 | US                                                                                                    | Metric          |
| Maximum fluid operating temperature                 | 158°F                                                                                                    | 70°C            |
| Maximum working pressure                            | 4000 psi                                                                                                    | 28 MPa, 276 bar |
| Maximum driver cycle rate                           | 25 cycles per minute                                                                                                    |                 |
| Air inlet size (supply system)                      | 3/4 npt(f)                                                                                                    |                 |
| Ambient operating temperature range (supply system) | 32-120°F                                                                                                    | 0-49°C          |
| Displacement pump effective area                    | See pump manual.                                                                                                    |                 |
| Wetted parts                                        | See component manual. See Related Manuals on page 3.                                                                                                    |                 |
| Platen wetted materials                             |                                                                                                    |                 |
| 25R096, 5 gal. (20 L)                               | Electroless nickel plated ductile iron, Neoprene, PTFE coated<br>aluminum, 6061 aluminum, Buna, Viton, Zinc plated steel, 316<br>stainless steel, 17-4 stainless steel |                 |
| 25R098, 5 gal. (20 L)                               | Electroless nickel plated ductile iron, Neoprene, PTFE coated<br>aluminum, 6061 aluminum, Buna, Viton, Zinc plated steel, 316<br>stainless steel, 17-4 stainless steel |                 |
| 25R097, 5 gal. (20 L)                               | Electroless nickel plated ductile iron, EPDM, PTFE coated<br>aluminum, 6061 aluminum, Buna, Viton, Zinc plated steel, 316<br>stainless steel, 17-4 stainless steel     |                 |
| 25R099, 5 gal. (20 L)                               | Electroless nickel plated ductile iron, EPDM, PTFE coated<br>aluminum, 6061 aluminum, Buna, Viton, Zinc plated steel, 316<br>stainless steel, 17-4 stainless steel     |                 |
| 255663, 55 gal. (200 L)                             | 319 cast aluminum, EPDM, zinc plated carbon steel, 316 stainless steel, 17-4 stainless steel                                                                           |                 |
| 255664, 55 gal. (200 L)                             | 319 cast aluminum, neoprene, zinc plated carbon steel, 316 stainless steel, 17-4 stainless steel                                                                       |                 |
| Sound pressure, measured per EN ISO 112             | 02:2010                                                                                                    |                 |
| Normal operation (dispensing)                       | < 70 dBA                                                                                                    |                 |
| Drum Change                                         | 77 dBA                                                                                                    |                 |
| Electrical requirements                             |                                                                                                    |                 |
| Ambient system electrical ratings                   | 200-240 VAC, 1 phase, 50/60 Hz, 20 A                                                                                                    |                 |
| Heated system electrical ratings                    | 200-240 VAC, 1 phase, 50/60 Hz, 60 A                                                                                                    |                 |
|                                                     | 200-240/400 VAC, 3 phase, 50/60 Hz, 38 A                                                                                                    |                 |
|                                                     | 380-420 VAC, 3 phase (YN), 50/60 Hz, 38 A                                                                                                    |                 |
| Fluid outlet size                                   |                                                                                                    |                 |
| Check-Mate 200 1 in. NPT female                     |                                                                                                    |                 |
| Maximum air input pressure (supply system           | n)                                                                                                    |                 |
| D60 - 3 in. dual post, 5 gal. (20 L)                | 150 psi                                                                                                    | 1.0 MPa, 10 bar |
| D200 - 3 in. dual post, 55 gal. (200 L)             | 150 psi                                                                                                    | 1.0 MPa, 10 bar |
| D200s - 6.5 in. dual post, 55 gal. (200 L)          | 125 psi                                                                                                    | 0.9 MPa, 9 bar  |

# **Recycling and Disposal**

## **End of Product Life**

At the end of a product's useful life, recycle it in a responsible manner. For additional information refer to the E-Flo iQ Dispense System Installation-Parts manual. See **Related Manuals** on page **3**.

# **California Proposition 65**

## **CALIFORNIA RESIDENTS**

**WARNING:** Cancer and reproductive harm – www.P65warnings.ca.gov.

# **Graco Standard Warranty**

Graco warrants all equipment referenced in this document which is manufactured by Graco and bearing its name to be free from defects in material and workmanship on the date of sale to the original purchaser for use. With the exception of any special, extended, or limited warranty published by Graco, Graco will, for a period of twelve months from the date of sale, repair or replace any part of the equipment determined by Graco to be defective. This warranty applies only when the equipment is installed, operated and maintained in accordance with Graco's written recommendations.

This warranty does not cover, and Graco shall not be liable for general wear and tear, or any malfunction, damage or wear caused by faulty installation, misapplication, abrasion, corrosion, inadequate or improper maintenance, negligence, accident, tampering, or substitution of non-Graco component parts. Nor shall Graco be liable for malfunction, damage or wear caused by the incompatibility of Graco equipment with structures, accessories, equipment or materials not supplied by Graco, or the improper design, manufacture, installation, operation or maintenance of structures, accessories, equipment or materials not supplied by Graco.

This warranty is conditioned upon the prepaid return of the equipment claimed to be defective to an authorized Graco distributor for verification of the claimed defect. If the claimed defect is verified, Graco will repair or replace free of charge any defective parts. The equipment will be returned to the original purchaser transportation prepaid. If inspection of the equipment does not disclose any defect in material or workmanship, repairs will be made at a reasonable charge, which charges may include the costs of parts, labor, and transportation.

## THIS WARRANTY IS EXCLUSIVE, AND IS IN LIEU OF ANY OTHER WARRANTIES, EXPRESS OR IMPLIED, INCLUDING BUT NOT LIMITED TO WARRANTY OF MERCHANTABILITY OR WARRANTY OF FITNESS FOR A PARTICULAR PURPOSE.

Graco's sole obligation and buyer's sole remedy for any breach of warranty shall be as set forth above. The buyer agrees that no other remedy (including, but not limited to, incidental or consequential damages for lost profits, lost sales, injury to person or property, or any other incidental or consequential loss) shall be available. Any action for breach of warranty must be brought within two (2) years of the date of sale.

GRACO MAKES NO WARRANTY, AND DISCLAIMS ALL IMPLIED WARRANTIES OF MERCHANTABILITY AND FITNESS FOR A PARTICULAR PURPOSE, IN CONNECTION WITH ACCESSORIES, EQUIPMENT, MATERIALS OR COMPONENTS SOLD BUT NOT MANUFACTURED BY GRACO. These items sold, but not manufactured by Graco (such as electric motors, switches, hose, etc.), are subject to the warranty, if any, of their manufacturer. Graco will provide purchaser with reasonable assistance in making any claim for breach of these warranties.

In no event will Graco be liable for indirect, incidental, special or consequential damages resulting from Graco supplying equipment hereunder, or the furnishing, performance, or use of any products or other goods sold hereto, whether due to a breach of contract, breach of warranty, the negligence of Graco, or otherwise.

#### FOR GRACO CANADA CUSTOMERS

The Parties acknowledge that they have required that the present document, as well as all documents, notices and legal proceedings entered into, given or instituted pursuant hereto or relating directly or indirectly hereto, be drawn up in English. Les parties reconnaissent avoir convenu que la rédaction du présente document sera en Anglais, ainsi que tous documents, avis et procédures judiciaires exécutés, donnés ou intentés, à la suite de ou en rapport, directement ou indirectement, avec les procédures concernées.

# **Graco Information**

## **Sealant and Adhesive Dispensing Equipment**

For the latest information about Graco products, visit www.graco.com.

#### For patent information, see www.graco.com/patents.

**TO PLACE AN ORDER,** contact your Graco distributor, go to www.graco.com, or call to identify the nearest distributor.

If calling from the USA: 1-800-746-1334

#### If calling from outside the USA: 0-1-330-966-3000

All written and visual data contained in this document reflects the latest product information available at the time of publication. Graco reserves the right to make changes at any time without notice.

Original instructions. This manual contains English. MM 333587

Graco Headquarters: Minneapolis International Offices: Belgium, China, Japan, Korea

GRACO INC. AND SUBSIDIARIES • P.O. BOX 1441 • MINNEAPOLIS MN 55440-1441 • USA Copyright 2020, Graco Inc. All Graco manufacturing locations are registered to ISO 9001.

www.graco.com Revision E, October 2022